# MELEO

### **HA-N1**

## **Benutzerhandbuch**

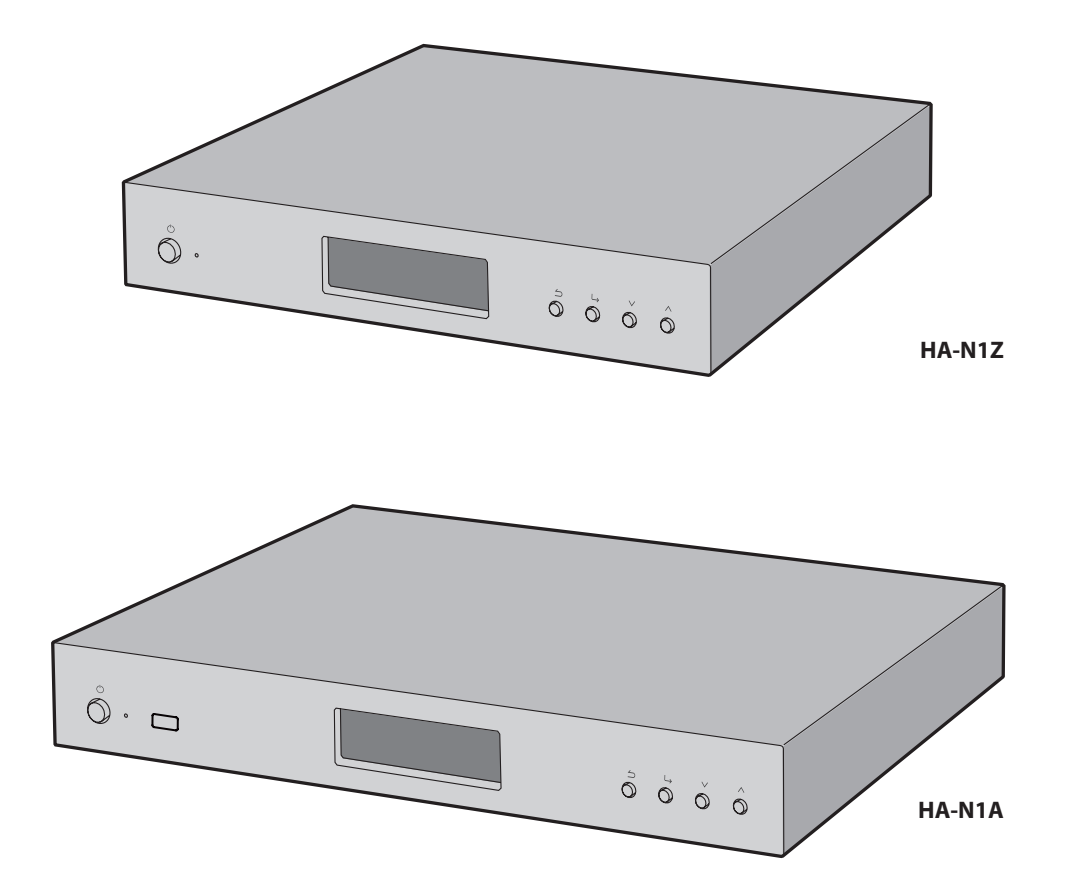

### *melco-audio.com*

35020638-11 2016,07

## **Inhalt**

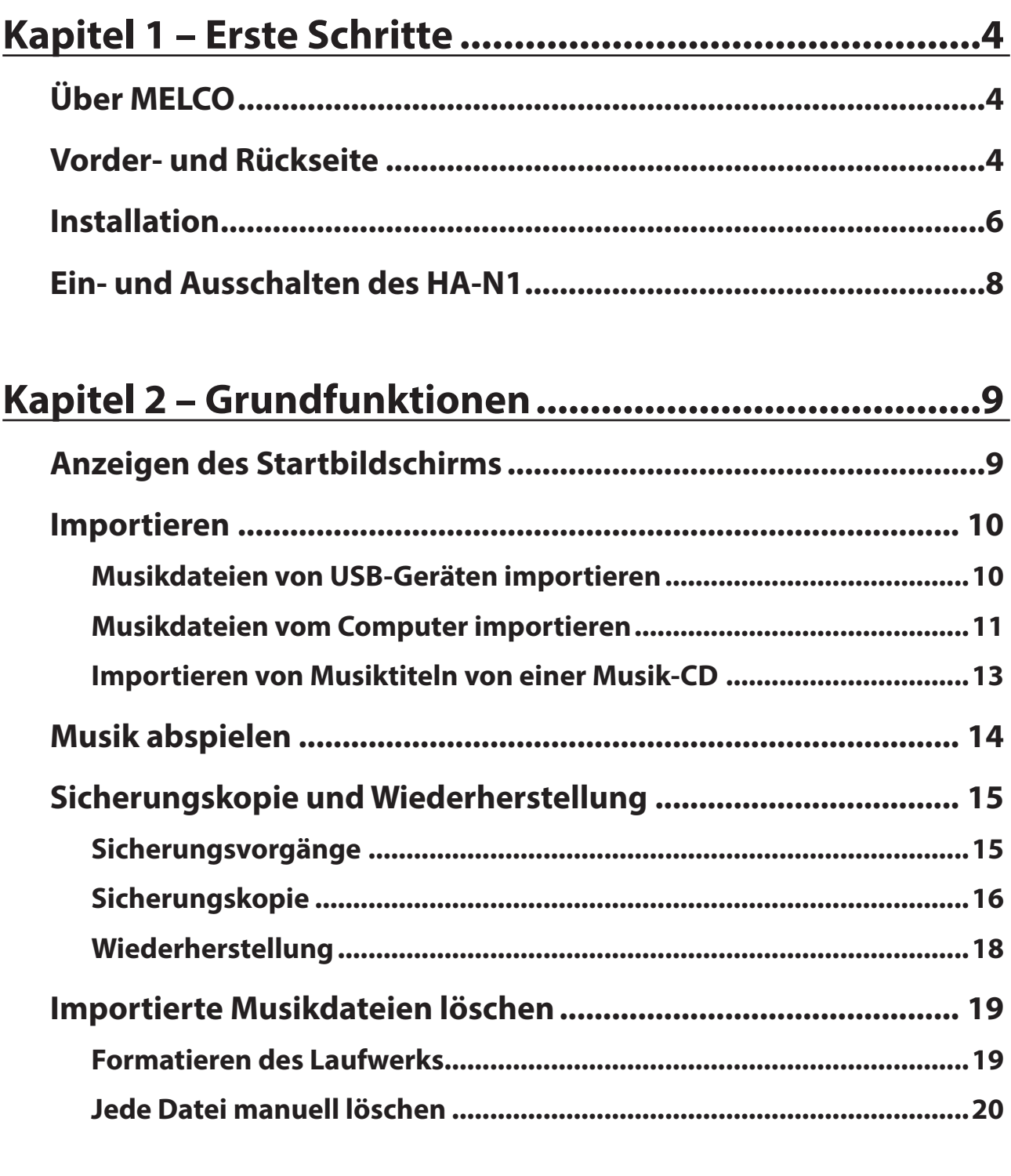

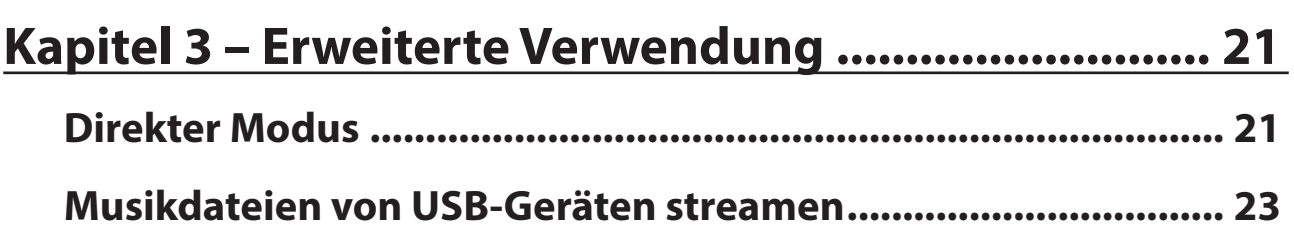

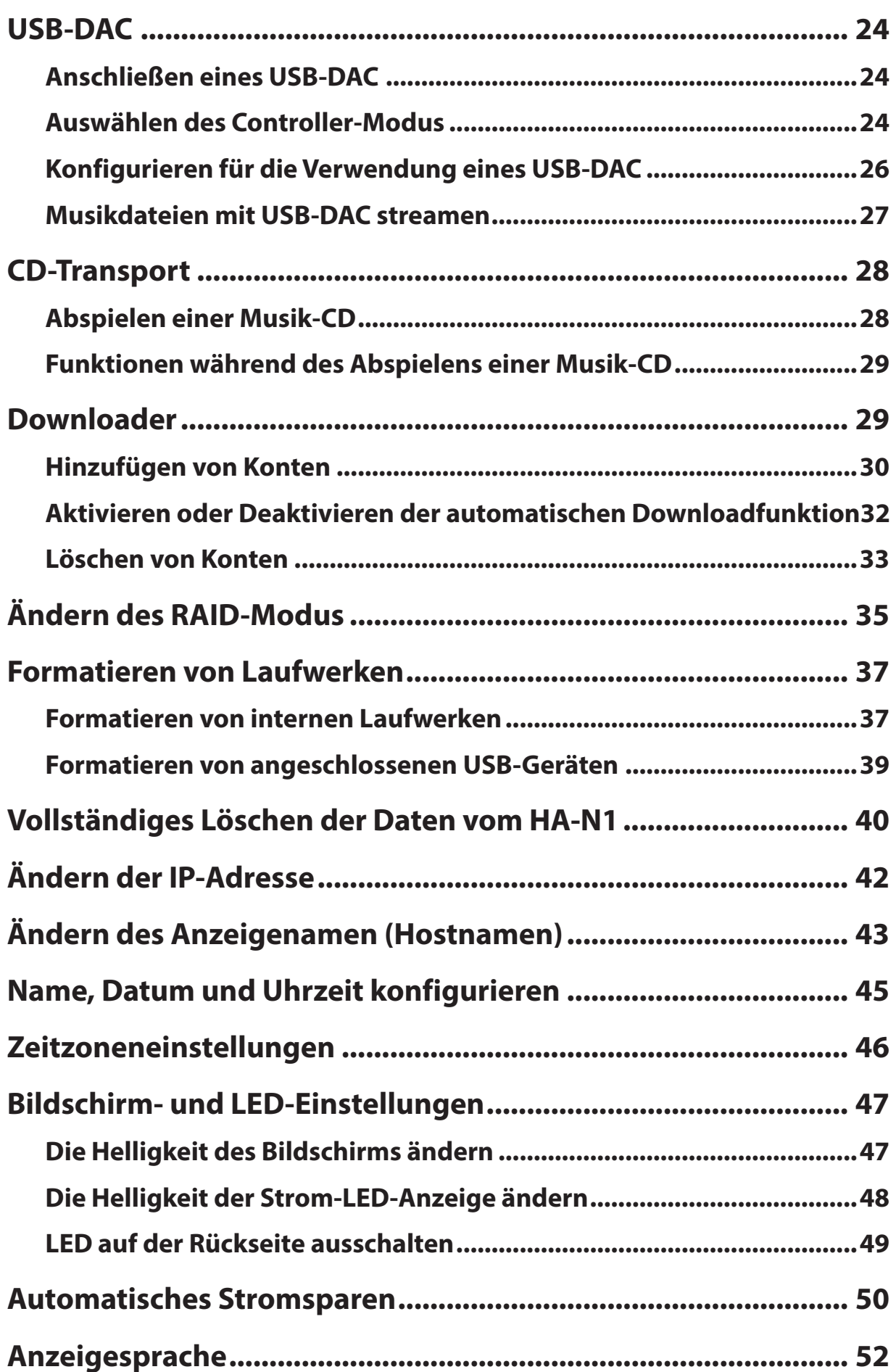

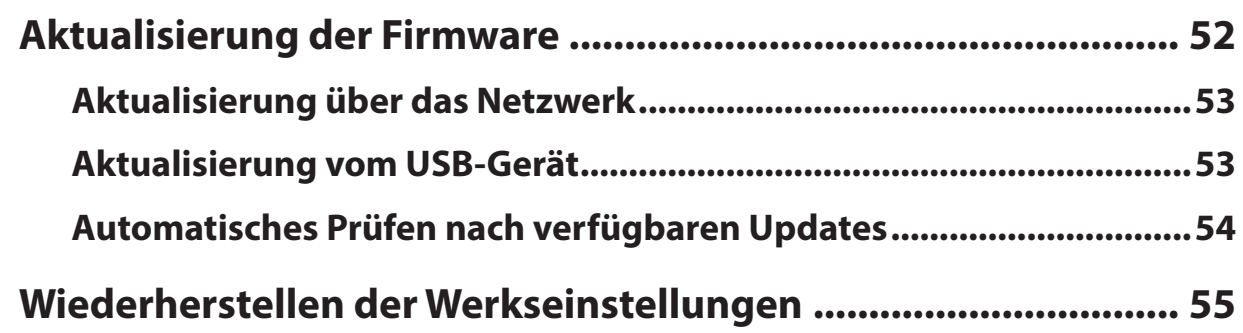

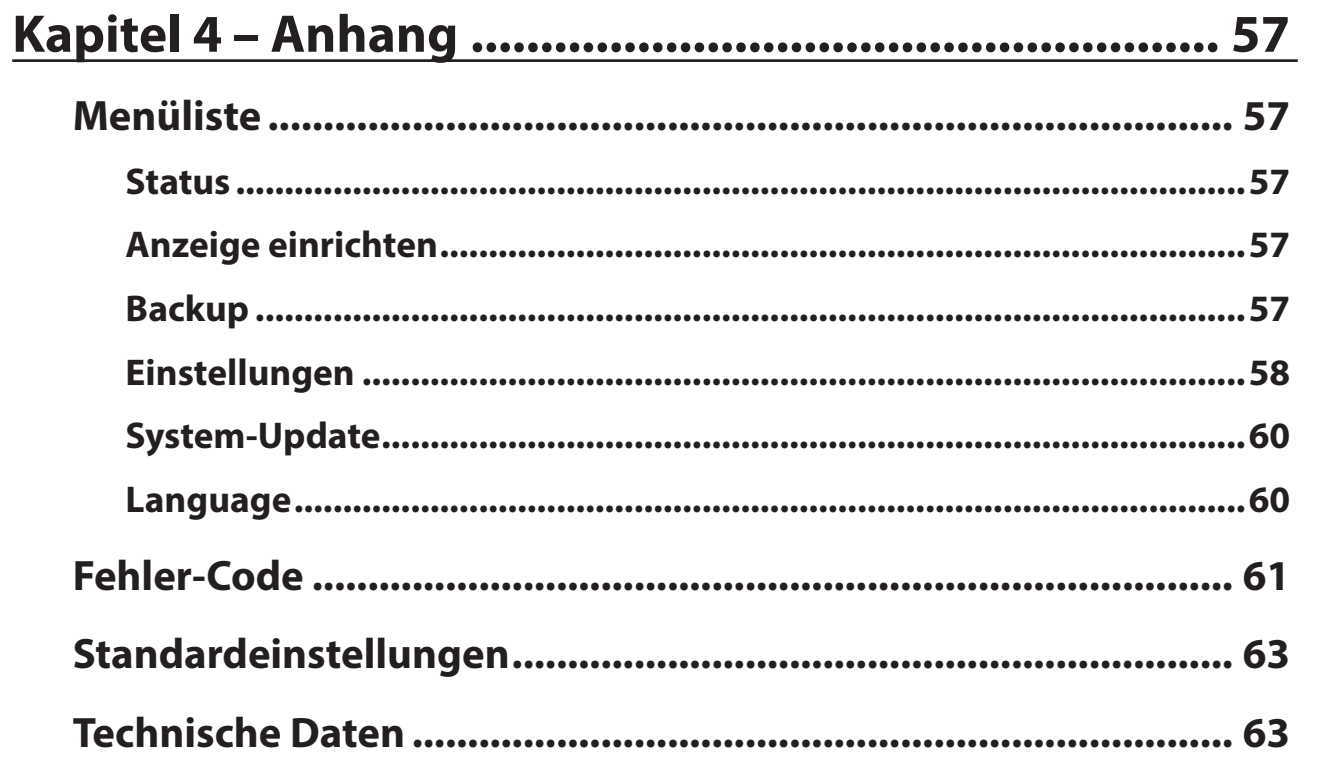

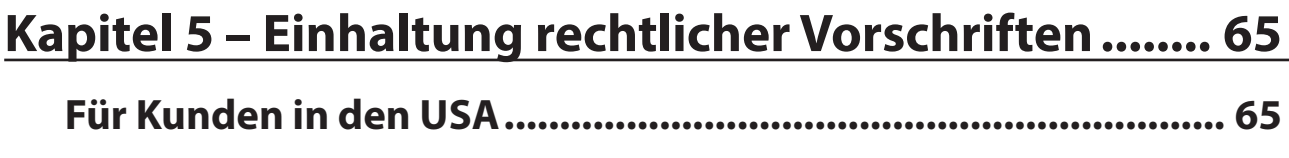

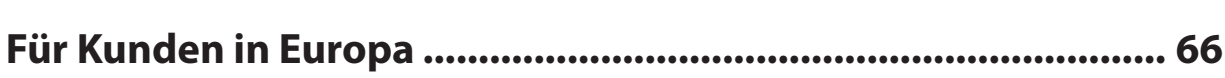

## <span id="page-4-0"></span>**Kapitel 1 – Erste Schritte**

Dieses Benutzerhandbuch gilt für die aktuelle Firmware. Die beschriebenen Funktionen und Beispiel-Screenshots im Benutzerhandbuch können sich vom Produkt unterscheiden, wenn eine ältere Firmware-Version verwendet wird. Es wird empfohlen, die aktuelle Firmware zu verwenden.

### **Über MELCO**

Melco wurde 1975 in Japan von Makoto Maki gegründet. Maki, ein begeisterter Hi-Fi-Fan, gründete das Unternehmen, um die besten Audiokomponenten seiner Zeit zu entwerfen und herzustellen. Das unumstrittene Meisterwerk der Melco-Linie war der Plattenteller, der 1980 im Vereinigten Königreich vorgestellt wurde und eine Revolution im Bereich der Musikreproduktion darstellte.

Seit damals hat sich Melco zu einem der größten Hersteller von Computerperipheriegeräten in Japan entwickelt. Seine fortschrittlichen Produkte basieren auf umfassender Forschung und Entwicklung, darunter Drahtlosrouter, Ethernet-Datenschalter und Speichergeräte wie z. B. NAS-Laufwerke.

Nun kann das Unternehmen die hoch geschätzte Marke Melco wieder ins Leben rufen. Dem anspruchsvollen Audiophilen werden vernetzte Hi-Tech-Audiokomponenten geboten, die einerseits nahtlos an die viel bewunderten frühen Melco-Produkte anknüpfen und andererseits die neuesten Forschungserkenntnisse einbinden, um verlässliche vernetzte Hochleistungsgeräte und -speichermedien zu schaffen.

'MELCO' steht für "Maki Engineering Laboratory Company".

### **Vorder- und Rückseite**

#### **Vorderseite**

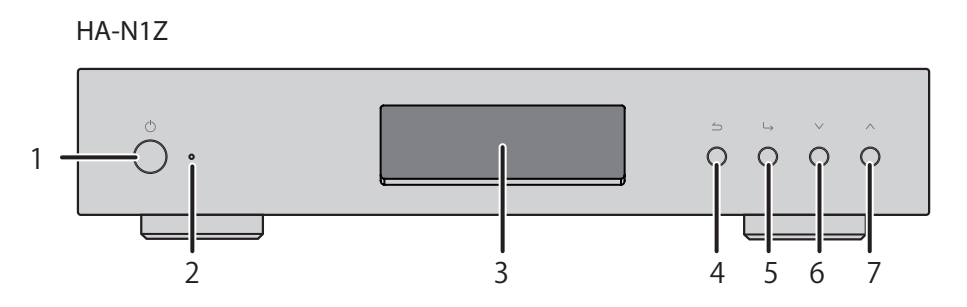

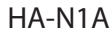

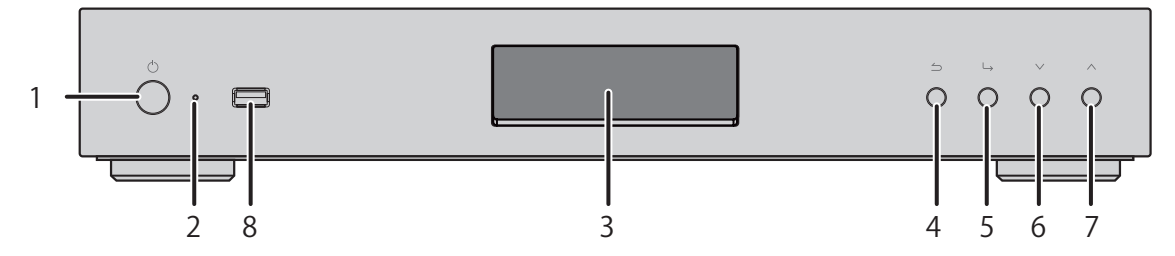

#### **Rückseite**

HA-N1Z

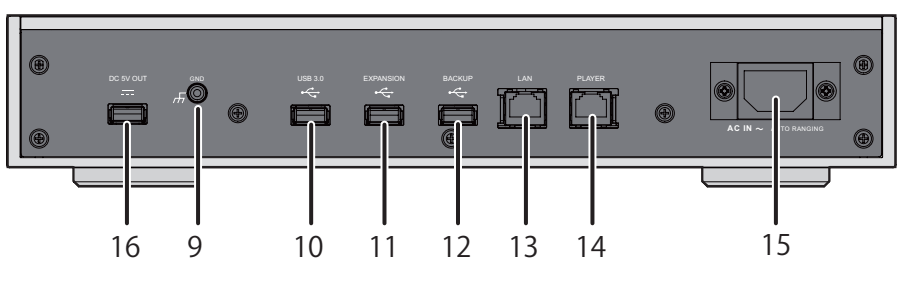

HA-N1A

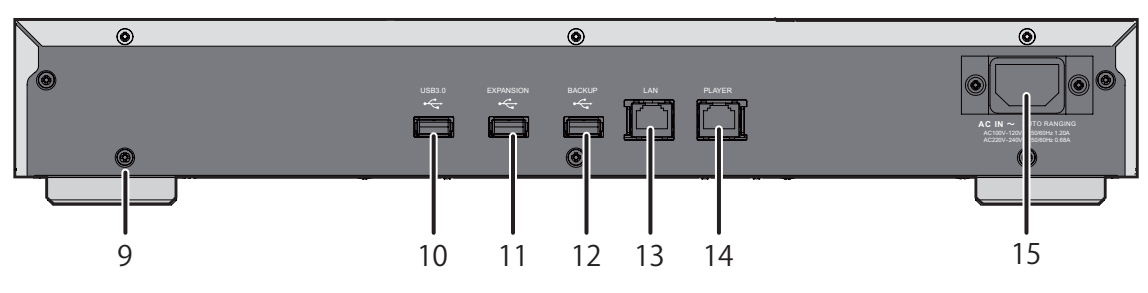

## **1**

Mit diesem Schalter wird das Gerät ein- und ausgeschaltet.

#### **2** Stromanzeige

Die LED leuchtet, wenn der HA-N1 eingeschaltet ist.

**Hinweis:** Die Helligkeit der Stromanzeige kann eingestellt werden unter [Settings (Einstellungen)] – [Power LED Brightness (Helligkeit der Ein-/Aus-LED)].

#### **3** Display Panel

Zeigt den Status und die Einstellungen des Geräts an. Bei einem Fehler werden hier die Fehlermeldung und der Fehlercode angezeigt.

**Hinweis:** Die Helligkeit des Bildschirms kann eingestellt werden unter [Settings (Einstellungen)] – [Brightness (Helligkeit)]. Wenn die Anzeige auf [Dark Mode (Nachtmodus)] eingestellt ist, wird der Bildschirm ausgeschaltet. Wenn die Anzeige auf diese Weise ausgeschaltet wurde, können Sie sie mit jeder Taste wieder beleuchten.

## **4**

Zurück Wenn Sie diese Taste im Startbildschirm 2 Sekunden lang gedrückt halten, wird der Bildschirm ausgeschaltet.

**5**

Bestätigen

### **6**

Nach unten scrollen

Drücken Sie zur Aktualisierung der Einstellungen den Einschaltknopf, während Sie die  $\blacktriangledown$  -Taste gedrückt halten.

## <span id="page-6-0"></span>**7**

Nach oben scrollen

#### **8** USB 2.0\*

Zum Importieren von Musikdateien von kompatiblen USB-Geräten.

#### $9$  GND  $(F)$

Erdanschluss

### $10$  USB 3.0<sup>\*</sup> ( $\leftrightarrow$ )

Zum Importieren von Musikdateien von kompatiblen USB-Geräten.

### $11$  EXPANSION<sup>\*</sup> ( $\Leftrightarrow$ )

Schließen Sie hier ein kompatibles USB-Laufwerk oder einen USB-Speicherstick an, um die Speicherkapazität für das Audiostreaming zu erweitern.

### 12 BACKUP<sup>\*</sup> (  $\leftarrow$  )

Schließen Sie hier ein USB-Laufwerk an, um die Inhalte bzw. die Einstellungen des HA-N1 zu sichern oder wiederherzustellen.

#### **13** LAN\*\*\*

Schließen Sie hier ein Ethernet-Kabel an, um diesen Port mit einem Wireless-Router oder einem Hub zu verbinden oder um Ihr Netzwerk einzuschalten. Dann können Sie von einem Computer oder Mobilgerät in Ihrem Netzwerk auf den HA-N1 zugreifen.

#### **14** PLAYER\*\*

Dieser Port ist ein spezieller Anschluss für Netzwerk Musik Player. Mit einem Ethernet-Kabel können Sie hier direkt einen Netzwerk Musik Player oder einen AV-Receiver anschließen.

**Hinweis:** Wenn der Netzwerk Musik Player direkt an den PLAYER-Anschluss angeschlossen wird, ist der Player im Netzwerk nicht mehr sichtbar, sobald der HA-N1 ausgeschaltet wird. Wenn dies ein Problem ist, schließen Sie den Netzwerk Musik Player an den Router oder an den Schalter an.

#### **15** AC IN

Schließen Sie hier das Stromkabel an.

#### **16** DC 5V OUT

USB-Stromanschluss (1 A). Nicht zur Datenübertragung.

\* Die erste Partition eines angeschlossenen USB-Geräts wird bereitgestellt. Weitere Partitionen werden nicht erkannt. Damit die komplette Kapazität erkannt wird, schließen Sie das USB-Gerät an den "EXPANSION"- oder "BACKUP"-Port an, navigieren Sie zu [Settings (Einstellungen)] – [Drive (Laufwerk)], wählen Sie [Format Expansion Drive (Erweiterungsplatte formatieren)] oder [Format Backup Drive (Backup-Festplatte formatieren)], und wählen Sie [Erase All Data (Alle Daten löschen)], um alle Partitionen zu formatieren. Bitte beachten Sie, dass bei diesem Vorgang alle Daten gelöscht werden.

\*\* Wenn das Ethernet-Kabel mit dem Netzwerk verbunden ist, leuchtet die LED-Anzeige. Die "Act"-LED zeigt die Netzwerkaktivität an. Gehen Sie auf dem vorderen Anzeigefeld zu [Settings (Einstellungen)] – [Rear Side LED (Einstellung der LAN-LED)] und schalten Sie auf "Off (Aus)", um beide LED-Anzeigen auszuschalten.

### **Installation**

In diesem Abschnitt wird die Installation des HA-N1 beschrieben. Wenn Sie ein USB-DAC verwenden möchten, folgen Sie den Anweisungen im Abschnitt "USB-DAC" in Kapitel 3.

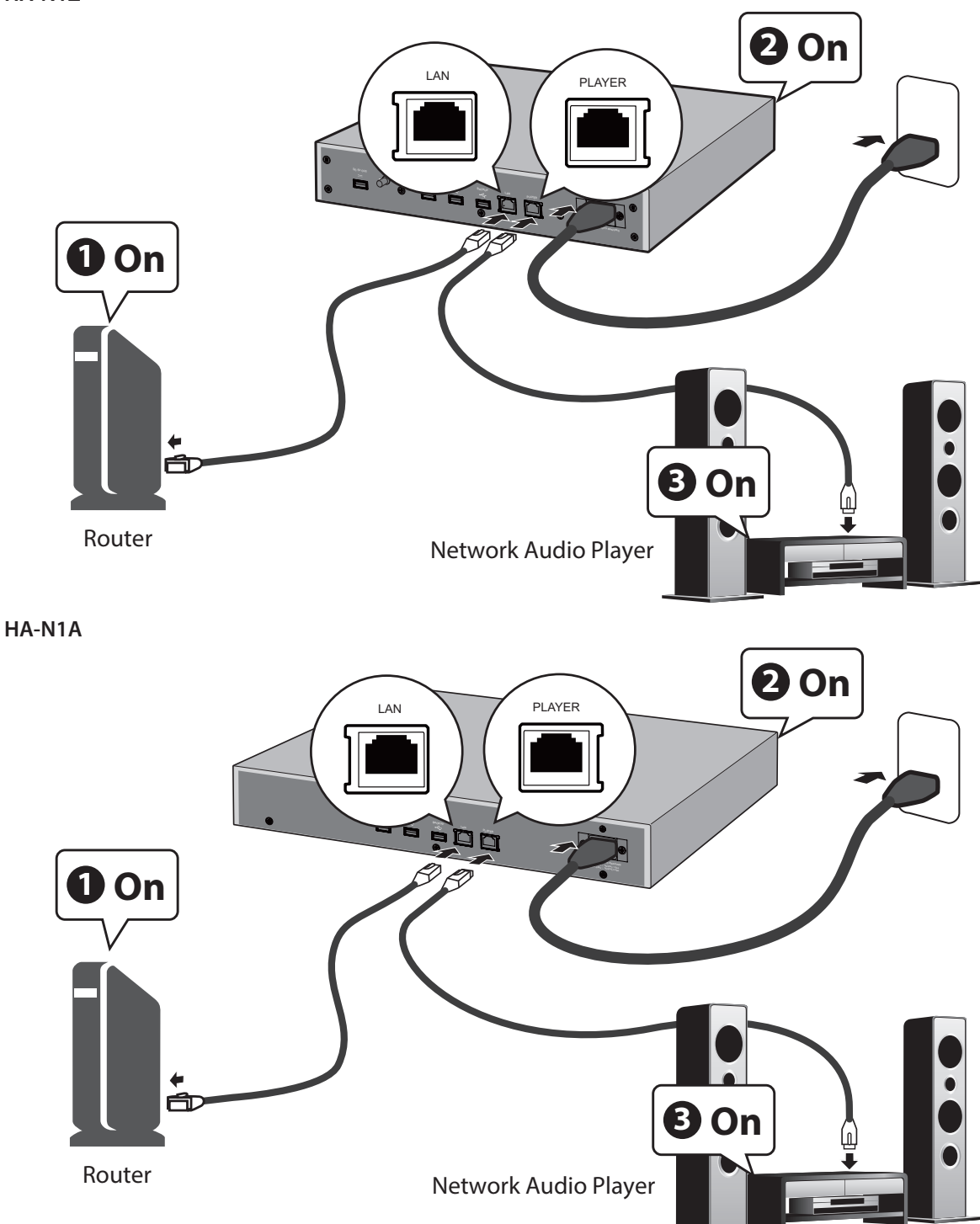

**Hinweis:** Lassen Sie um den HA-N1 ausreichend Platz für die Luftzirkulation. Nicht mit anderen Geräten stapeln, die heiß werden.

**1** Verbinden Sie den "PLAYER"-Port des HA-N1 und einen Netzwerk Musik Player mit dem mitgelieferten Ethernet-Kabel.

**2** Verbinden Sie den "LAN"-Port des HA-N1 und die Router mit einem weiteren Ethernet-Kabel (separat erhältlich).

**Hinweis:** Wenn Sie den Netzwerk Musik Player direkt an den HA-N1 ohne Verbindung über den Router anschließen, beachten Sie die Hinweise im Abschnitt "Direkter Modus".

**3** Verbinden Sie das mitgelieferte Kabel mit der Steckdose.

<span id="page-8-0"></span>**4** Schalten Sie zuerst den Router oder Hub ein (# 1 in der Abbildung oben).

**5** Schalten Sie danach den HA-N1 ein (#2 in der Abbildung oben).

**Hinweis:** Wenn der HA-N1 nicht eingeschaltet ist, wird das an den "PLAYER" angeschlossene Gerät nicht erkannt.

**6** Schalten Sie zuletzt den Netzwerk Musik Player ein (#3 in der Abbildung oben).

### **Ein- und Ausschalten des HA-N1**

Verbinden Sie das Stromkabel und drücken Sie den Einschaltknopf auf der Vorderseite des HA-N1. Wenn der Startbildschirm (im Abschnitt "Anzeigen des Startbildschirms" in Kapitel 2 erklärt) angezeigt wird, ist der Startvorgang abgeschlossen. Er dauert etwa 20 Sekunden.

Um den HA-N1 auszuschalten, drücken Sie auf die Ein-/Aus-Taste. Nach 10 Sekunden erlischt die Stromanzeige und das Gerät wird ausgeschaltet.

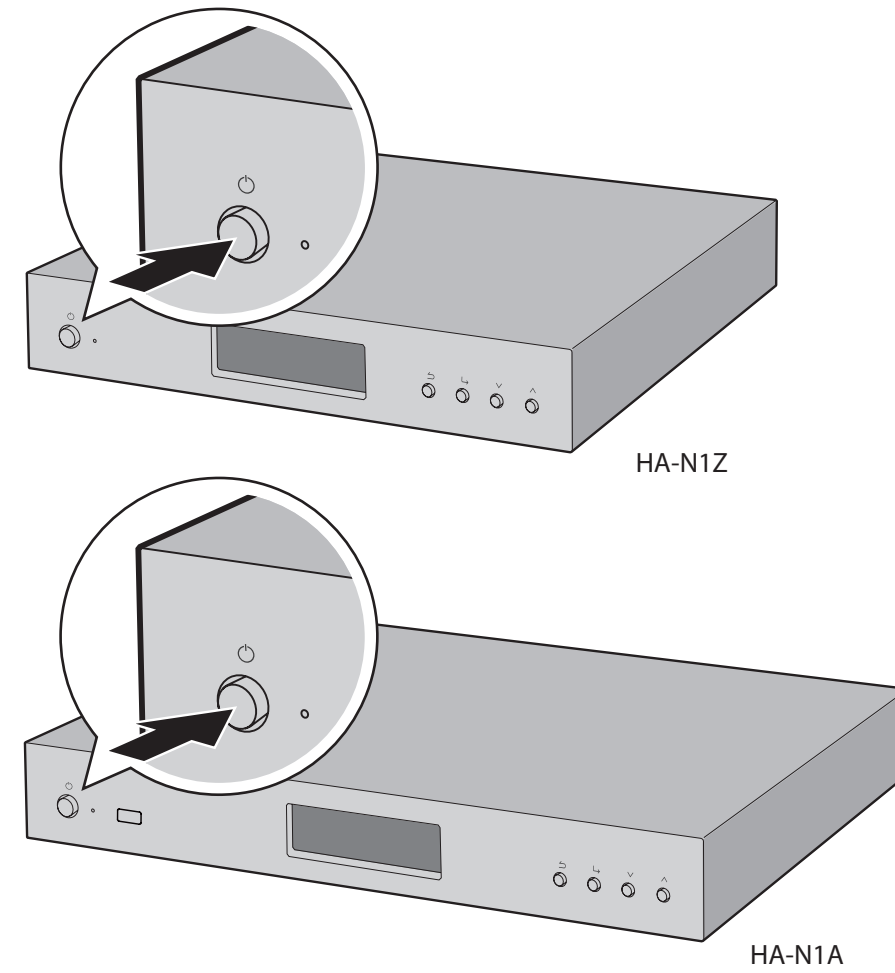

#### **Hinweise:**

- • Trennen Sie nicht das Netzkabel, ehe Sie das Gerät nicht korrekt ausgeschaltet haben. Musikdateien könnten sonst verloren gehen oder es kann zu einem Defekt des HA-N1 kommen.
- • Wenn Sie den HA-N1 mit dem AC-Ausgang eines Verstärkers verbinden, konfigurieren Sie die Stromversorgungseinstellungen des Verstärkers nicht so, dass der HA-N1 ausgeschaltet wird, sobald Sie den Verstärker ausschalten.
- • Zum erneuten Einschalten warten Sie 3 Sekunden nach dem Erlöschen der Stromanzeige ab, und drücken Sie dann die Ein-/Aus-Taste.

## <span id="page-9-0"></span>**Kapitel 2 – Grundfunktionen**

### **Anzeigen des Startbildschirms**

Schalten Sie den HA-N1 ein. Nach dem Hochfahren wird der Startbildschirm angezeigt.

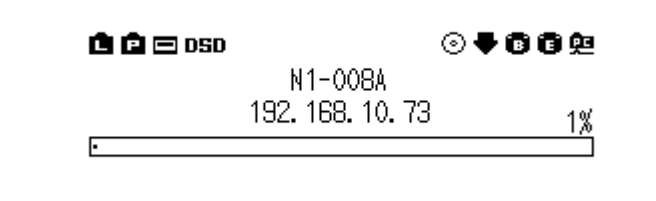

Auf dem Startbildschirm werden folgende Informationen angezeigt:

• Anzeigename

Zeigt den Anzeigenamen (Hostname) des HA-N1 an.

- • IP-Adresse Zeigt die IP-Adresse an.
- • Nutzung der internen Festplatte

Zeigt über ein Balkendiagramm und eine Prozentangabe (%) die benutzte Kapazität der internen Festplatten im HA-N1 an.

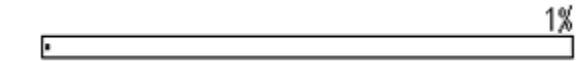

#### **Icons:**

- Wenn der "LAN"-Port mit dem Router oder Switch über ein Ethernet-Kabel verbunden ist, wird das  $\blacksquare$ -Symbol angezeigt.
- Während der an den "PLAYER"-Port angeschlossene Netzwerk Musik Player eingeschaltet ist, wird das <sup>n</sup> -Symbol angezeigt. Ist er ausgeschaltet, wechselt das Symbol zu  $\boxplus$ .
- Wenn ein externes USB-Gerät an den "BACKUP"-Port angeschlossen ist, wird das  $\bullet$ -Symbol angezeigt.
- Wenn das externe USB-Gerät an den "EXPANSION"-Port angeschlossen ist, wird das  $\bullet$ -Symbol angezeigt.
- Solange das  $\bullet$ -Symbol blinkt, sucht der HA-N1 nach Musikdateien. Warten Sie mit der Wiedergabe von Musikdateien, bis das Symbol aufgehört hat zu blinken.
- Wenn die freigegebenen Verzeichnisse des HA-N1 für Computer freigegeben werden (und wenn Filesharing in [Settings (Einstellungen)] – [SMB File Sharing (CIFS-Einstellung)] auf "On (Ein)" eingestellt ist), wird das -Symbol angezeigt.
- Wenn der USB-DAC an den HA-N1 angeschlossen ist, wird das  $\blacksquare$ -Symbol angezeigt.
- • Wenn das Ausgabeformat für die Umwandlung der DSD-Datei mit einem USB-DAC auf "DSD (DSD over PCM) (DSD (DSD über PCM))" eingestellt ist, wird das DSD -Symbol angezeigt. Wenn "Convert to PCM (Nach PCM Umwandeln)" ausgewählt ist, wird das PCM-Symbol angezeigt.
- Wenn ein Konto hinzugefügt wurde und automatisches Herunterladen aktiviert ist, wird das  $\blacktriangledown$ -Symbol angezeigt. Wenn ein Konto hinzugefügt wurde, aber automatisches Herunterladen deaktiviert ist, wird das

<span id="page-10-0"></span>-Symbol angezeigt. Beim Herunterladen von Audiodateien blinkt das  $\blacktriangledown$ -Symbol; wenn ein Fehler auftritt, wechselt das Symbol zu  $\mathbf{\Psi}$ .

• Wenn ein optisches Laufwerk an den HA-N1 angeschlossen ist, wird das  $\circledcirc$  -Symbol angezeigt.

### **Importieren**

#### **Musikdateien von USB-Geräten importieren**

So importieren Sie Musikdateien von einem angeschlossenen USB-Gerät:

- **1** Schalten Sie den HA-N1 ein. Der Startbildschirm wird angezeigt, wenn der HA-N1 hochgefahren ist.
- **2** Schließen Sie das USB-Gerät, das die Musikdateien enthält, an den USB 3.0 Port an.

HA-N1Z HA-N1A

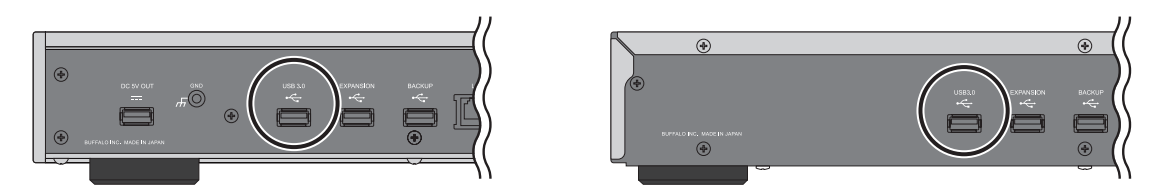

**Hinweise:** 

- • Verwenden Sie nur die unter [melco-audio.com](http://melco-audio.com) aufgelisteten kompatiblen USB-Geräte.
- • Verbinden Sie nur NTFS-formatierte, FAT32-formatierte oder HFS Plus-formatierte USB-Geräte.
- 3 Wenn der folgende Bildschirm angezeigt wird, drücken Sie die <sup>1</sup>Taste. Wenn Sie das USB-Gerät an den USB-Port auf der Vorderseite (nur HA-N1A) anschließen, ändert sich die Mitteilung, um den Import vom USB-Gerät auf der Vorderseite anzuzeigen.

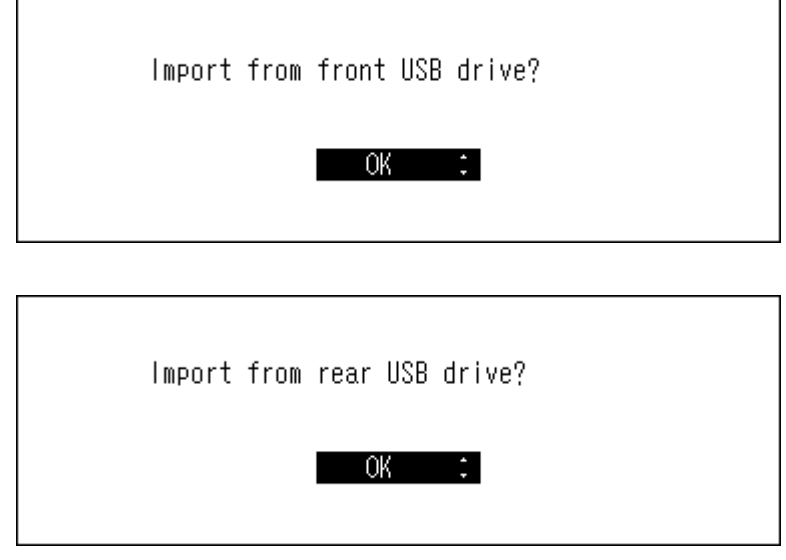

**4** Warten Sie, bis der Import der Musikdateien abgeschlossen ist.

#### **Hinweise:**

• Wenn ein Dateiname oder ein Ordner mit einem Punkt (.) beginnt, kann die Datei oder der Ordner nicht importiert werden.

<span id="page-11-0"></span>• Wird die  $\longrightarrow$  -Taste gedrückt, wird der Importprozess abgebrochen, nachdem der Import der aktuellen Datei im HA-N1 abgeschlossen ist. Wenn die Importdatei groß ist, kann der Abbruch des Prozesses einige Minuten dauern.

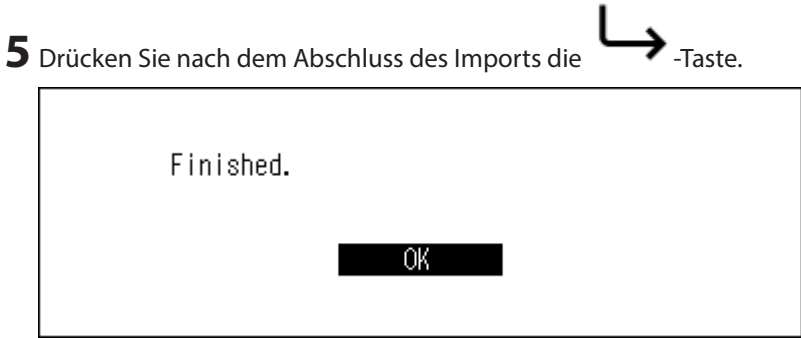

Das Importieren von Dateien ist nun abgeschlossen.

**Hinweis:** Importierte Musikdateien werden im Ordner "import" gespeichert. Zum Speichern der importierten Daten im HA-N1 stehen zwei Optionen zur Auswahl:

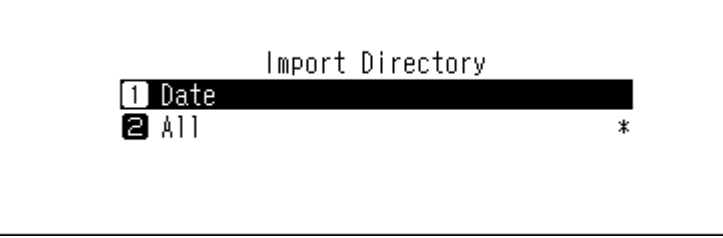

- • "Date (Datum)" Bei Auswahl dieser Option wird im Ordner "import" ein Ordner erstellt, dessen Name das Importdatum enthält. In diesem Ordner werden alle importierten Dateien gespeichert. Die Daten werden selbst dann auf den HA-N1 kopiert, wenn sie bereits auf dem USB-Gerät vorhanden sind.
- • "All (Alles)" Bei Auswahl dieser Option werden die Daten in den Ordner "all" innerhalb des Ordners "import" importiert. Bei dieser Option werden nur geänderte Dateien in den HA-N1 importiert. Dateien, die im Vergleich zum letzten Import unverändert sind, werden nicht importiert.

Zum Ändern dieser Optionen navigieren Sie zu [Settings (Einstellungen)] – [Import Directory (Importverzeichnis)] und wählen Sie "Date (Datum)" oder "All (Alles)".

### **Musikdateien vom Computer importieren**

So importieren Sie Musikdateien vom Computer.

**1** Schalten Sie den HA-N1 ein. 2 Wenn der Startbildschirm angezeigt wird, drücken Sie die Taste auf der Vorderseite, um das Menü anzuzeigen. **3** Drücken Sie **V** und wählen Sie "Settings (Einstellungen)", drücken Sie dann die **a** Display **B** Backup **4** Settings ■ System Update  $3.10$ 

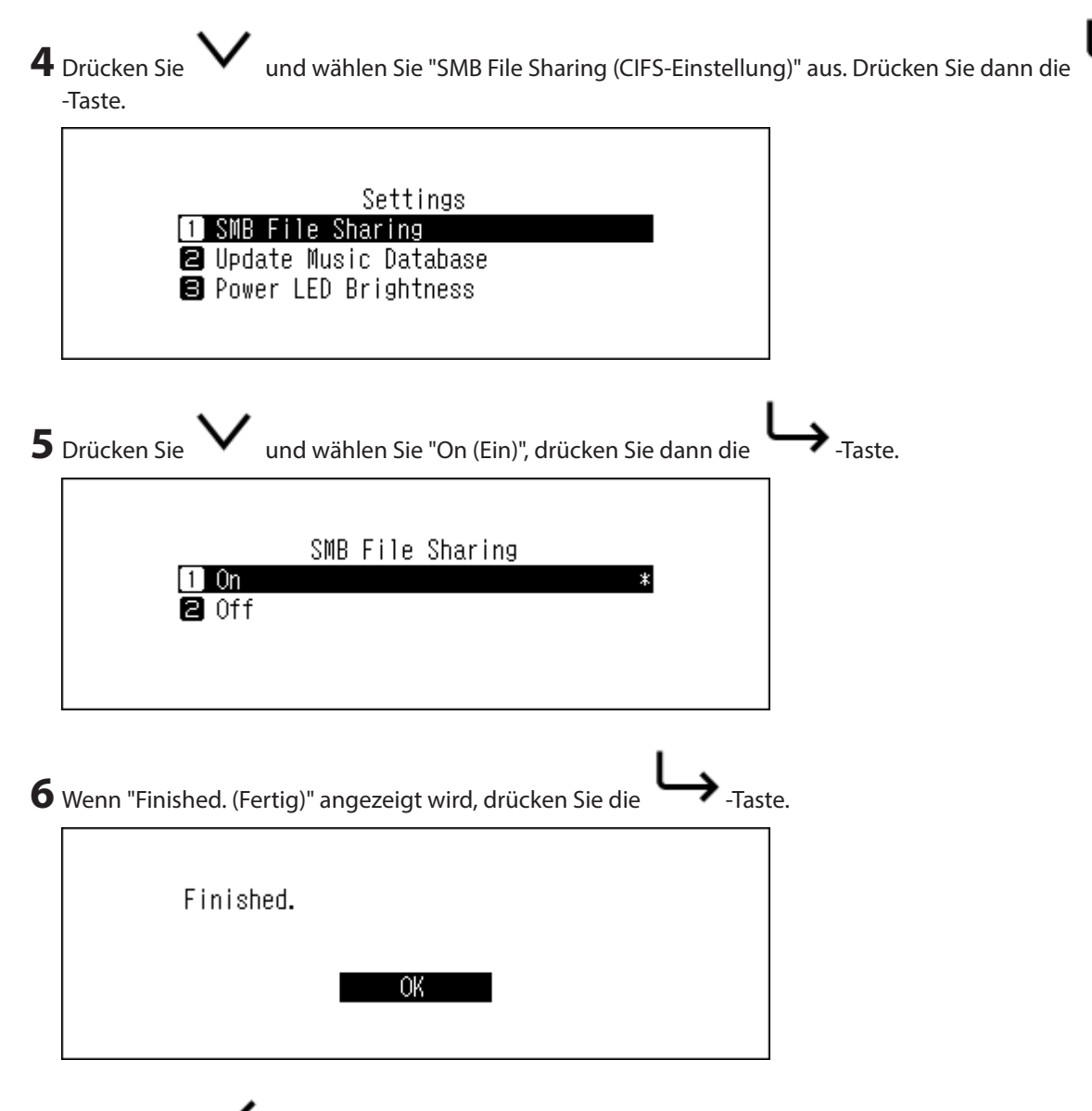

7 Drücken Sie die - Taste dreimal, um zum Startbildschirm zurückzukehren.

Filesharing ist nun aktiviert. Im "Windows"- oder "Mac"-Abschnitt unten wird erklärt, wie der Import vom Computer aus funktioniert.

#### **Windows**

**1** Notieren Sie sich den auf dem Startbildschirm angezeigten Hostnamen des HA-N1.

**2** Geben Sie in die Adressleiste im Explorer "\\(the HA-N1 hostname)" ein.

**3** Kopieren Sie die Dateien in den Ordner "Share" auf dem HA-N1.

**Hinweis:** Wenn kein Ordner "Share" angezeigt wird, warten Sie 30 Sekunden und versuchen Sie es erneut. Der Import vom Windows-PC ist nun abgeschlossen.

#### **Mac**

**1** Notieren Sie sich die auf dem Startbildschirm angezeigte IP-Adresse des HA-N1.

<span id="page-13-0"></span>**2** Klicken Sie auf dem Mac auf [Go (Start)] – [Connect to Server (Mit Server verbinden)].

**3** Geben Sie in das Feld der Serveradresse "smb://(IP-Adresse des HA-N1)" ein und klicken Sie auf [Connect (Verbinden)].

**4** Kopieren Sie die Dateien in den Ordner "Share" auf dem HA-N1.

**Hinweis:** Wenn kein Ordner "Share" angezeigt wird, warten Sie 30 Sekunden und versuchen Sie es erneut. Der Import von einem Mac-Computer ist nun abgeschlossen.

#### **Importieren von Musiktiteln von einer Musik-CD**

Führen Sie zum Importieren von Musiktiteln von einer Musik-CD das folgende Verfahren aus.

**Hinweis:** Zum Importieren von Titeln von einer Musik-CD ist ein optisches Laufwerk erforderlich (nicht im Lieferumfang enthalten). Verwenden Sie nur kompatible optische Laufwerke, die unter [melco-audio.com](http://melco-audio.com) aufgeführt werden.

**1** Schalten Sie den HA-N1 ein.

- **2** Schließen Sie ein optisches Laufwerk an den USB-2.0-Anschluss an der Vorderseite (nur HA-N1A) oder an den USB-3.0-Anschluss an der Rückseite an.
- **3** Legen Sie eine Musik-CD ein, um die Titel darauf zu importieren.
- **4** Wenn die CD erkannt wird, ruft der HA-N1 die Informationen zum Album automatisch ab. Wenn der HA-N1 mit dem Internet verbunden ist, werden Musiktitel über die abgerufenen Albuminformationen importiert. Wenn

mehrere Titel gefunden werden, wird die folgende Nachricht angezeigt. Drücken Sie die -Taste, um den entsprechenden Titel im angezeigten Fenster auszuwählen. Der Albumtitel mit dem Zeichen "\*" enthält das Albumcover.

Sobald Sie den Albumtitel ausgewählt haben, können Sie zum vorherigen Fenster zurückkehren und durch

Drücken der -Taste die Auswahl erneut vornehmen. Multiple titles found. Select the appropriate title to import.

**Hinweis:** Wenn der HA-N1 nicht mit dem Internet verbunden ist oder keine CD-Informationen von der Online-Musikdatenbank verfügbar sind, können der Albumname und Informationen zu den Musiktiteln nicht abgerufen werden. In diesem Fall wird das Importdatum als Name für das Album verwendet und die Titelnummer als Dateiname.

<span id="page-14-0"></span>**5** Wenn die Meldung "Import from CD? (Importieren von CD?)" angezeigt wird, drücken Sie auf  $\bf{V}$  und

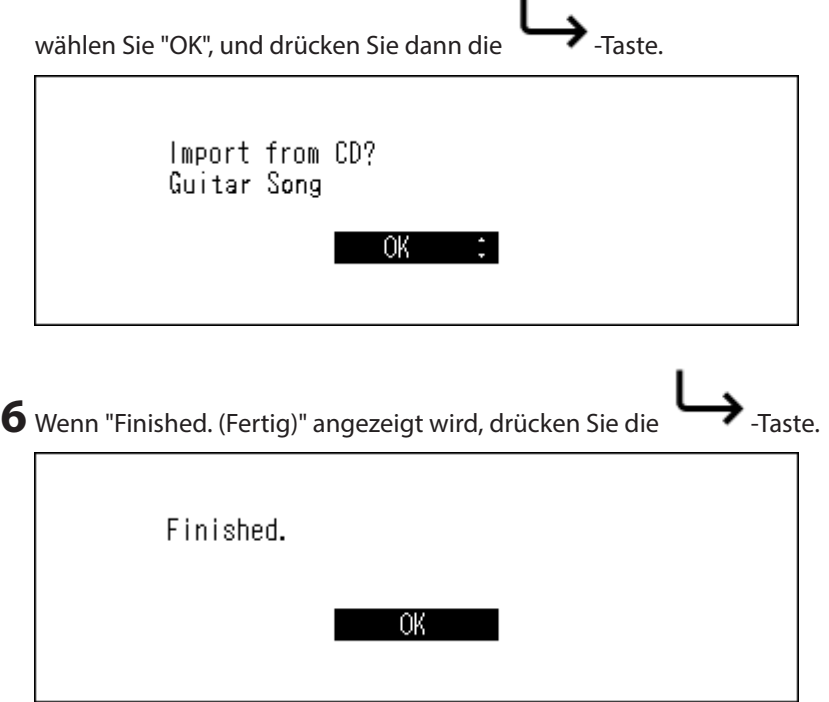

Der Import von Titeln von der CD ist nun abgeschlossen. Wenn Sie von einer weiteren CD Titel importieren möchten, wiederholen Sie den Vorgang ab Schritt 3 oben.

**Hinweise:** 

- • Importierte Titel werden im Ordner "import\_CD" gespeichert. Beim Importieren von einer Nicht-Musik-CD werden die importierten Daten nicht im Ordner "import\_CD", sondern im Ordner "import" gespeichert.
- • Importierte Titel, die Albumcover (folder.jpg) enthalten, können nicht kopiert oder verschoben werden, bis die Datei mit dem Cover entfernt wurde. Titel, die kein Albumcover enthalten, können verschoben oder kopiert werden.

### **Musik abspielen**

Importierte Musikdateien können mit dem Netzwerk Musik Player abgespielt werden. Schlagen Sie im Benutzerhandbuch des Netzwerk Musik Player nach, um genauere Information über das Abspielen von Musik zu erhalten.

<span id="page-15-0"></span>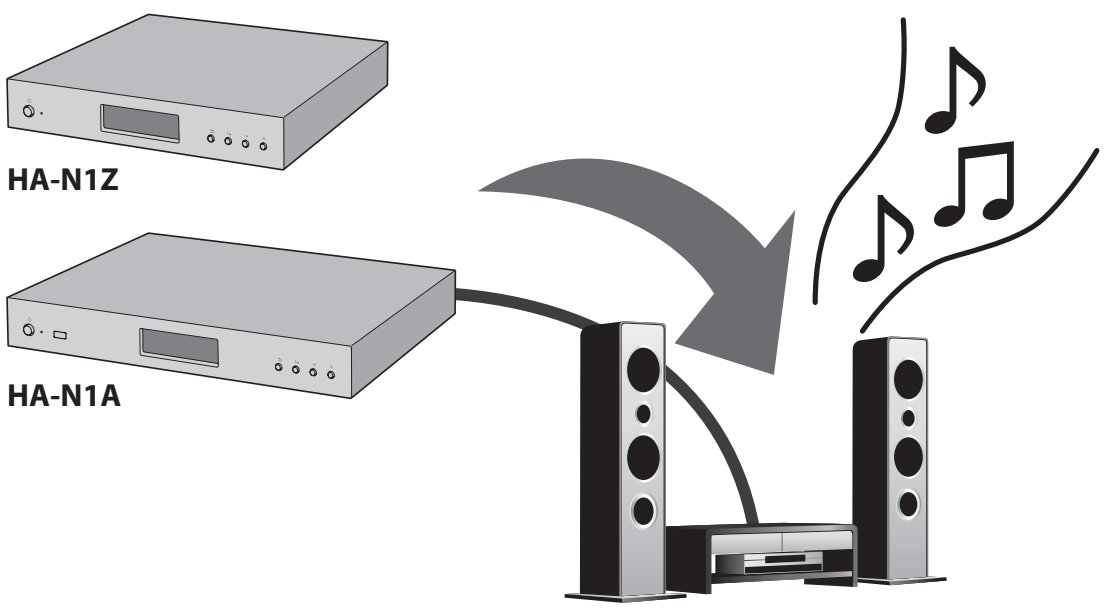

Network Audio Player

#### **Bildschirmanzeige während des Abspielens**

Wenn der HA-N1 mit dem Abspielen von Musikdateien beginnt, werden die Musikinformationen auf dem Bildschirm angezeigt.

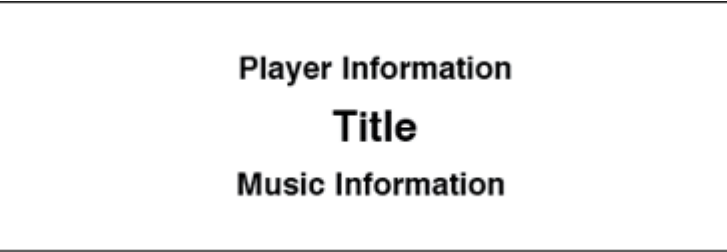

#### **Hinweise:**

- • Wenn die Musikdatei auf einem Computer abgespielt wird, werden die Musikinformationen nicht auf dem Bildschirm angezeigt.
- • Je nach Netzwerk Musik Player, Dateiformat oder Dateitaginformationen kann es vorkommen, dass die Musikinformationen auf dem Display nicht immer korrekt angezeigt werden.

#### **Unterstützte Dateitypen für das Streaming**

Der HA-N1 unterstützt das Streaming von Dateien mit den unten angegebenen Erweiterungen.

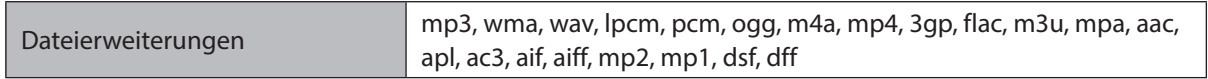

### **Sicherungskopie und Wiederherstellung**

### **Sicherungsvorgänge**

Mit diesem Vorgang werden die Musikdateien und die Einstellungen gesichert. Gesicherte Musikdateien können wiederhergestellt werden, wenn sie gelöscht werden.

Die Sicherungsvorgänge sind abhängig vom Dateisystem des verbundenen USB-Geräts. Die Unterschiede zwischen den Sicherungsmodi werden im Folgenden aufgeführt:

<span id="page-16-0"></span>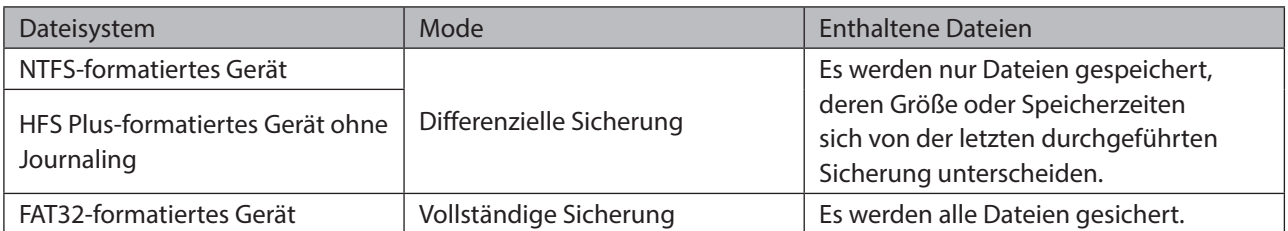

#### **Hinweise:**

- • Verwenden Sie nur die unter [melco-audio.com](http://melco-audio.com) aufgelisteten kompatiblen USB-Geräte.
- • Um für FAT32- oder HFS Plus-formatierte Geräte eine differenzielle Sicherung zu verwenden, formatieren Sie das USB-Gerät, indem Sie im Fenster unten die Option "Format (Formatierung)" auswählen. Beim Formatieren werden alle vorhandenen Daten gelöscht.

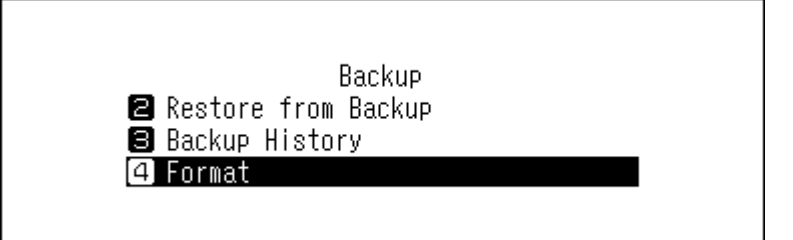

#### **Sicherungskopie**

So erstellen Sie eine Sicherungskopie der importierten Musikdateien.

**1** Schalten Sie den HA-N1 ein.

**2** Verbinden sie das USB-Gerät (separat erhältlich) mit dem "BACKUP"-Port. Wenn Sie eine Verbindung mit dem USB-Gerät herstellen, das die HA-N1-Sicherungsdaten enthält, können Sie dieses auch für die differenzielle Sicherung verwenden.

HA-N1Z

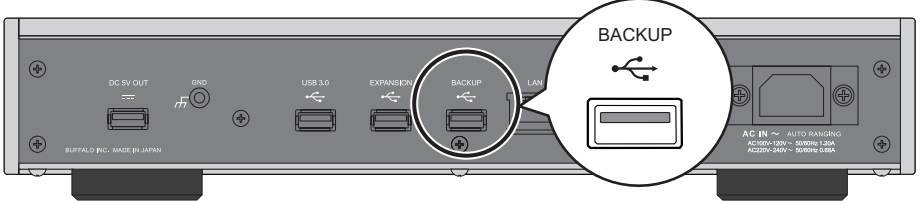

HA-N1A

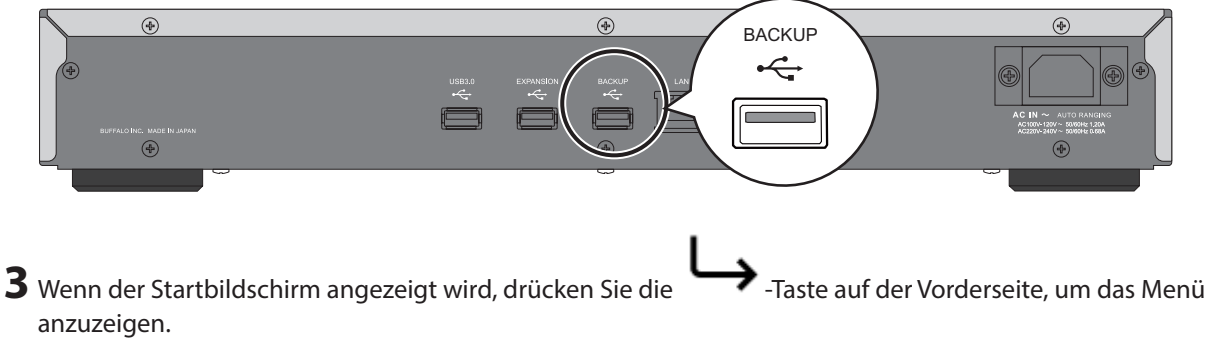

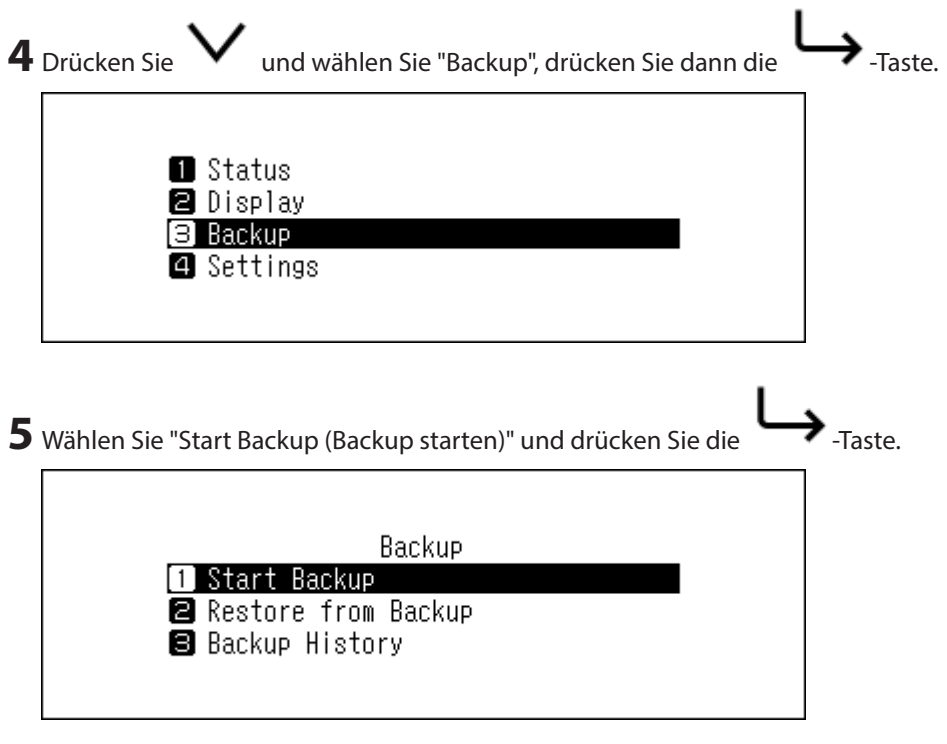

**6** Wenn die folgende Meldung ausgewählt wird, wird eine vollständige Sicherung ausgeführt, wenn Sie "OK" wählen. Wenn Sie eine differenzielle Sicherung durchführen möchten, wählen Sie "Cancel (Abbrechen)", um den Sicherungsvorgang zu unterbrechen.

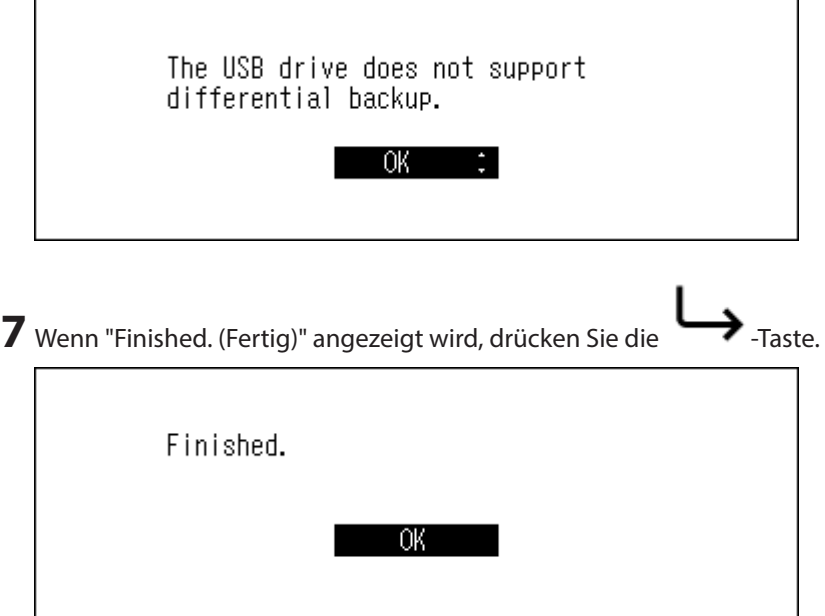

Die Sicherungskopie ist jetzt abgeschlossen.

**Hinweise:** 

- • Gesicherte Daten werden gespeichert, ohne dass vorhandene Daten auf dem USB-Gerät gelöscht werden.
- • Gesicherte Daten werden in folgendem Verzeichnis gespeichert.

".Anas.bak"-"MAC-Adresse"-"Backup-Datum und Uhrzeit"-"disk1" Normalerweise wird ein Ordner mit einem Punkt im Namen als versteckter Ordner behandelt. Versteckte Ordner können nicht angezeigt werden, bevor eine bestimmte Einstellung am Computer geändert wird. Um von einem Computer aus auf den Ordner ".Anas.bak" zuzugreifen, müssen Sie zuvor die Einstellungen für versteckte Ordner ändern.

### <span id="page-18-0"></span>**Wiederherstellung**

Befolgen Sie die unten stehenden Anweisungen, um die Sicherungsdaten wiederherzustellen. **Bei der Wiederherstellung aus der Sicherung werden alle Daten auf der Festplatte gelöscht. Sichern Sie ggf. die Daten, bevor Sie den Vorgang fortsetzen.**

**1** Schalten Sie den HA-N1 ein.

**2** Schließen Sie das USB-Gerät, das die Sicherungsdaten enthält, über den Port "Backup" an.

3 Wenn der Startbildschirm angezeigt wird, drücken Sie die **- Taste auf der Vorderseite**, um das Menü anzuzeigen. 4 Drücken Sie **V** und wählen Sie "Backup", drücken Sie dann die  $\rightarrow$  -Taste. **n** Status **a** Display **B** Backup **B** Settings 5 Drücken Sie **V** und wählen Sie "Restore from Backup (Wiederherstellung vom Backup)" und drücken Sie  $d$ dann die  $\rightarrow$ -Taste. Backup Start Backup **a** Restore from Backup **B** Backup History **6** Drücken Sie **V** und wählen Sie das Datum des Backups, drücken Sie dann die  $\rightarrow$  -Taste. Restore from Backup Tue 17 Feb 2015 16:35:13 16:45:58 Thu 19 Feb 2015 16:45:58

<span id="page-19-0"></span>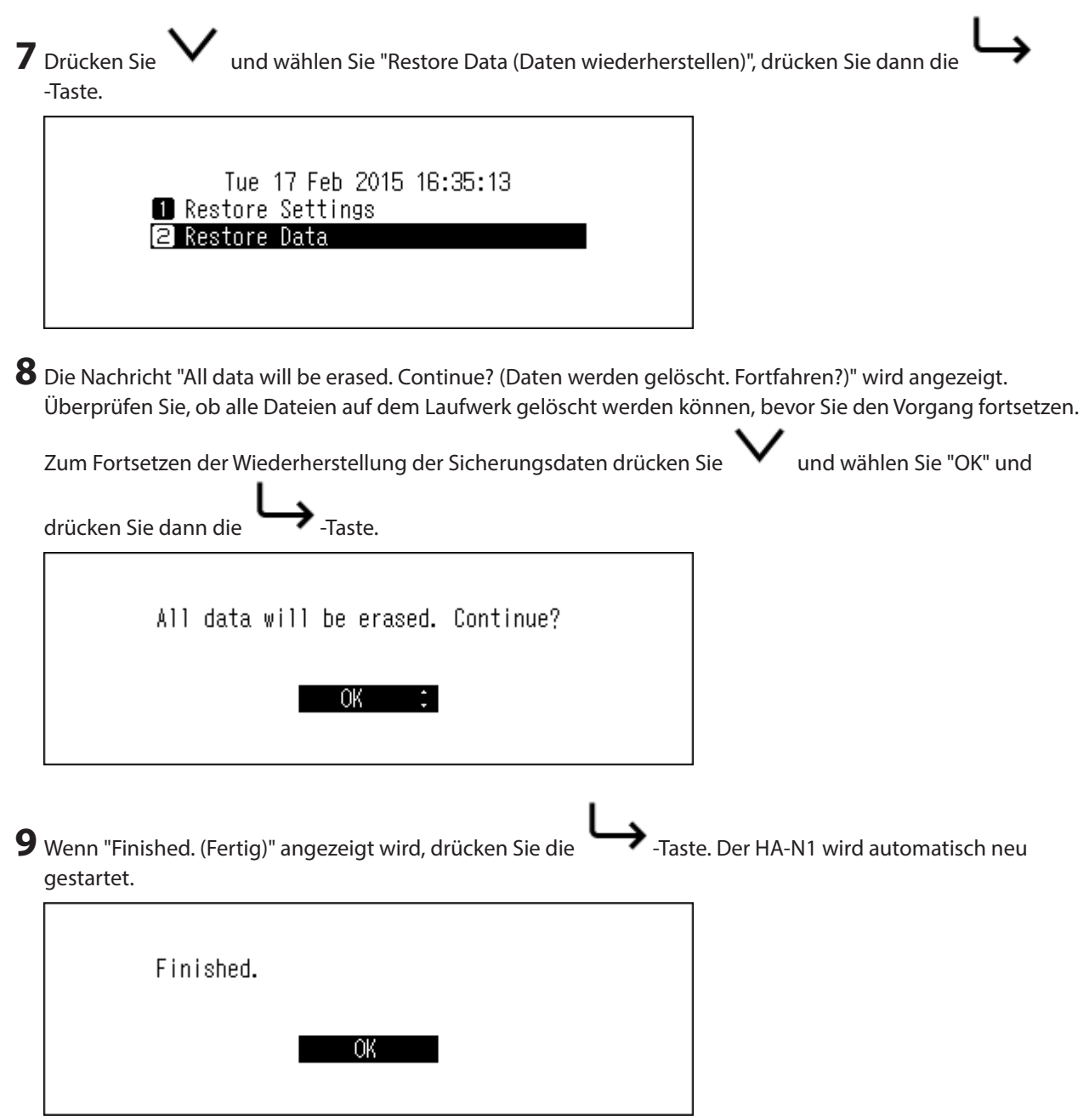

Die Wiederherstellung ist nun abgeschlossen.

**Hinweise:** 

- • Um die Historie der Sicherheitskopien anzuzeigen, navigieren Sie zu [Backup] [Backup History (Backup Verlauf)]
- • Um die Einstellungen wiederherzustellen, wählen Sie "Restore Settings (Einstellungen wiederherstellen)" aus Schritt 6 oben. Die Nachricht "All settings will be initialized. Continue? (Alle Einstellungen werden gelöscht. Fortfahren?)" wird angezeigt. Wählen Sie "OK".

### **Importierte Musikdateien löschen**

Es gibt zwei Möglichkeiten, die importierten Musikdateien zu löschen. Führen Sie folgende Schritte aus.

#### **Formatieren des Laufwerks**

Formatieren Sie das Laufwerk, wie im Abschnitt "Formatieren von Laufwerken" in Kapitel 3 beschrieben.

<span id="page-20-0"></span>**Hinweis: Bei der Formatierung werden alle Daten auf der Festplatte gelöscht. Sichern Sie ggf. die Daten, bevor Sie den Vorgang fortsetzen.**

### **Jede Datei manuell löschen**

Öffnen Sie das freigegebene HA-N1-Verzeichnis auf dem Computer, wie im Abschnitt "Musikdateien vom Computer importieren" oben beschrieben, und löschen Sie jede Datei manuell.

## <span id="page-21-0"></span>**Kapitel 3 – Erweiterte Verwendung**

### **Direkter Modus**

Setzen Sie HA-N1 in den direkten Modus, wenn eine direkte Verbindung mit dem Netzwerk Musik Player über ein Ethernet-Kabel besteht und keine anderen Geräte mit dem Netzwerk verbunden sind. Standardmäßig ist der Netzwerkmodus konfiguriert. Befolgen Sie die unten stehenden Anweisungen, um den direkten Modus zu konfigurieren.

#### **Hinweise:**

- • Der direkte Modus ist nicht geeignet, wenn der Netzwerk Musik Player nur über eine Fernbedienungs-App auf einem Mobilgerät gesteuert wird.
- • Im direkten Modus dient der HA-N1 als DHCP-Server, der dem Netzwerk Musik Player eine IP-Adresse zuweist. Router können nicht verwendet werden.
- • Im direkten Modus können keine Dateien von einem Computer über das Netzwerk auf den HA-N1 kopiert werden. Verwenden Sie zum Kopieren von Dateien USB-Geräte.

#### **HA-N1Z**

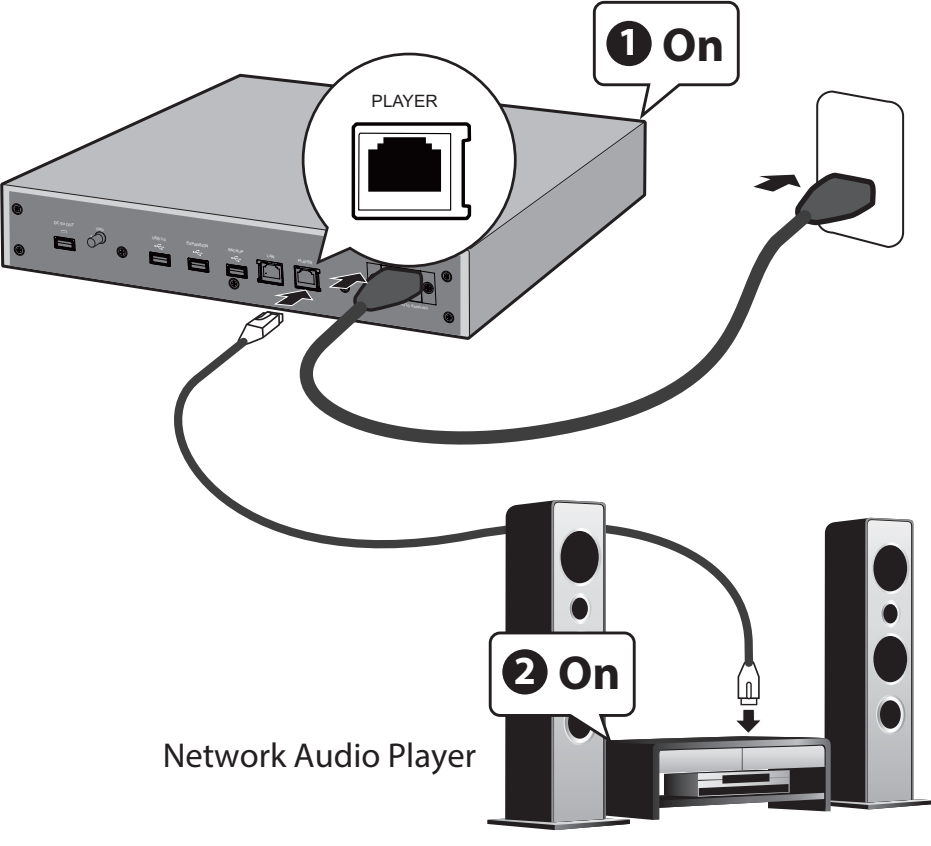

**HA-N1A**

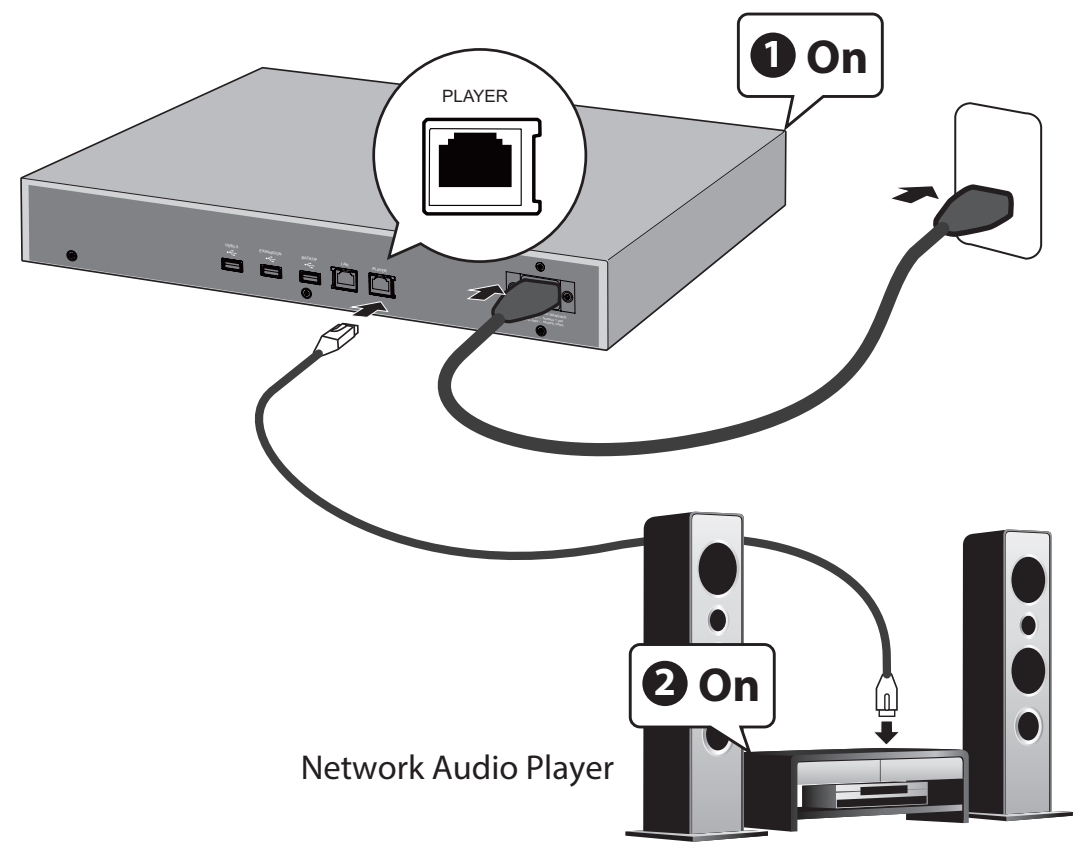

**Hinweis:** Lassen Sie um den HA-N1 ausreichend Platz für die Luftzirkulation. Nicht mit anderen Geräten stapeln, die heiß werden.

**1** Schließen Sie den Netzwerk Musik Player an den "PLAYER"-Anschluss des HA-N1 (nicht den "LAN"-Anschluss) an. Verwenden Sie dazu ein Ethernet-Kabel.

**2** Schließen Sie das Stromkabel an.

- **3** Schalten Sie zuerst den HA-N1 ein (# 1 in der Abbildung oben).
- **4** Schalten Sie danach den Netzwerk Musik Player ein (#2 in der Abbildung oben).
- 5 Wenn der Startbildschirm angezeigt wird, drücken Sie die  **Taste auf der Vorderseite**, um das Menü anzuzeigen.

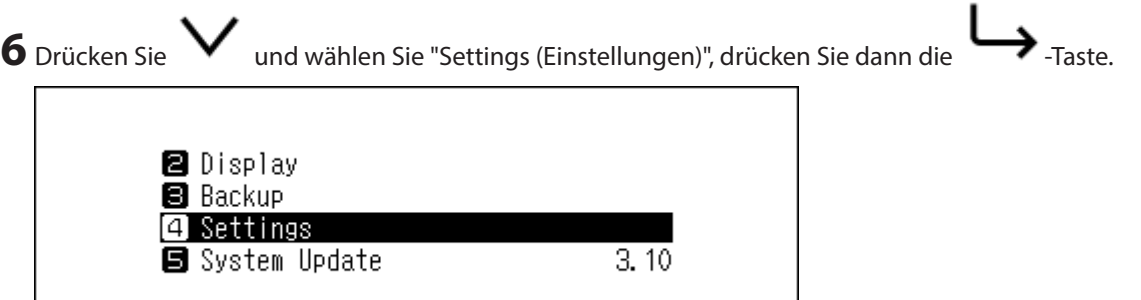

<span id="page-23-0"></span>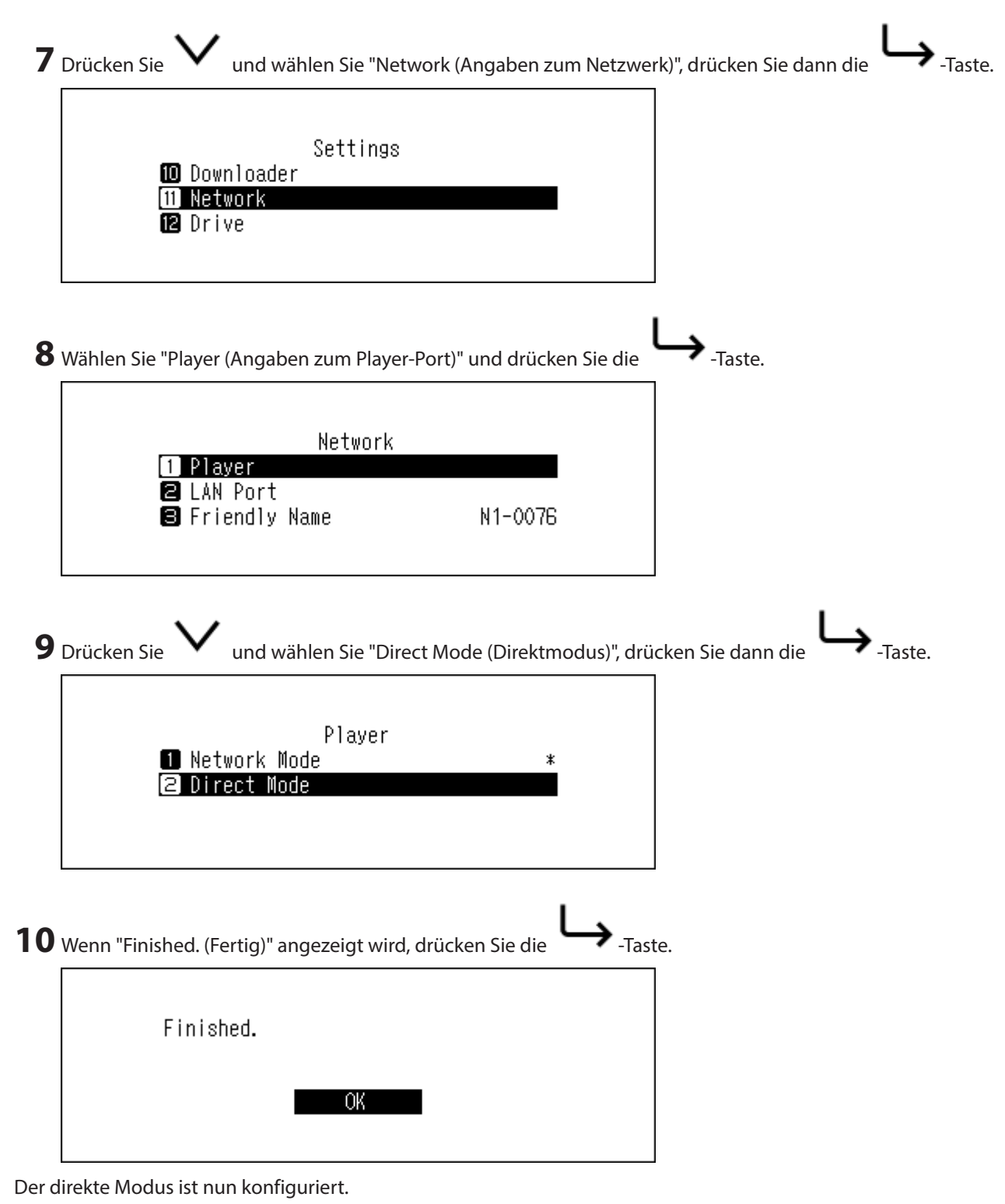

**Hinweis:** Um den HA-N1 und den Netzwerk Musik Player über den Router oder Hub in das Netzwerk einzubinden, verwenden Sie den Netzwerkmodus. Wählen Sie "Network Mode (Bridge-Modus)" in Schritt 9 oben, um den Netzwerk-Modus zu verwenden.

### **Musikdateien von USB-Geräten streamen**

Auch wenn die Musikdateien nicht von dem USB-Gerät importiert werden, das mit dem "EXPANSION"-Port des HA-N1 verbunden ist, kann Ihr Netzwerk Musik Player Musikdateien auf dem USB-Gerät abspielen.

<span id="page-24-0"></span>HA-N1Z

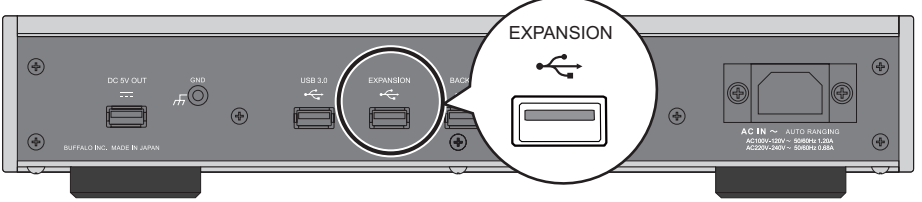

HA-N1A

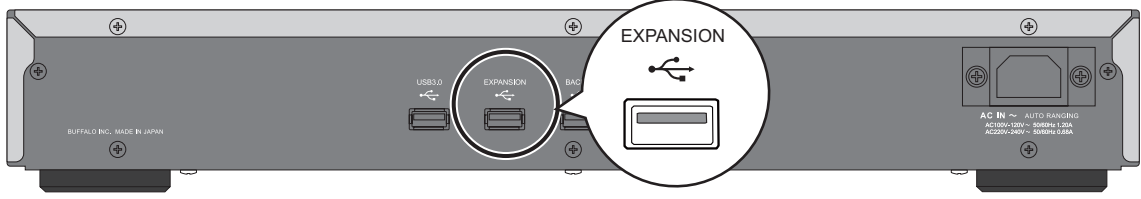

**Hinweis:** Verwenden Sie nur die unter [melco-audio.com](http://melco-audio.com) aufgelisteten kompatiblen USB-Geräte.

### **USB-DAC**

Der HA-N1 unterstützt USB-DAC, Abkürzung für "USB Digital-Analog-Umsetzer". Wenn Sie ein mobiles Gerät mit installierter Controller-App haben, können Sie einen USB-DAC direkt an den HA-N1 anschließen, um ohne Computer Musik zu streamen und einen qualitativ hochwertigen Sound zu genießen.

### **Anschließen eines USB-DAC**

**Hinweis:** Verwenden Sie nur unter [melco-audio.com](http://melco-audio.com) aufgelistete kompatible USB-DAC-Geräte.

- **1** Schließen Sie ein USB-DAC an einen USB-Anschluss am HA-N1 an. Jeder USB-Anschluss des HA-N1 mit Ausnahme des DC-5V-Ausgangs der HA-N1Z-Serien kann zum Anschließen des USB-DAC verwendet werden.
- **2** Schalten Sie den HA-N1 ein.
- **3** Der Startbildschirm wird angezeigt. Stellen Sie sicher, dass das  $\Xi$ -Symbol auf dem Startbildschirm angezeigt wird.

Der USB-DAC ist jetzt angeschlossen.

#### **Auswählen des Controller-Modus**

"HybridMode (Automatisch)" ist standardmäßig konfiguriert und unterstützt die Verwendung zahlreicher Controller-App-Typen. Ändern Sie die Controller-Einstellungen, wenn Sie für Ihre Controller-App einen speziellen Modus verwenden müssen. Weitere Informationen zu den einzelnen Modi und kompatiblen Anwendungen finden Sie auf [melco-audio.com](http://melco-audio.com). Befolgen Sie die unten stehenden Anweisungen, um die Controller-Einstellungen zu ändern.

**1** Schalten Sie den HA-N1 ein.

**2** Der Startbildschirm wird angezeigt. Stellen Sie sicher, dass das  $\Xi$ -Symbol auf dem Startbildschirm angezeigt

wird. Drücken Sie nach Bestätigung die  $\rightarrow$ -Taste.

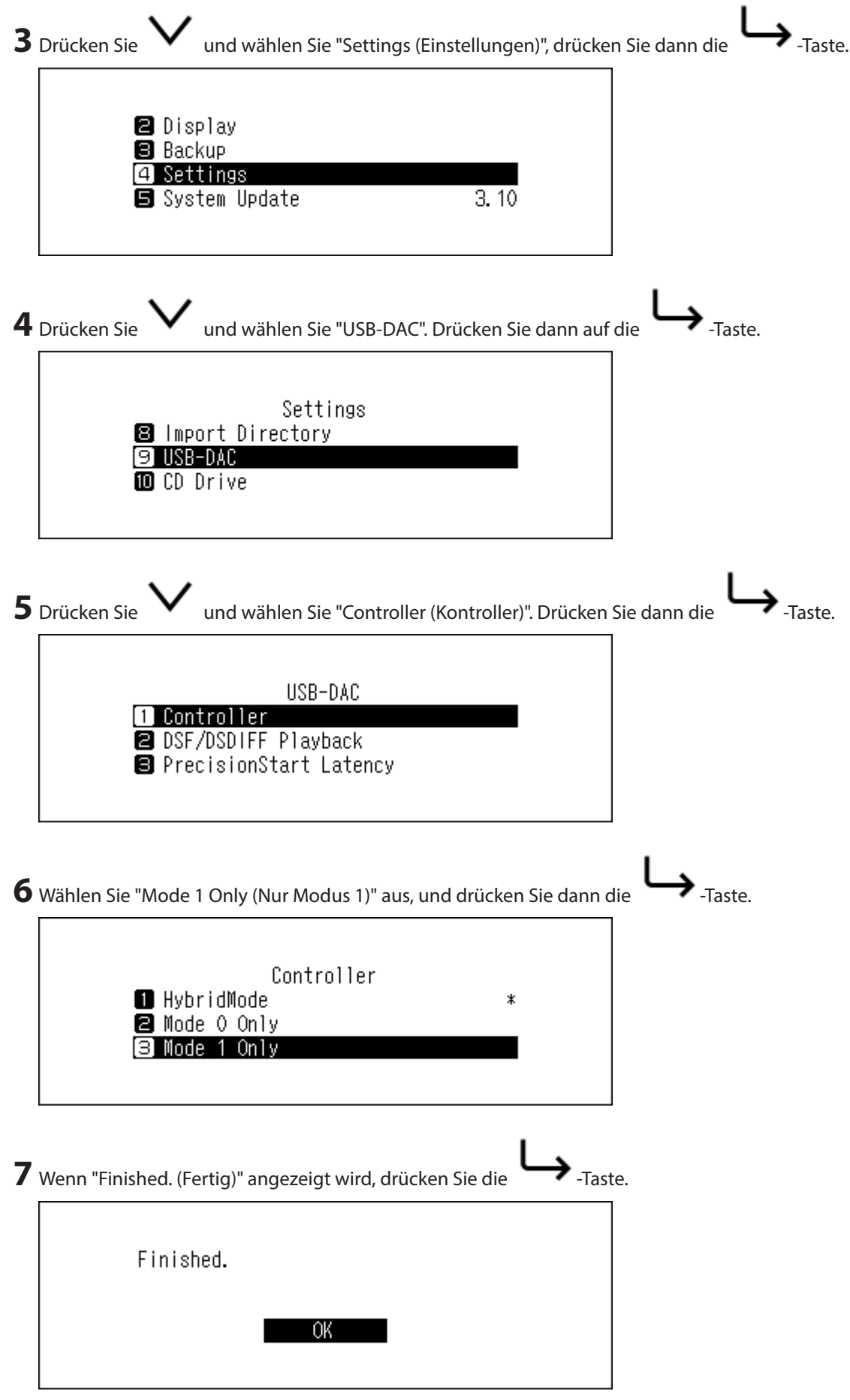

Das Ändern von Einstellungen ist nun abgeschlossen.

### <span id="page-26-0"></span>**Konfigurieren für die Verwendung eines USB-DAC**

Der HA-N1 unterstützt zwei verschiedene Wiedergabemodi für DSD-Dateien (.dsf, .dff). Sie können aus den folgenden Modi wählen:

- • "DSD (DSD over PCM) (DSD (DSD über PCM))" Wählen Sie diese Option, wenn Sie einen USB-DAC anschließen, der DSD over PCM unterstützt. Wenn Sie einen USB-DAC verwenden, der DSD over PCM nicht unterstützt, dann wählen Sie die andere Option.
- • "Convert to PCM (Nach PCM Umwandeln)" Wählen Sie diese Option bei Anschluss eines typischen USB-DAC. Wenn Sie einen USB-DAC anschließen, der DSD über PCM nicht unterstützt, dann wählen Sie diese Option.

Zum Konfigurieren des USB-DAC auf Ihrem HA-N1 gehen Sie wie nachfolgend beschrieben vor.

п  $\overline{a}$ 

- **1** Schalten Sie den HA-N1 ein.
- **2** Der Startbildschirm wird angezeigt. Stellen Sie sicher, dass das <sup>□</sup>-Symbol auf dem Startbildschirm angezeigt

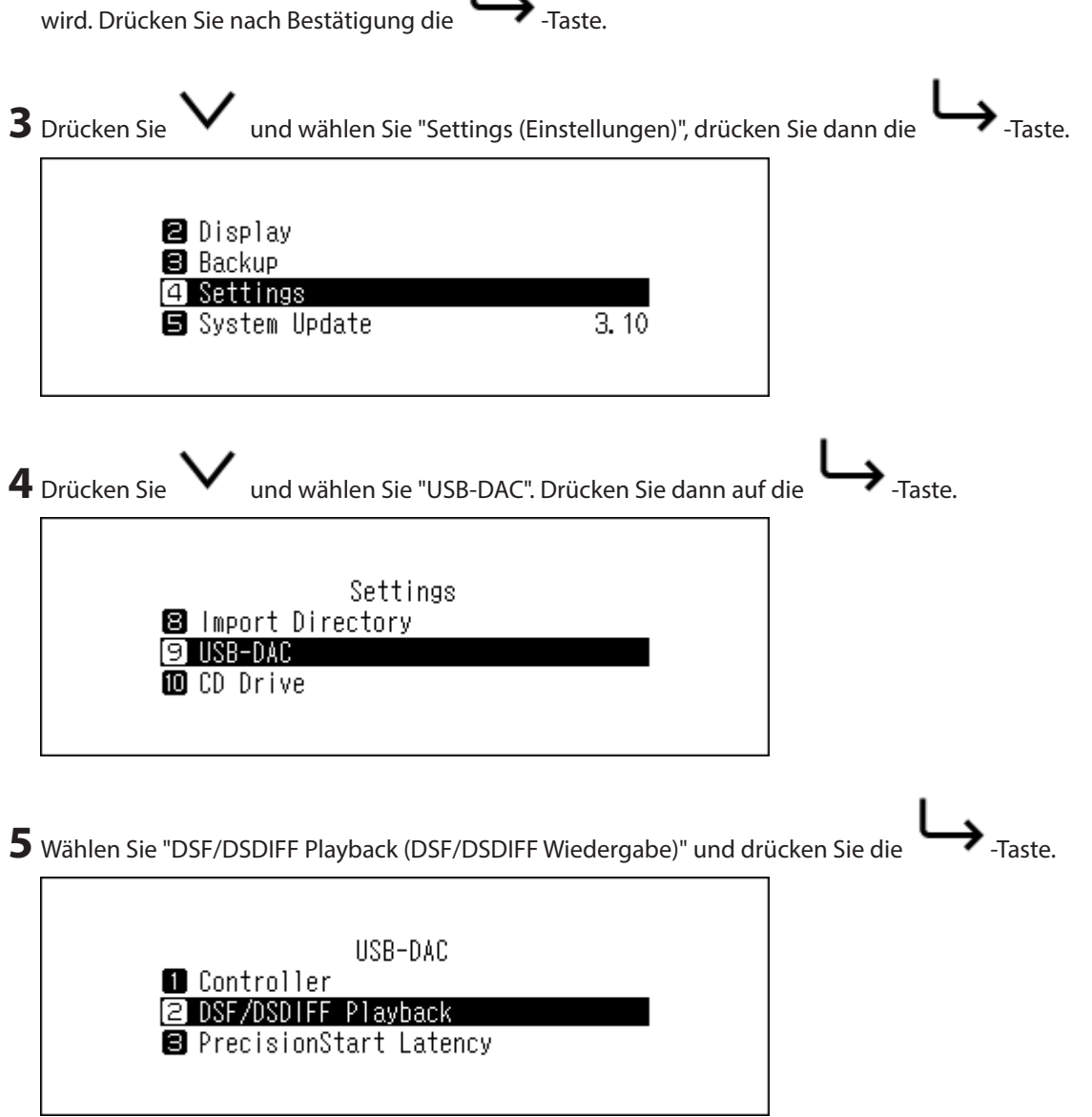

<span id="page-27-0"></span>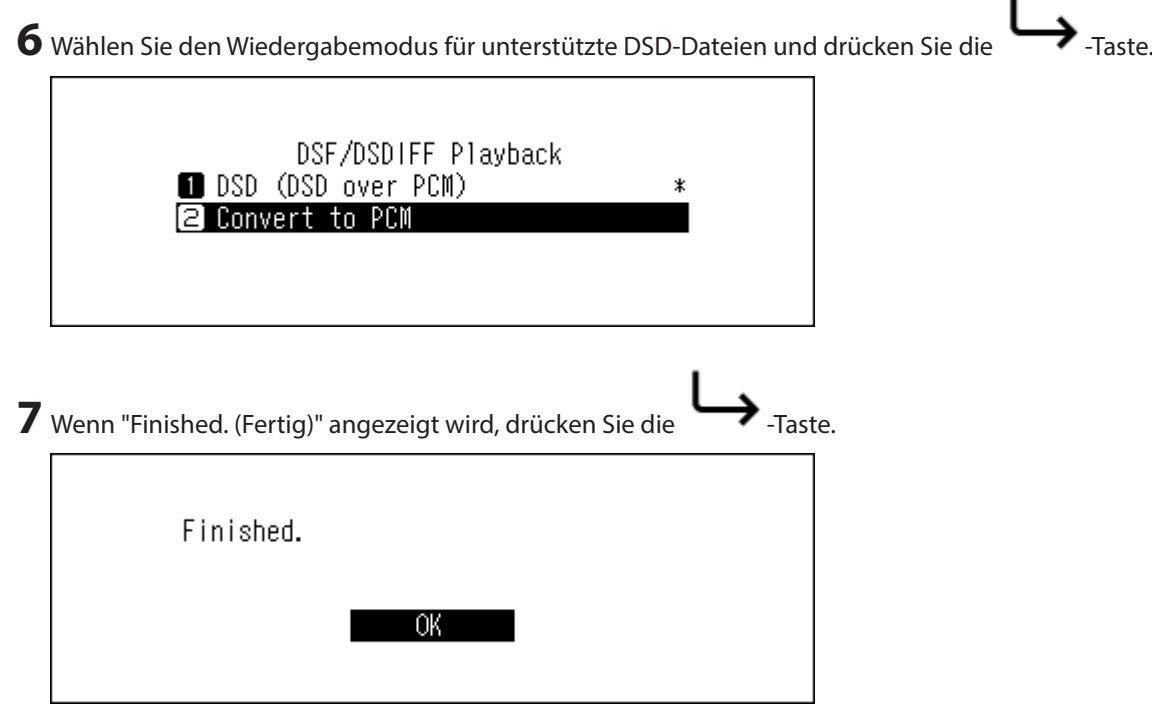

Die Änderung des Wiedergabemodus ist nun abgeschlossen.

**Hinweis:** Je nach USB-DAC wird der Anfang einer Musikdatei ggf. nicht zur anfänglichen Wiedergabe gezählt, wenn die Abtastrate zwischen Musikdateien geändert wurde oder wenn Sie DSD-Dateien wiedergeben. Öffnen Sie in diesem Fall [Settings (Einstellungen)] – [USB-DAC] – [PrecisionStart Latency (PrecisionStart-Latenz)], und stellen Sie eine Gap-Zeit ein. Diese Gap-Zeit wird dem ersten Titel der Wiedergabeliste hinzugefügt. Der Standardwert für die Gap-Zeit beträgt 0,75 Sekunden.

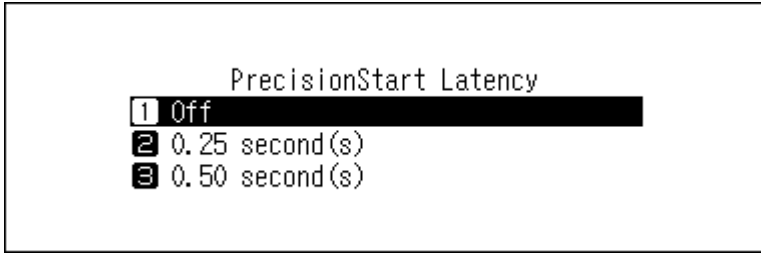

- • Wenn der Anfang einer Musikdatei mit dem Standardwert nicht korrekt wiedergegeben wird, stellen Sie eine längere Gap-Zeit ein.
- • Wenn der Standardwert korrekt funktioniert, erfolgt der Wechsel zur nächsten Musikdatei beim Verkürzen der Gap-Zeit schneller.

### **Musikdateien mit USB-DAC streamen**

Stellen Sie sicher, dass eine Controller-App auf dem mobilen Gerät installiert ist, bevor Sie es mit einem USB-DAC verwenden. Detailliertere Informationen zur Verwendung der Controller-Apps finden Sie in den Benutzerhandbüchern der Apps.

Der USB-DAC von HA-N1 unterstützt das Streamen folgender Dateiformate und Abtastraten:

#### **Unterstützte Dateitypen**

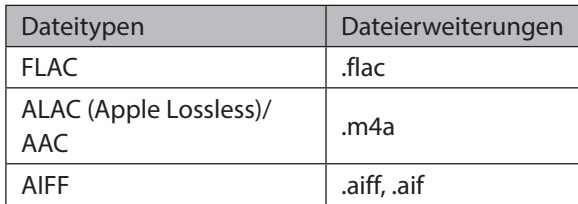

<span id="page-28-0"></span>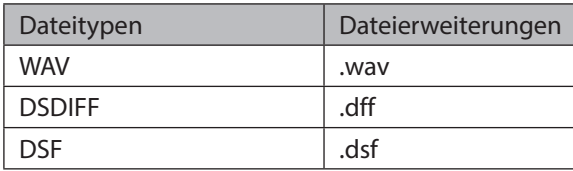

#### **Unterstützte Abtastraten**

- • PCM: 44.1 kHz, 48 kHz, 88,2 kHz, 96 kHz, 176,4 kHz, 192 kHz, 352,8 kHz, 384 kHz
- • DSD over PCM: 2,8 MHz, 5,6 MHz, 11,3 MHz

### **CD-Transport**

Über die Funktion CD-Transport können Sie Musikdateien von dem optischen Laufwerk abspielen, das über USB-DAC mit dem HA-N1 verbunden ist.

### **Abspielen einer Musik-CD**

**1** Schalten Sie den HA-N1 ein.

- **2** Schließen Sie ein optisches Laufwerk an den USB-2.0-Anschluss an der Vorderseite (nur HA-N1A) oder an den USB-3.0-Anschluss an der Rückseite an.
- **3** Schließen Sie ein USB-DAC an einen USB-Anschluss am HA-N1 an. Jeder USB-Anschluss des HA-N1 mit Ausnahme des DC-5V-Ausgangs der HA-N1Z-Serien kann zum Anschließen des USB-DAC verwendet werden.

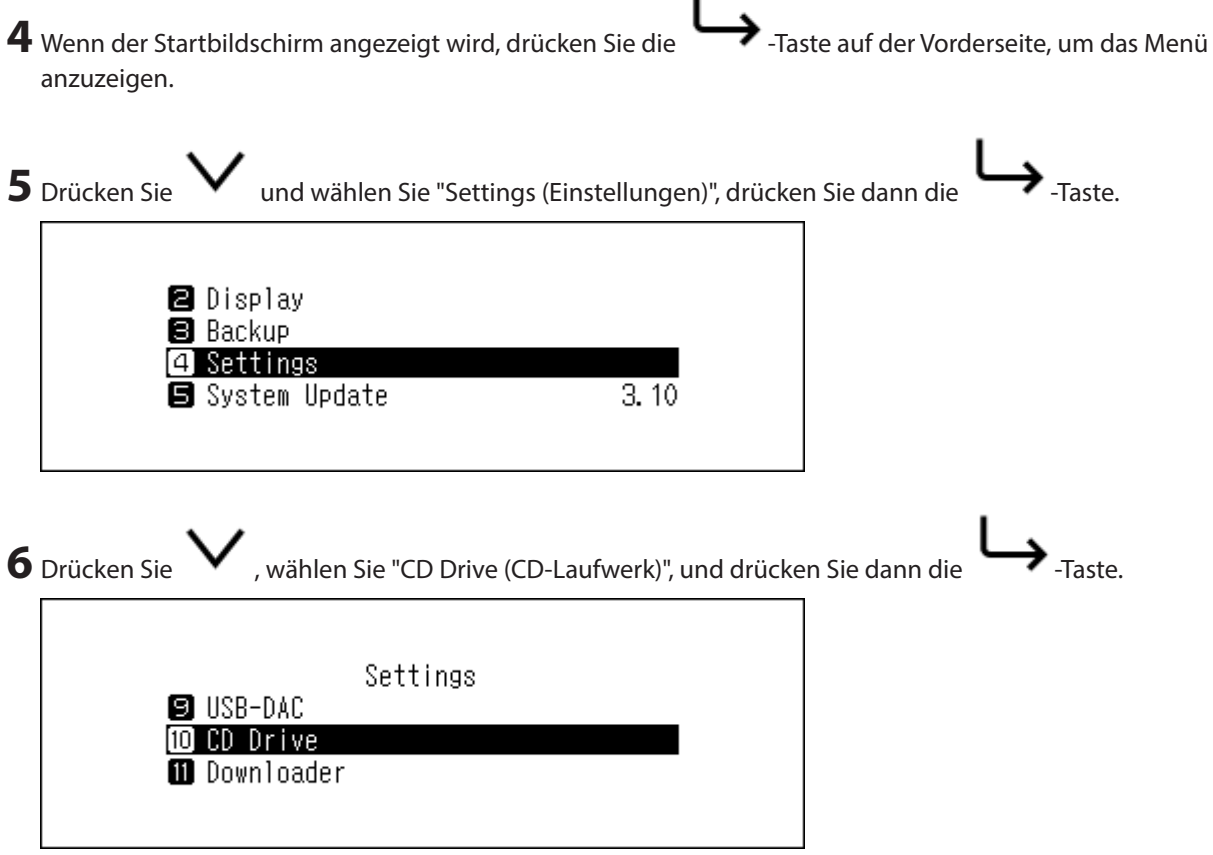

**7** Legen Sie eine Musik-CD ein, um die Titel darauf abzuspielen.

<span id="page-29-0"></span>8 Drücken Sie auf **V** und wählen dann "CD Transport (CD-Transport)", und drücken Sie anschließend die  $\blacktriangleright$  Taste. CD Drive Read Retry Count Advanced Drive Optimization **Q** CD Transport

**Hinweise:** 

- • Um eine andere Musik-CD abzuspielen, halten Sie die aktuelle CD an, entfernen Sie diese aus dem Laufwerk und wiederholen Sie die Schritte ab Schritt 7.
- Wenn die Meldung "Import from CD? (Importieren von CD?)" angezeigt wird, drücken Sie auf wählen "Cancel (Abbrechen)", um den Vorgang abzubrechen.
- • Trennen Sie während des Abspielens von Musik nicht die Verbindung mit optischen Laufwerken oder mit dem USB-DAC.
- • Während Musiktitel über CD-Transport abgespielt werden, können die Musikdateien auf dem HA-N1 nicht von einem anderen Netzwerk Musik Player abgespielt werden.

### **Funktionen während des Abspielens einer Musik-CD**

Sie können die folgenden Funktionen nutzen, indem Sie die Tasten des HA-N1 verwenden.

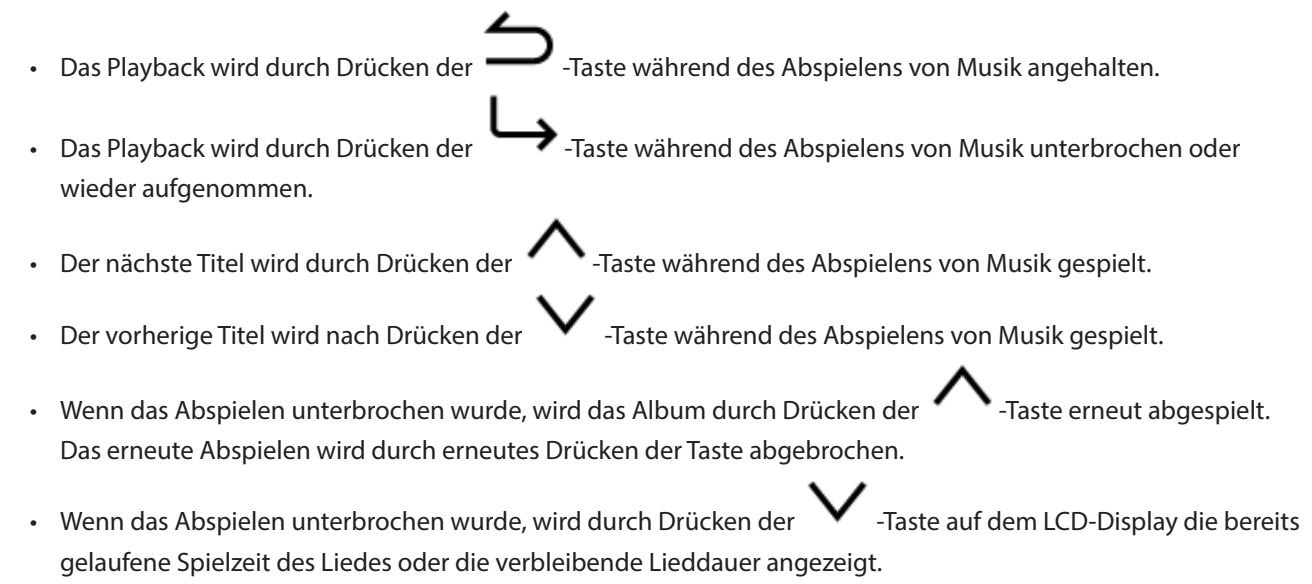

### **Downloader**

Downloader kann Audiodateien automatisch von Streaming-Seiten herunterladen. Nachdem Sie die Audiodateien von einem Mobilgerät oder PC aus gekauft haben, kann der HA-N1 die Dateien von der Streaming-Seite herunterladen – auch dann, wenn Sie nicht zu Hause sind.

Die folgenden Streaming-Seiten werden unterstützt:

- • HIGHRESAUDIO
- • OTOTOY
- e-onkyo music<sup>\*</sup>

<span id="page-30-0"></span>\* "e-onkyo music" ist nicht dasselbe wie "Onkyo Music". "e-onkyo music" ist nur für japanische und "Onkyo Music" für alle anderen Verbraucher.

**Hinweise:** 

- • Erstellen Sie ein Konto auf einer der oben aufgeführten Streaming-Seiten, bevor Sie Downloader verwenden. Stellen Sie auch sicher, dass der HA-N1 mit dem Internet verbunden ist. Über [Status] – [Network (Angaben zum Netzwerk)] – [LAN (Angaben zum LAN-Port)] können Sie überprüfen, ob der HA-N1 mit dem Internet verbunden ist.
- • Verschieben Sie den Ordner, dessen Name den Kontonamen enthält, nicht in einen anderen Ordner. Wenn der Ordner verschoben wird, lädt der HA-N1 möglicherweise die gleiche(n) Audiodatei(en) erneut herunter.

### **Hinzufügen von Konten**

Um ein Konto auf einer Streaming-Seite zum HA-N1 hinzuzufügen, führen Sie die folgenden Schritte durch.

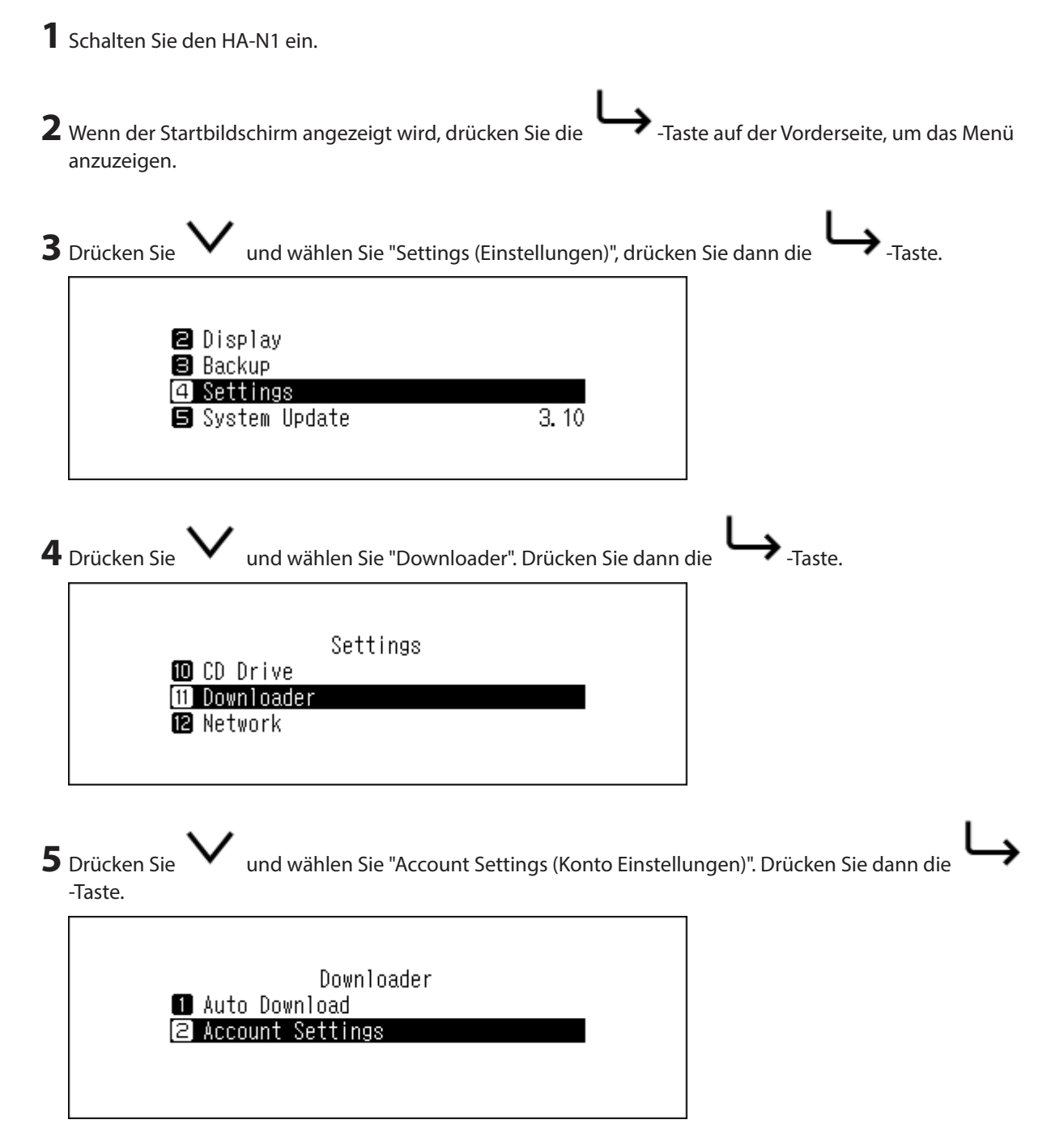

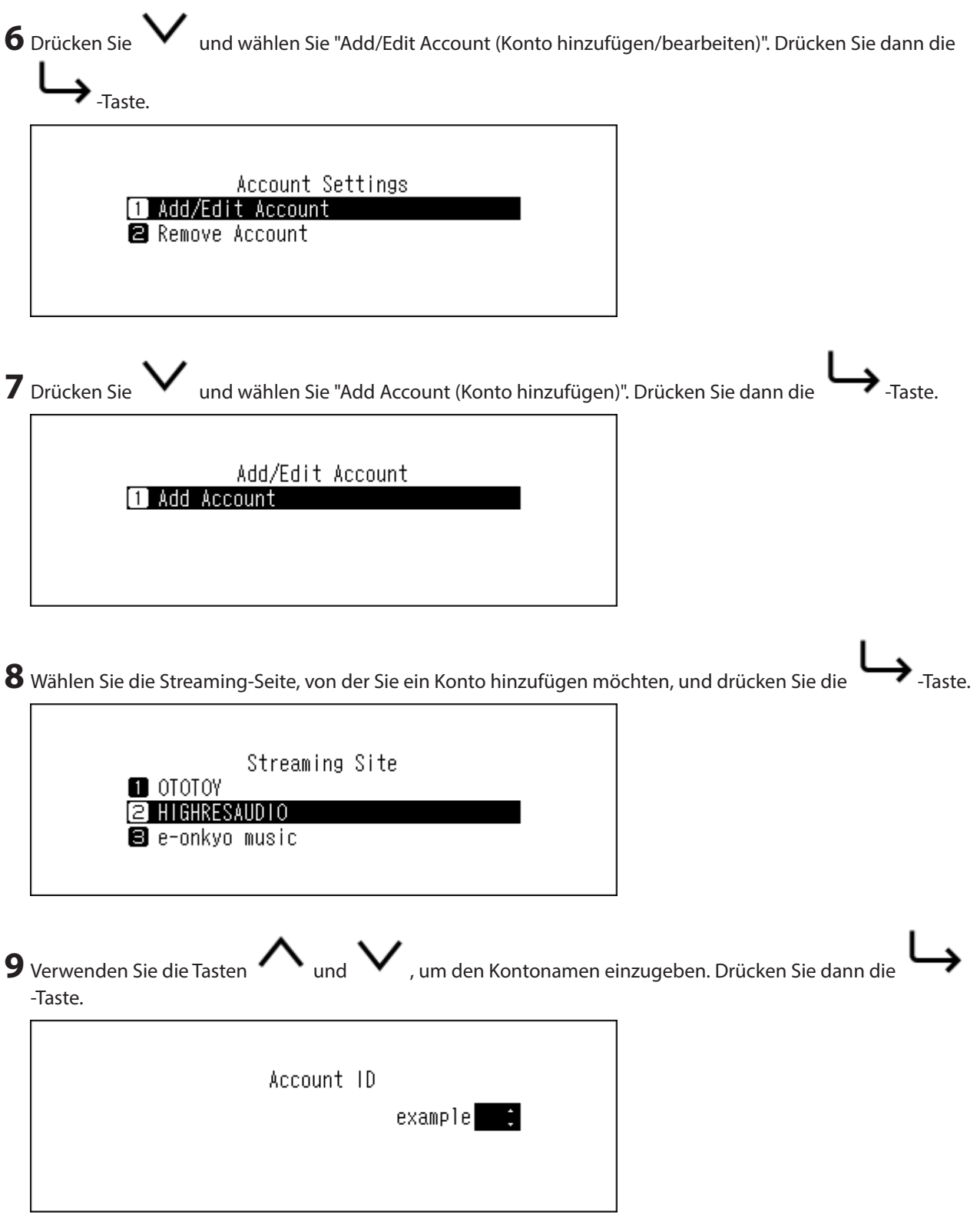

<span id="page-32-0"></span>10 Verwenden Sie die Tasten **V** und V , um das Kontopasswort einzugeben. Drücken Sie dann die  $\blacktriangleright$  Taste. Password  $************$ 

**11** Nachdem die Anmeldedaten authentifiziert wurden, wird die folgende Nachricht angezeigt. Drücken Sie die

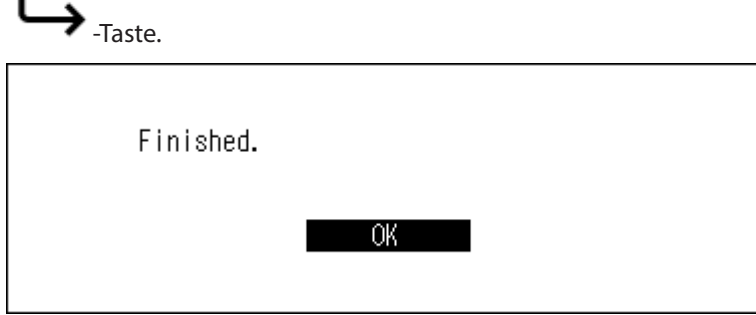

Sie haben jetzt das Konto hinzugefügt. Nach dem Hinzufügen eines Kontos wird automatisch die automatische Downloadfunktion aktiviert.

#### **Aktivieren oder Deaktivieren der automatischen Downloadfunktion**

Befolgen Sie die unten stehenden Anweisungen, um die automatische Downloadfunktion zu deaktivieren bzw. zu aktivieren.

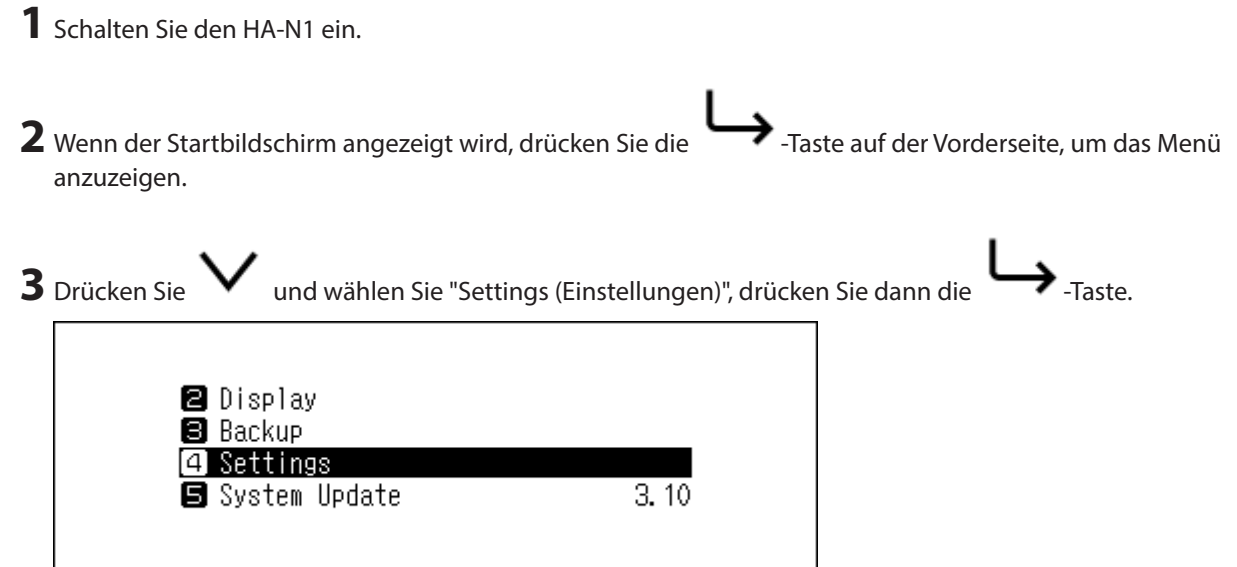

<span id="page-33-0"></span>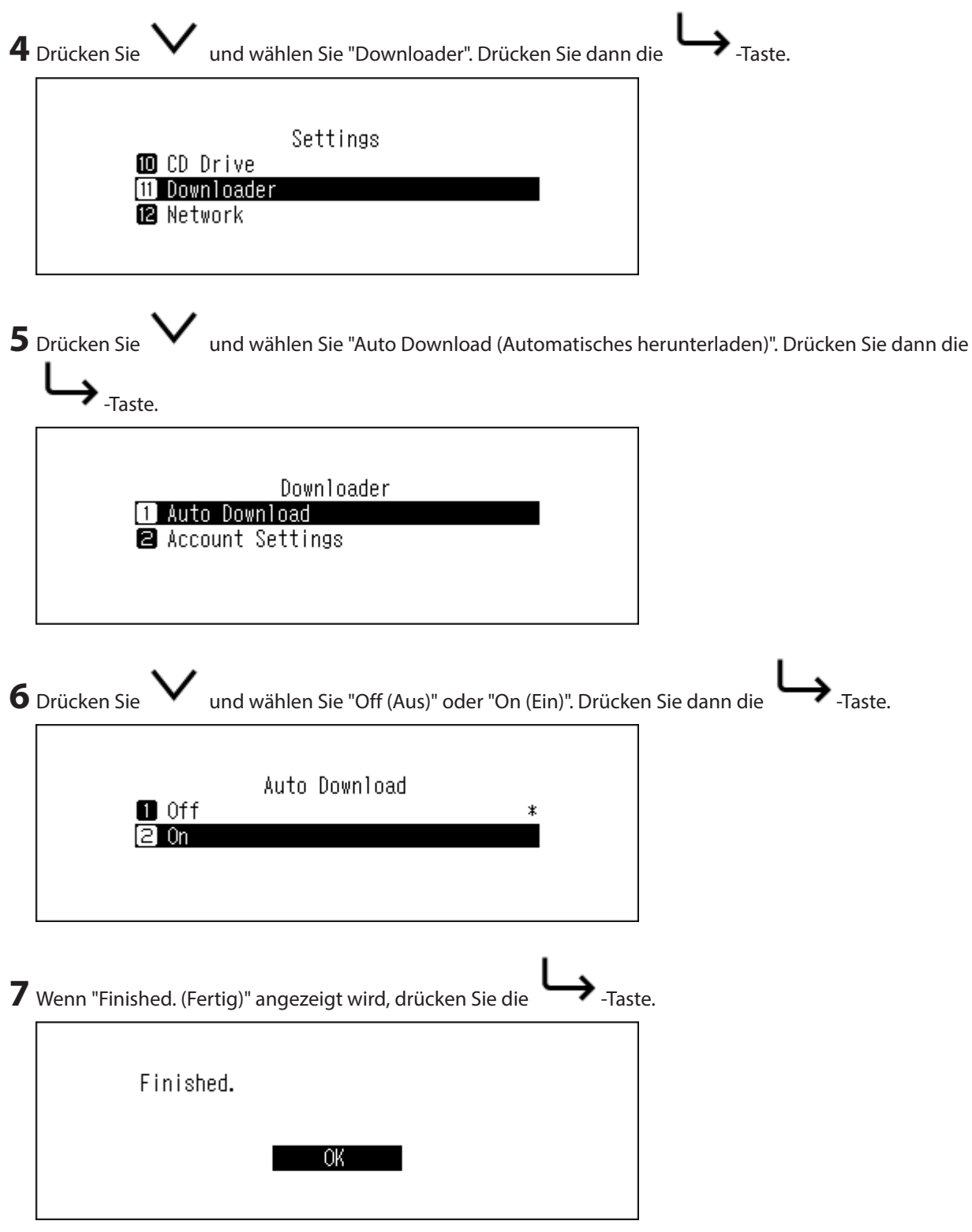

Die automatische Downloadfunktion ist jetzt aktiviert bzw. deaktiviert.

### **Löschen von Konten**

Um ein vorhandenes Konto auf dem HA-N1 zu löschen, führen Sie die folgenden Schritte durch.

**1** Schalten Sie den HA-N1 ein.

2 Wenn der Startbildschirm angezeigt wird, drücken Sie die -Taste auf der Vorderseite, um das Menü anzuzeigen.

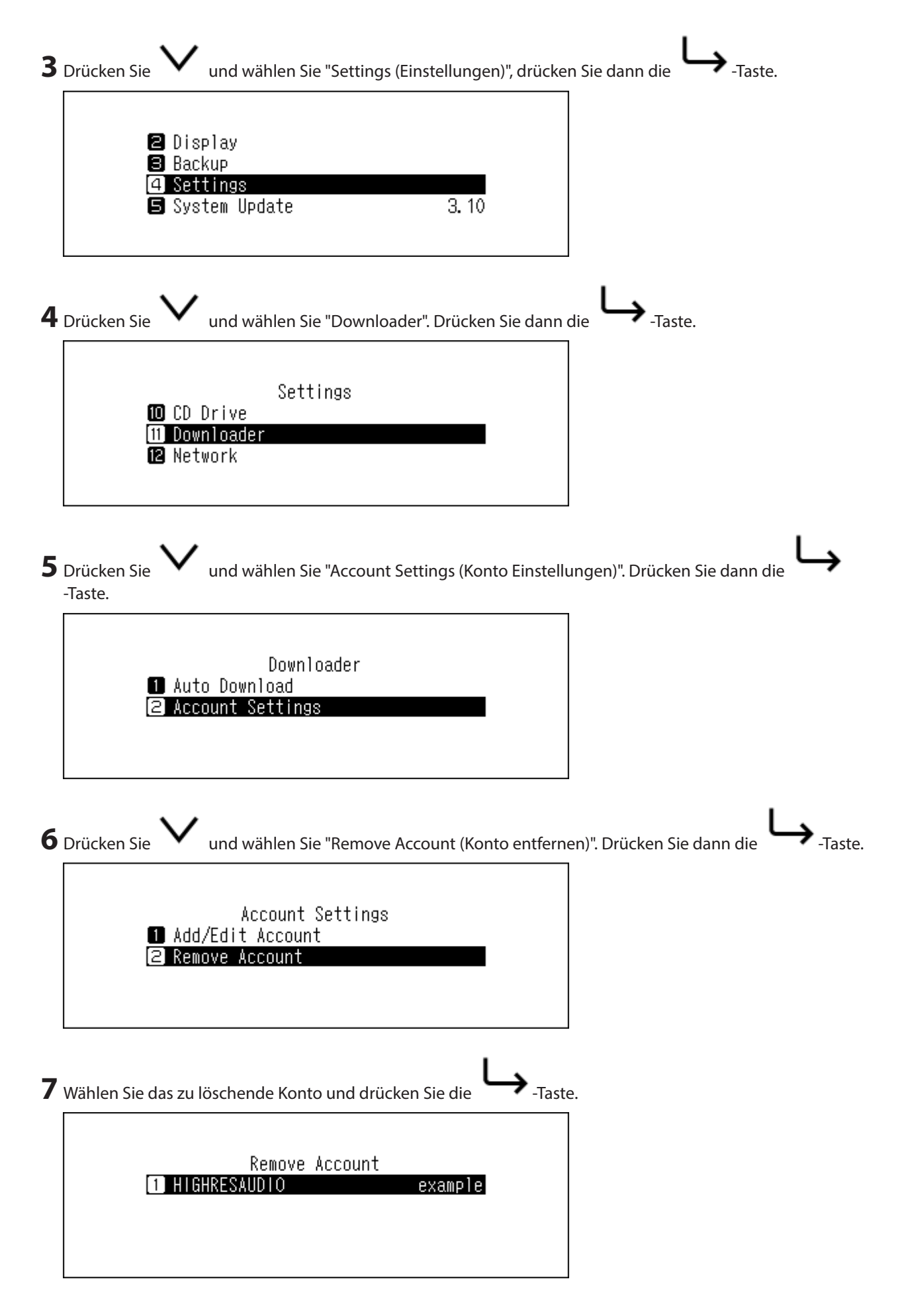

<span id="page-35-0"></span>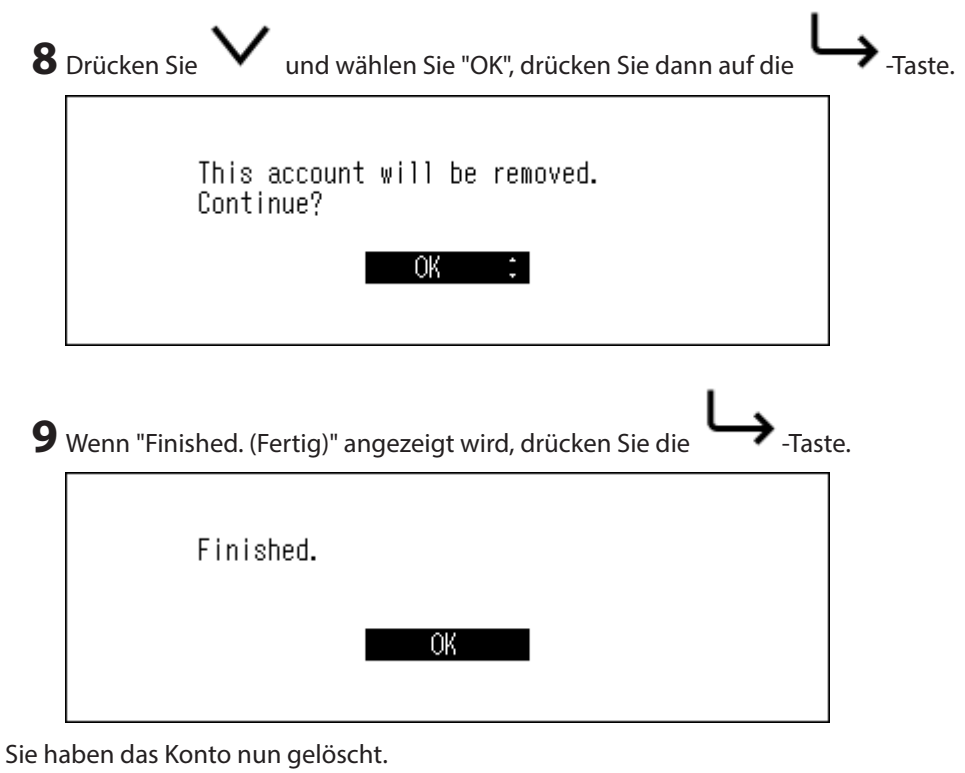

### **Ändern des RAID-Modus**

Die HA-N1-Serie ist standardmäßig mit einem übergreifenden Array konfiguriert.

Befolgen Sie die unten stehenden Anweisungen, um den RAID-Modus abweichend vom Standard einzustellen. **Wenn Sie den RAID-Modus ändern, werden alle Daten auf der Festplatte gelöscht. Sichern Sie ggf. die Daten, bevor Sie den Vorgang fortsetzen.**

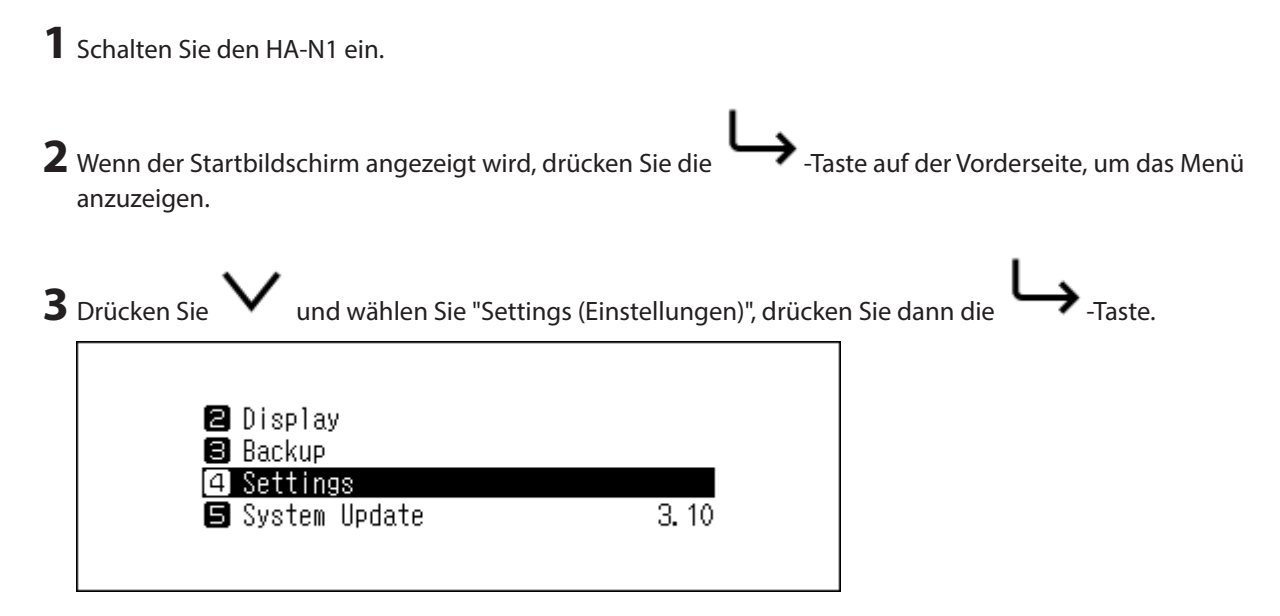

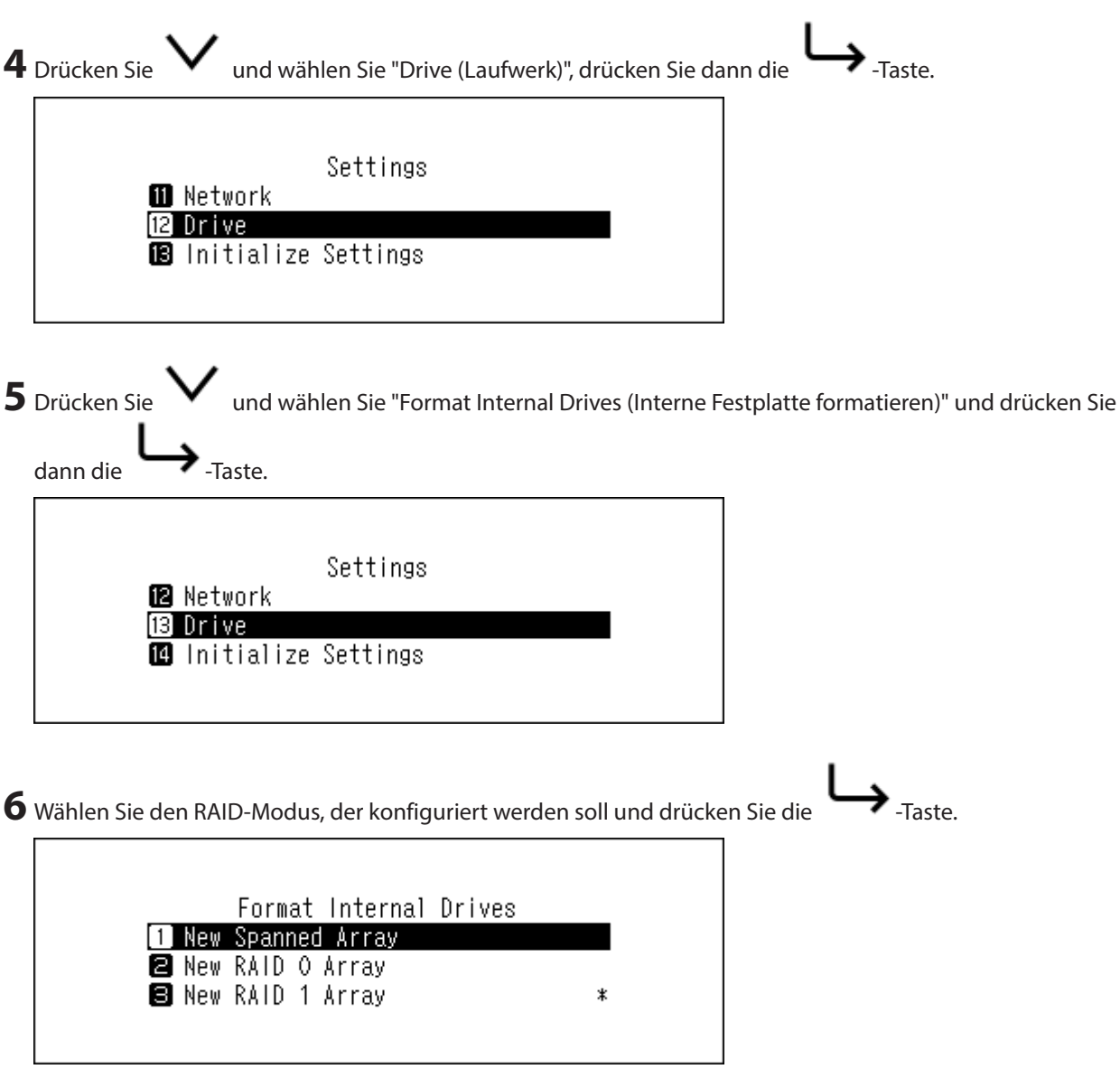

#### **Hinweise:**

**• Übergreifend**

Fasst 2 oder mehr Festplatten im HA-N1 zu einem einzigen Array zusammen. Der nutzbare Speicherplatz entspricht der Gesamtkapazität aller verwendeten Festplatten. Daten werden zunächst auf das erste Laufwerk geschrieben, und wenn das erste Laufwerk voll ist, auf das zweite Laufwerk. Wenn eine einzelne Festplatte im Array ausfällt, gehen alle Daten im Array verloren.

**• RAID 0**

Fasst 2 oder mehr Festplatten im HA-N1 zu einem einzigen Array zusammen. Der nutzbare Speicherplatz entspricht der Gesamtkapazität aller verwendeten Festplatten. Dieser einfache RAID-Modus ermöglicht eine schnellere Leistung als ein übergreifendes Array. Wenn eine einzelne Festplatte im Array ausfällt, gehen alle Daten im Array verloren. RAID 0 bietet die geringste Redundanz der drei RAID-Modi. Im Hinblick auf die sichere Speicherung der Daten wird RAID 0 nicht empfohlen.

**• RAID 1**

Fasst 2 Laufwerke im HA-N1 in einem gespiegelten Array zusammen. Der im Array verfügbare Speicherplatz entspricht der Kapazität einer einzelnen Festplatte. Auf jedes Laufwerk werden identische Daten geschrieben. Wenn ein Laufwerk beschädigt wird, können Sie die Daten durch den Austausch des beschädigten Laufwerks wiederherstellen. Solange ein Laufwerk im Array unbeschädigt ist, können alle Daten im Array wiederhergestellt werden.

<span id="page-37-0"></span>**7** Die Meldung "All data will be lost. Continue? (Alle Daten gehen verloren. Fortfahren?)" wird angezeigt. Überprüfen Sie, ob alle Dateien auf dem Laufwerk gelöscht werden können, bevor Sie den Vorgang fortsetzen.

Zum Fortsetzen der Änderung des RAID-Modus drücken Sie und wählen Sie "OK" und drücken Sie dann

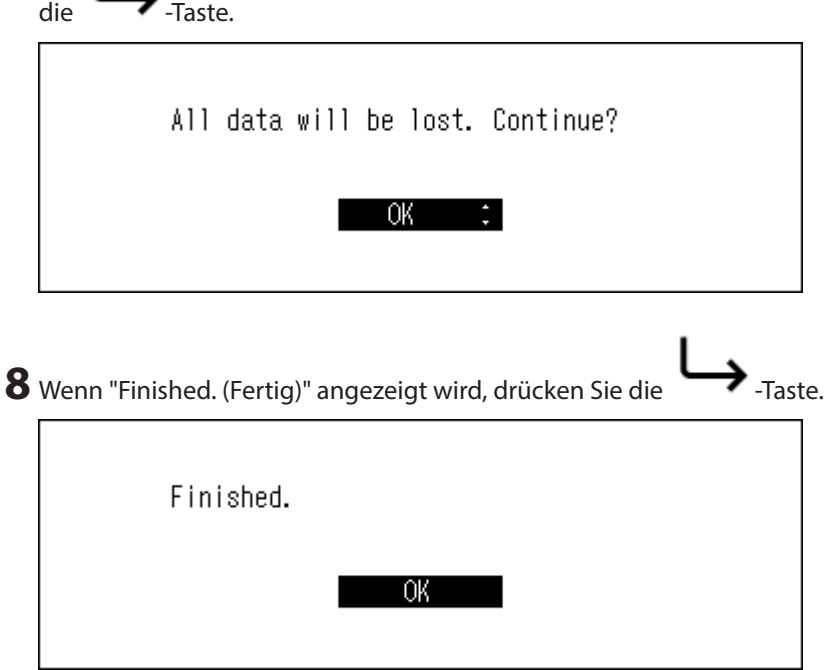

### **Formatieren von Laufwerken**

Befolgen Sie die unten stehenden Anweisungen, um interne Laufwerke im HA-N1 oder verbundene USB-Geräte zu formatieren. **Bei der Formatierung werden alle Daten auf der Festplatte gelöscht. Sichern Sie ggf. die Daten, bevor Sie den Vorgang fortsetzen.**

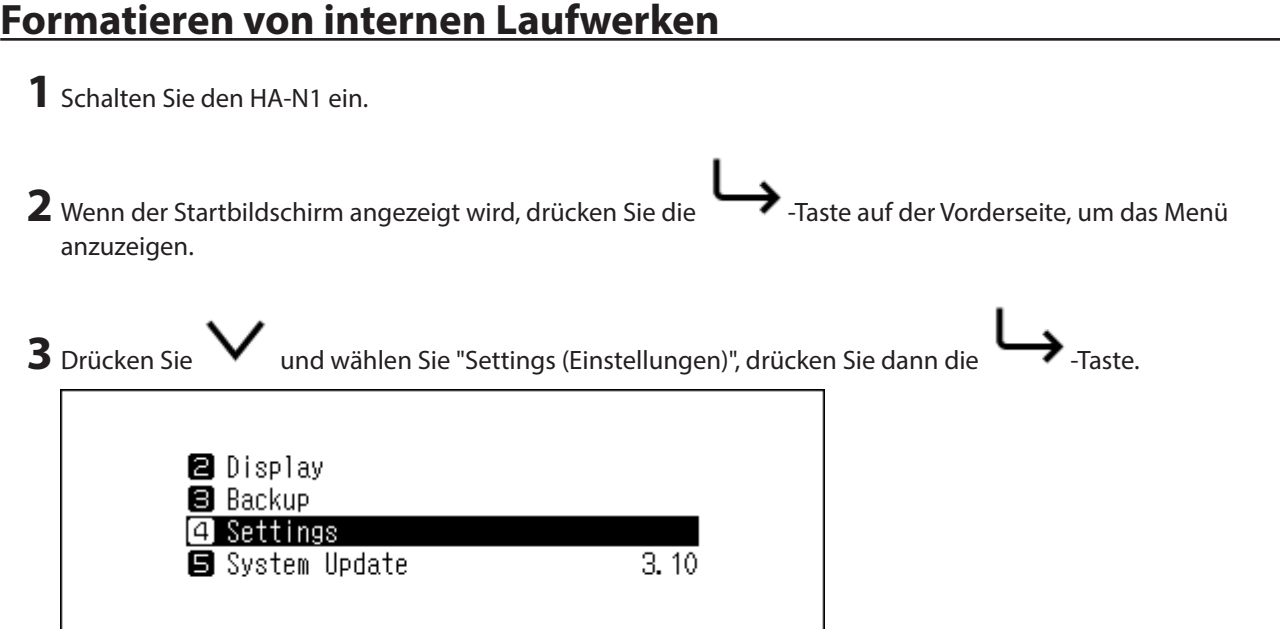

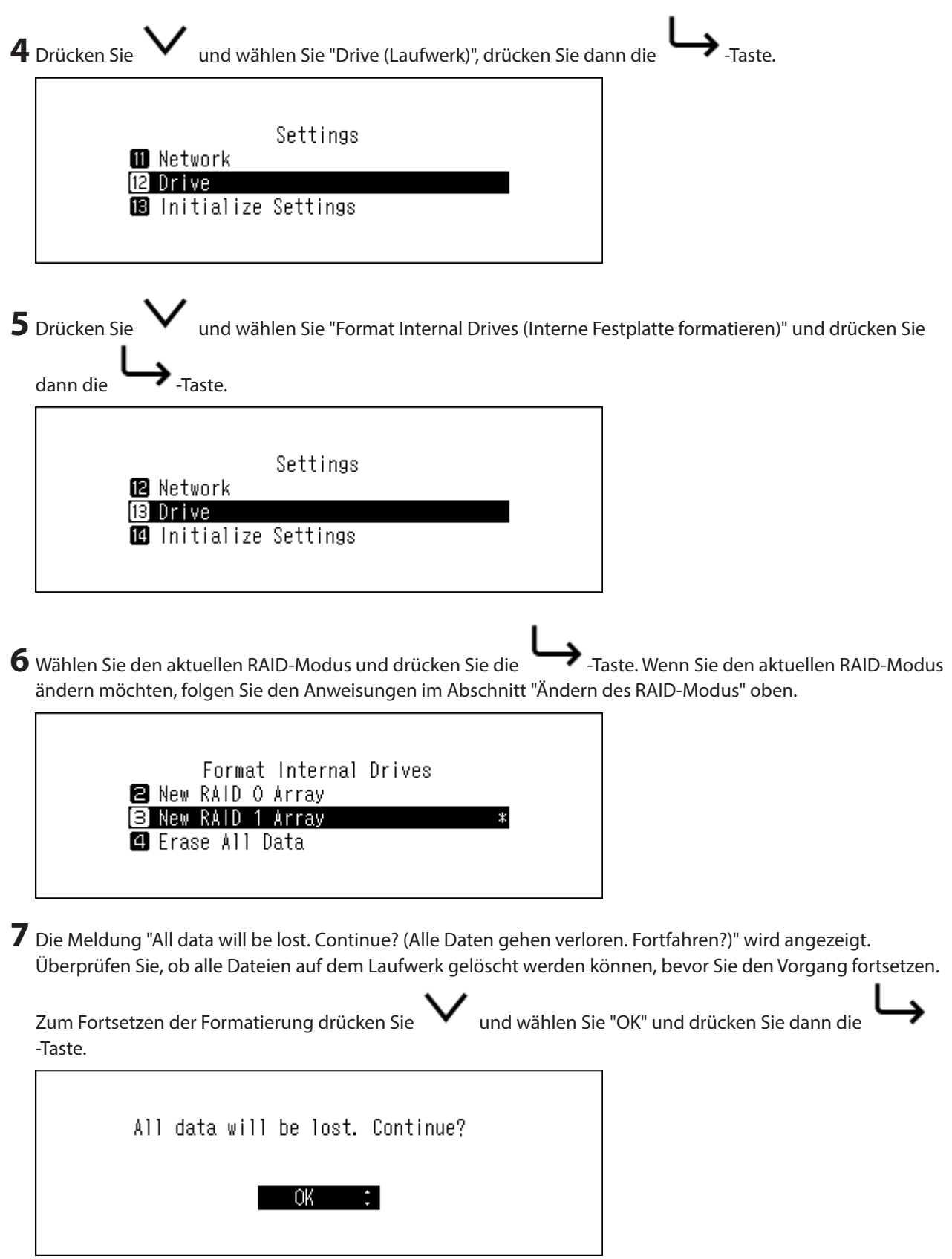

<span id="page-39-0"></span>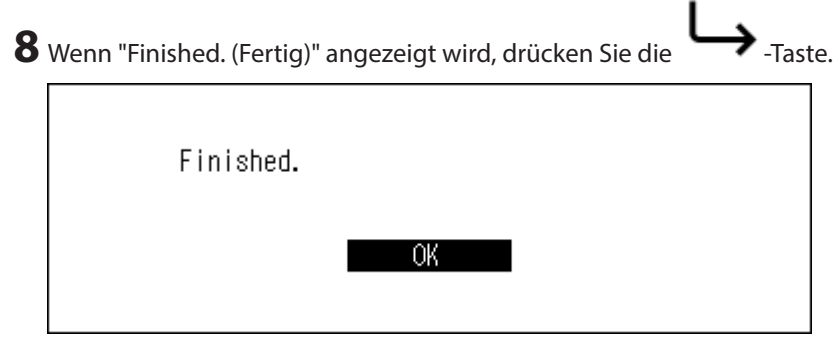

### **Formatieren von angeschlossenen USB-Geräten**

Sie formatieren das USB-Gerät für NTFS wie im Folgenden beschrieben. Sie müssen wissen, dass ein für NTFS formatiertes USB-Gerät bei Verbindung mit Mac OS in den schreibgeschützten Modus wechselt.

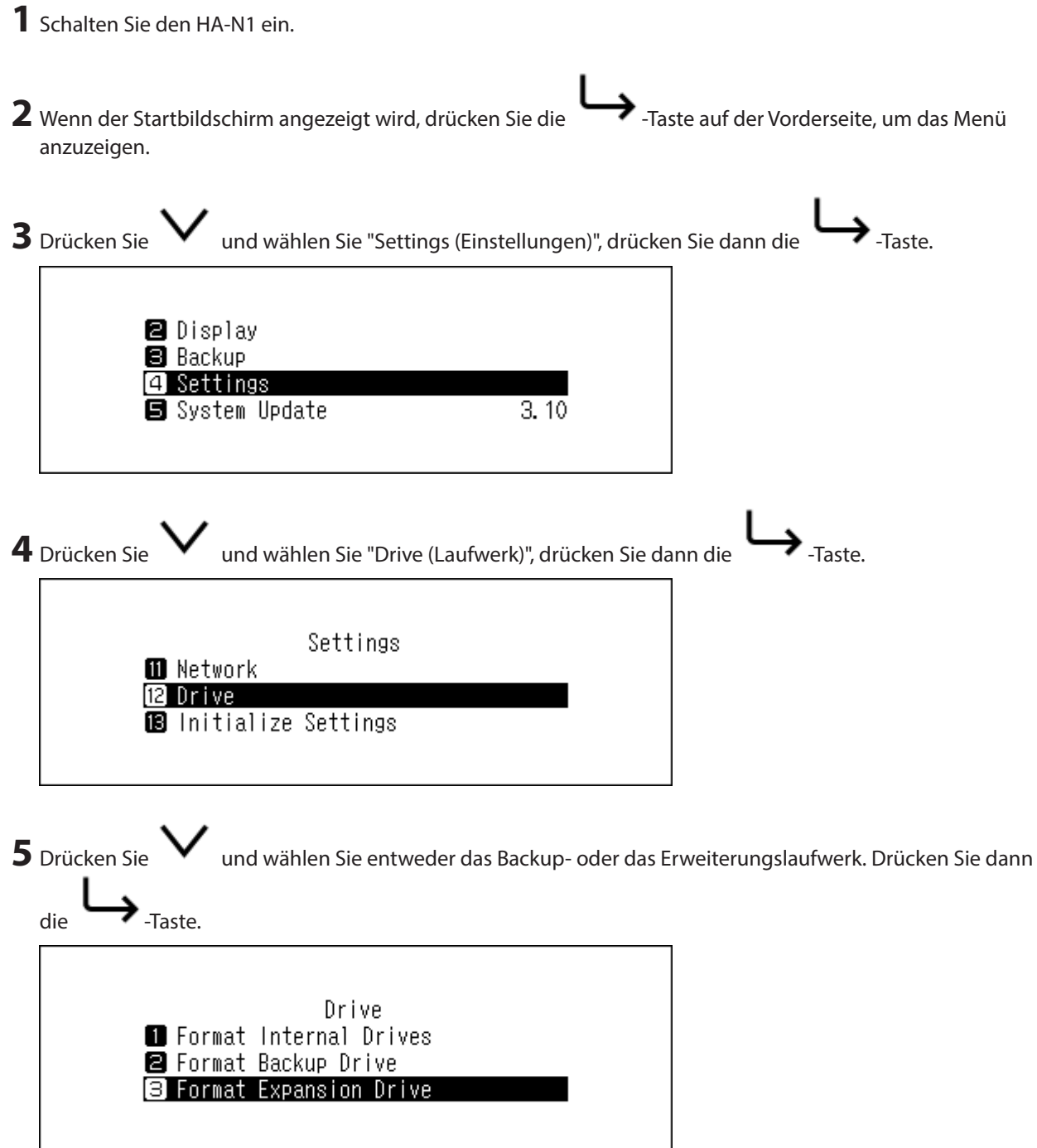

<span id="page-40-0"></span>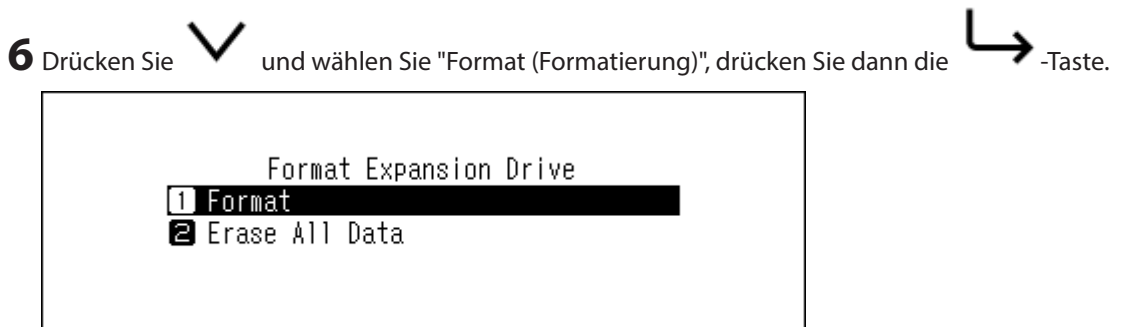

**7** Die Nachricht "All (backup/expansion drive) data will be lost. Continue? (Daten auf der Backup/Erweiterungs-Festplatte gehen verloren. Fortfahren?)" wird angezeigt. Überprüfen Sie, ob alle Dateien auf dem Laufwerk gelöscht werden können, bevor Sie den Vorgang fortsetzen. Zum Fortsetzen der Formatierung drücken Sie

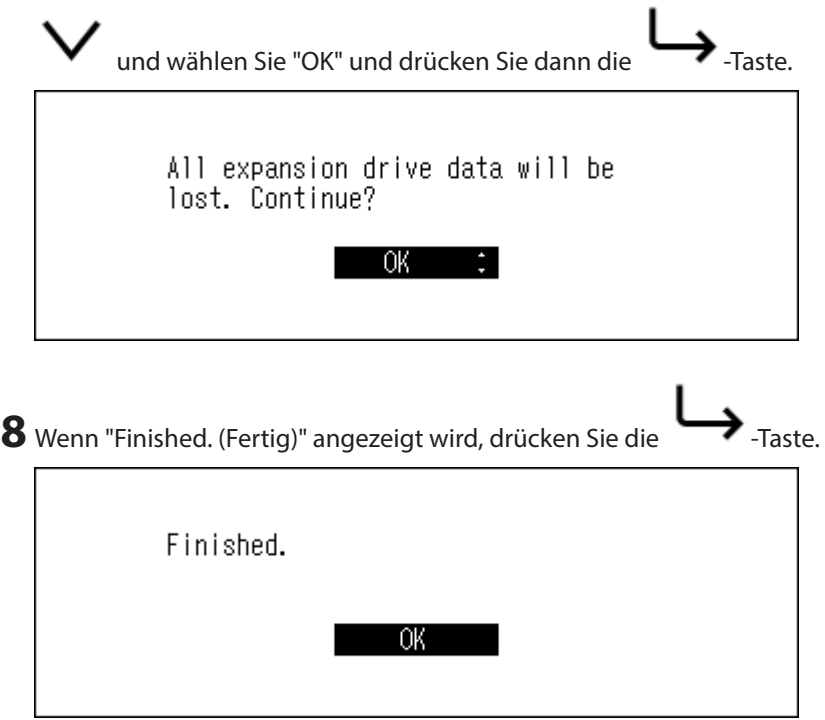

### **Vollständiges Löschen der Daten vom HA-N1**

Unter bestimmten Umständen können Daten auch von formatierten Laufwerken noch wiederhergestellt werden. Mit diesem Verfahren zum Löschen der Festplatte werden die Daten deutlich gründlicher entfernt. Dieses Verfahren wird empfohlen, wenn alle Daten auf einer Festplatte so weit gelöscht werden sollen, dass sie mit den derzeit verfügbaren Tools nicht mehr wiederhergestellt werden können. Sämtliche Daten auf den Festplatten werden vollständig gelöscht.

**1** Schalten Sie den HA-N1 ein.

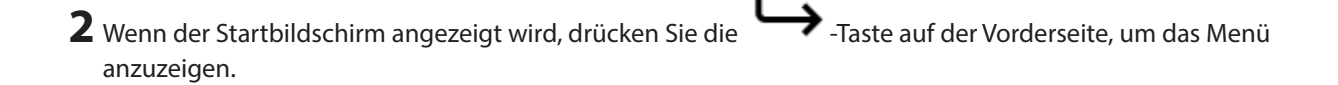

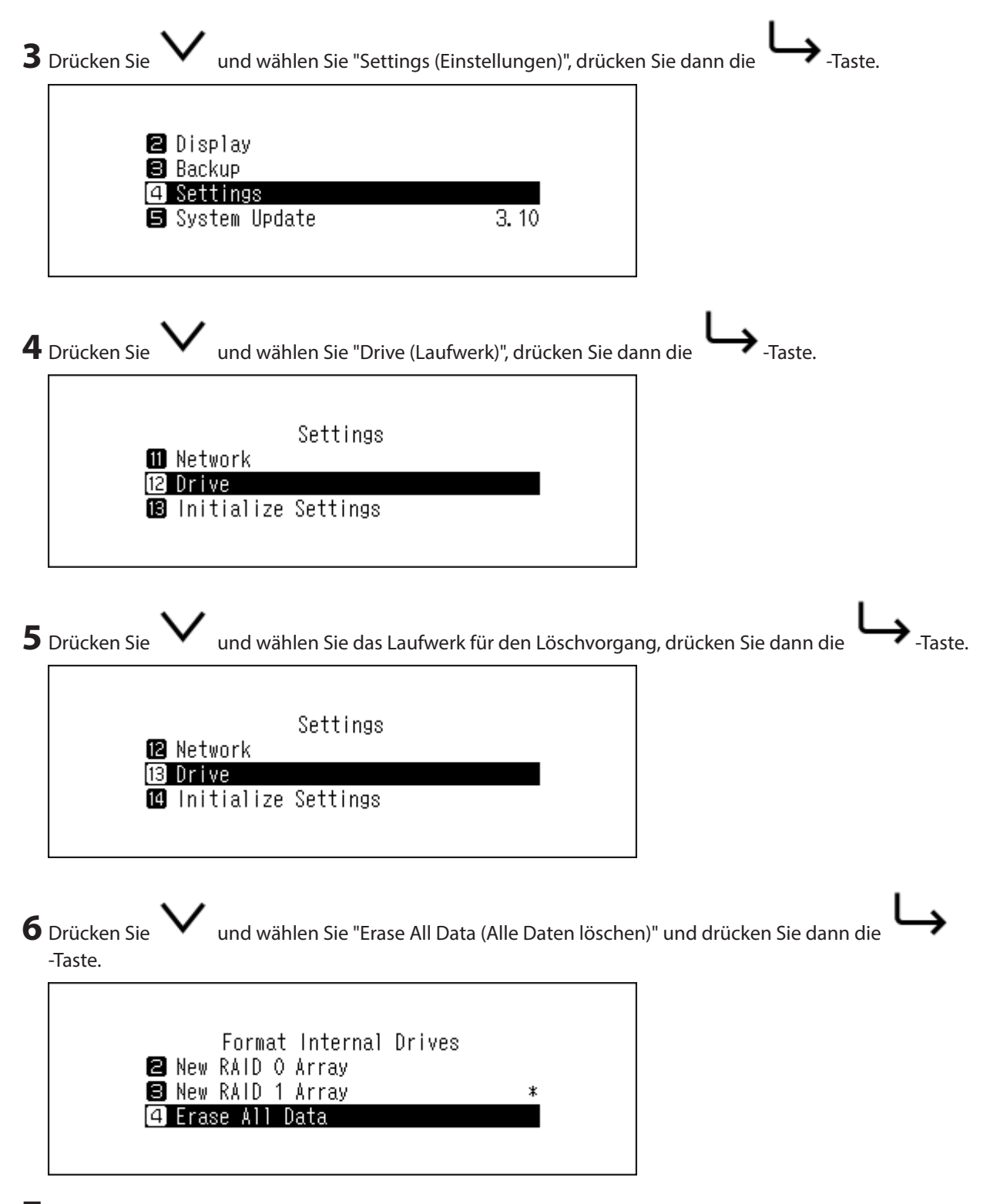

 Die Nachricht "All (backup/expansion drive) data will be lost. Continue? (Daten auf der Backup/Erweiterungs-Festplatte gehen verloren. Fortfahren?)" wird angezeigt. Überprüfen Sie, ob alle Dateien auf dem Laufwerk

<span id="page-42-0"></span>gelöscht werden können, bevor Sie den Vorgang fortsetzen. Zum Fortsetzen der Formatierung drücken Sie

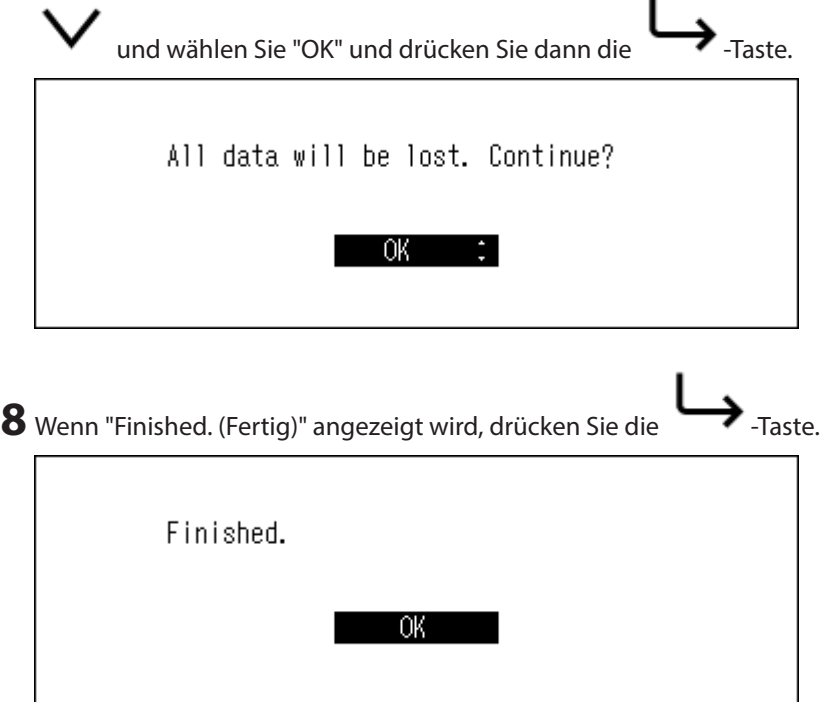

Sämtliche Daten auf dem HA-N1 werden dauerhaft gelöscht.

### **Ändern der IP-Adresse**

Um die IP-Adresse des HA-N1 zu ändern, führen Sie die folgenden Schritte durch.

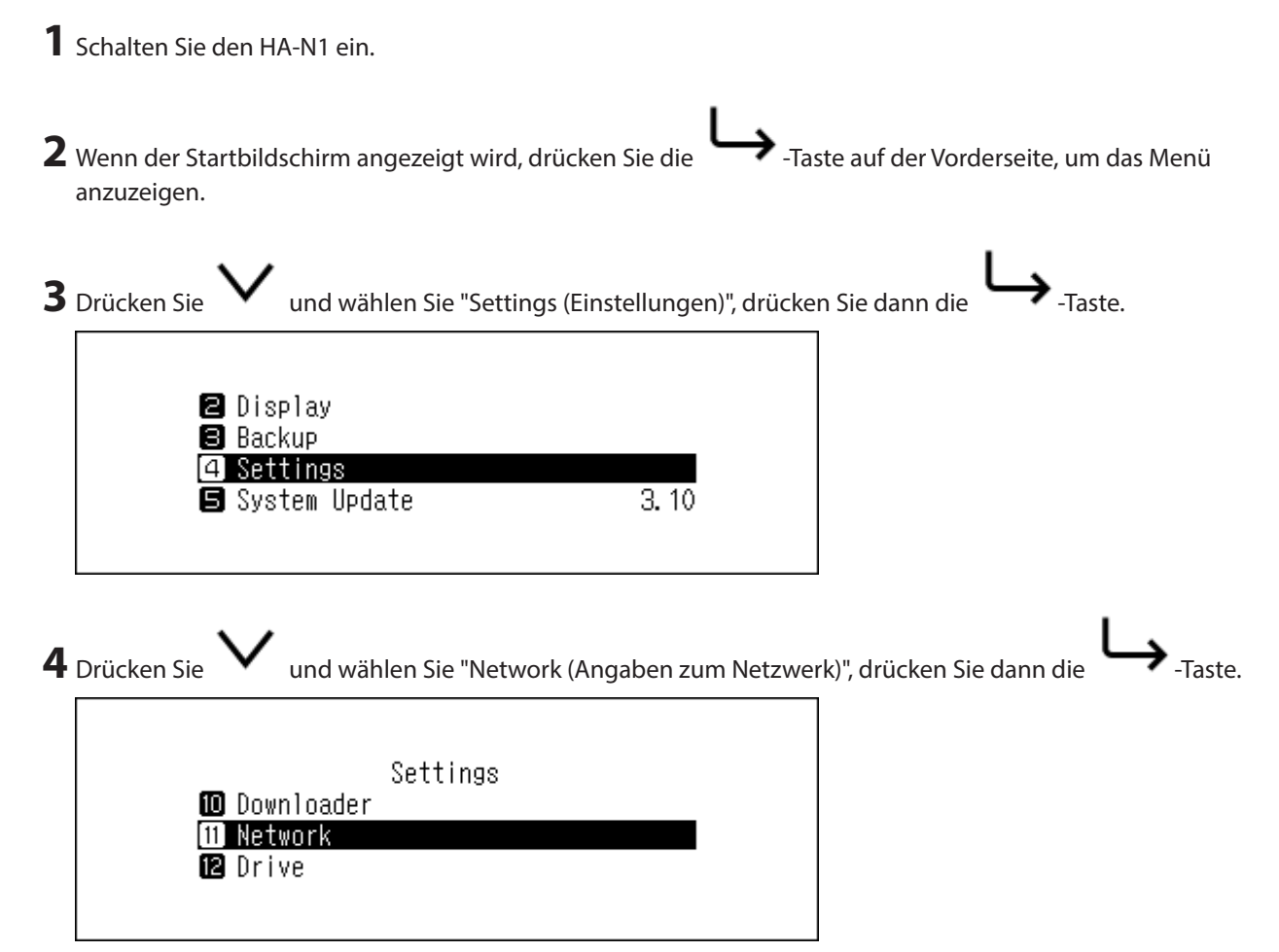

<span id="page-43-0"></span>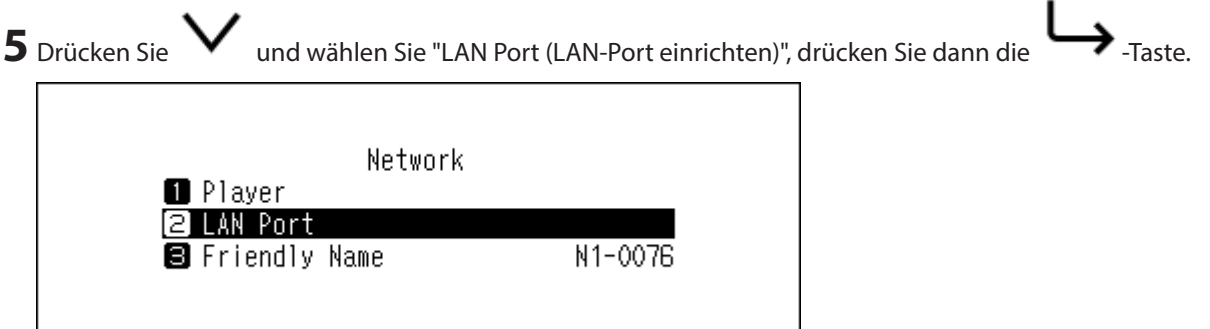

**6** Wählen Sie aus, ob die IP-Adresse automatisch vom DHCP-Server abgerufen werden soll, oder konfigurieren

٠

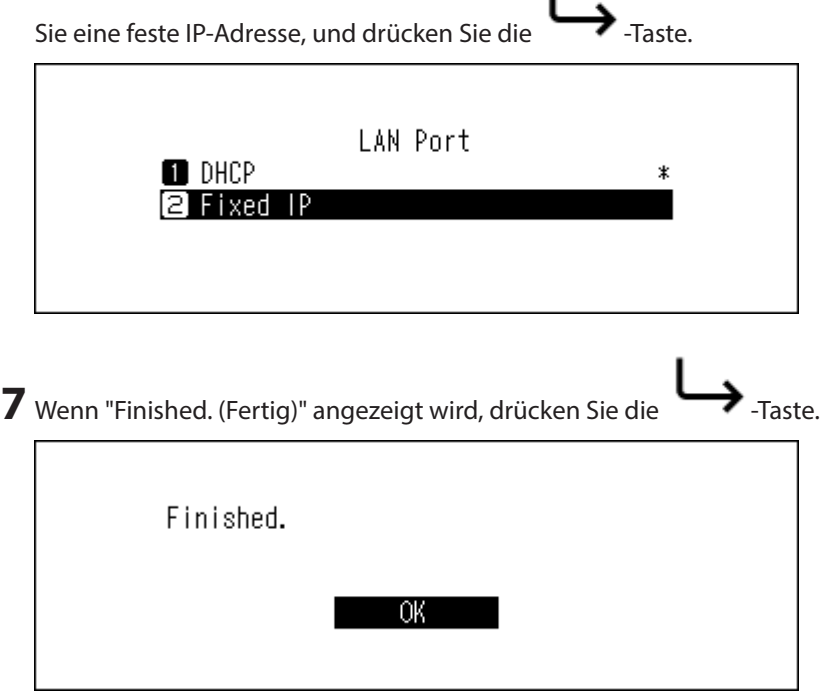

Die IP-Adresse ist nun korrekt konfiguriert.

**Hinweise:** 

- • Damit die IP-Adresse direkt von DHCP-Server bezogen werden kann, muss der DHCP-Server auch auf dem Router aktiviert sein.
- • Wenn Sie "Fixed IP (Feste IP)" ausgewählt haben, geben Sie die gewünschte IP-Adresse, die Subnetz-Maske, das Standard-Gateway und den DNS-Server im angezeigten Bildschirm ein.

### **Ändern des Anzeigenamen (Hostnamen)**

Befolgen Sie die unten stehenden Anweisungen, um den Anzeigenamen (Hostnamen) des HA-N1 zu ändern. Wenn Sie fertig sind, wird der HA-N1 automatisch neu gestartet. Der Import bzw. die Wiedergabe von Dateien wird dadurch abgebrochen. Warten Sie, bis diese Vorgänge abgeschlossen sind, bevor Sie den Anzeigenamen ändern.

**1** Schalten Sie den HA-N1 ein.

2 Wenn der Startbildschirm angezeigt wird, drücken Sie die <sup>1</sup>Taste auf der Vorderseite, um das Menü anzuzeigen.

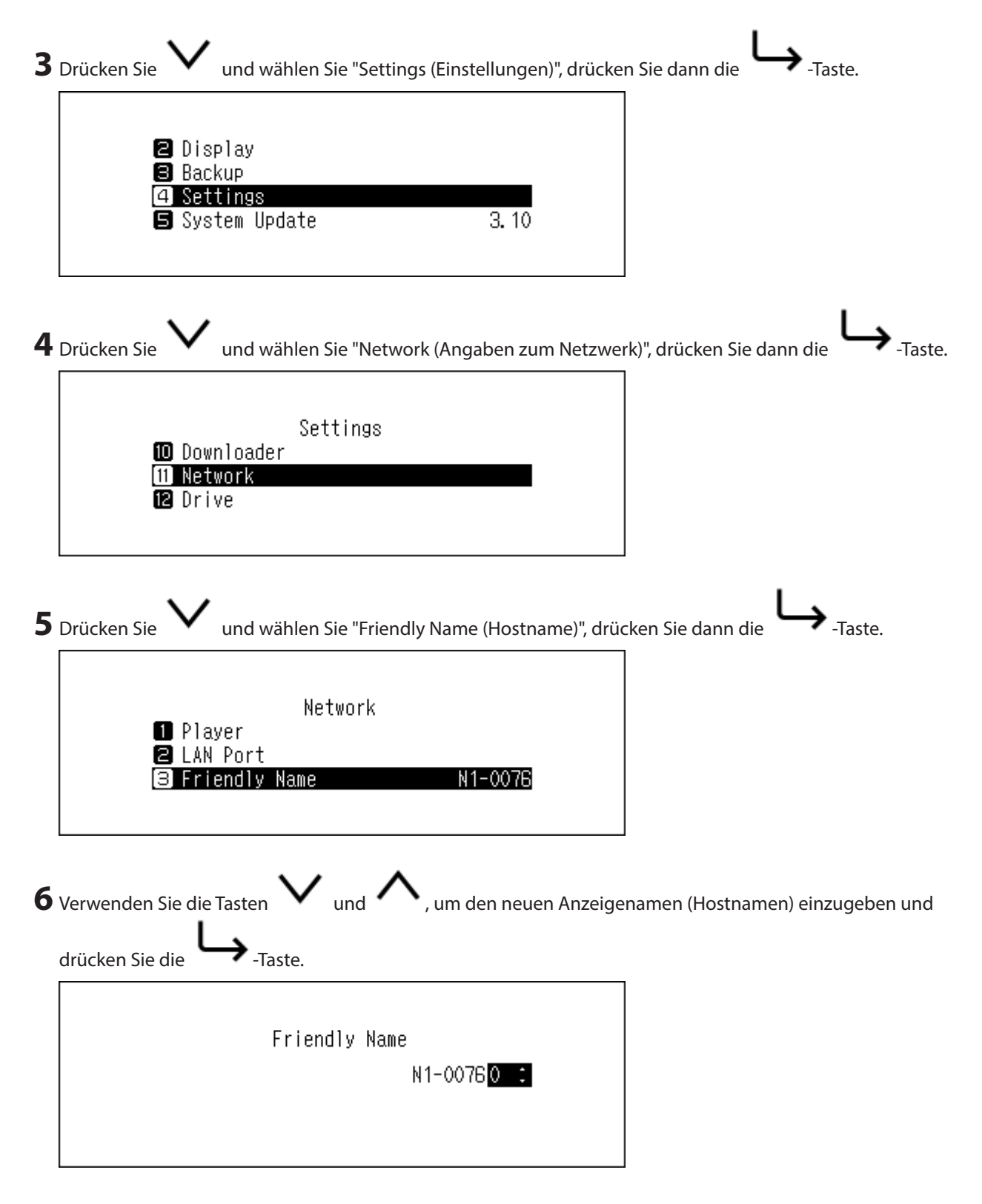

#### **Hinweise:**

- • Anzeigenamen können die Zeichen 0–9, A–Z und Bindestriche (-) enthalten.
- Wenn Sie die  $\longrightarrow$ -Taste drücken, werden die eingegebenen Zeichen von der rechten Seite aus gelöscht.

Drücken Sie die -Taste, um den Anzeigenamen zu ändern. Löschen Sie alle Zeichen außer dem ersten und geben Sie den neuen Anzeigenamen ein. Wenn Sie alle Zeichen löschen, wechselt die Anzeige zum vorherigen Bildschirm.

<span id="page-45-0"></span>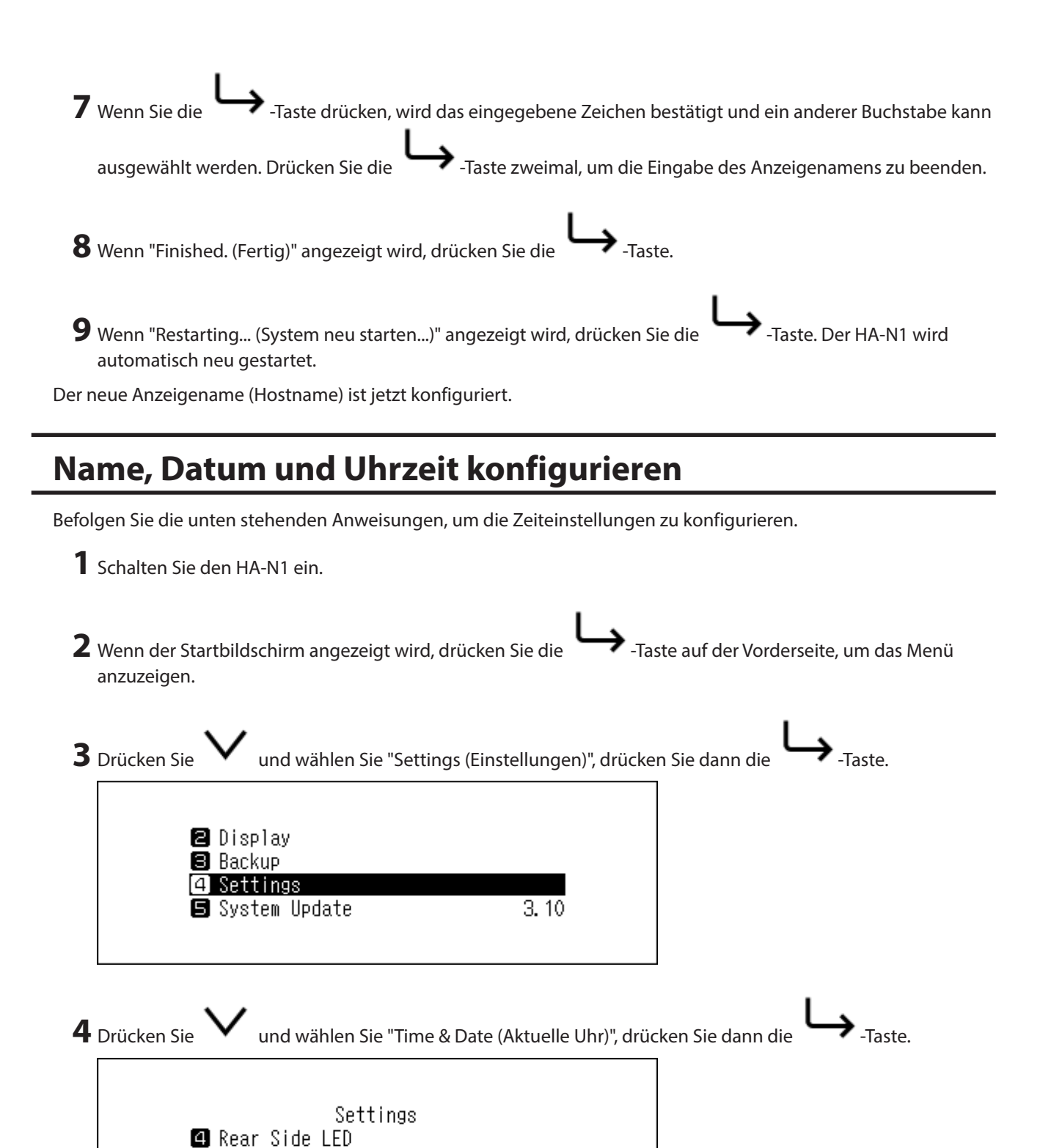

19/Feb/2015

Time & Date

**B** Time Zone

<span id="page-46-0"></span>**5** Wählen Sie, ob die Zeiteinstellungen automatisch oder manuell konfiguriert werden sollen, drücken Sie dann

die -Taste. Um die Zeiteinstellungen automatisch zu konfigurieren, muss der HA-N1 sich mit dem Internet verbinden können.

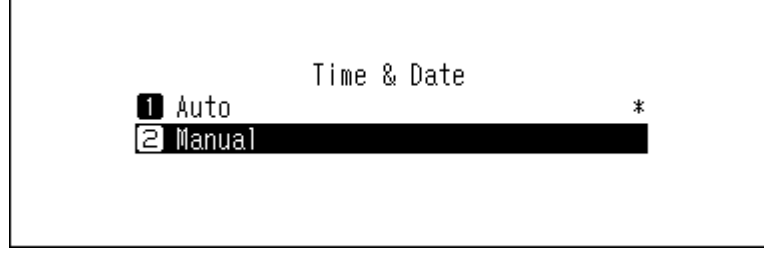

**6** Befolgen Sie die Anweisungen auf dem Bildschirm.

### **Zeitzoneneinstellungen**

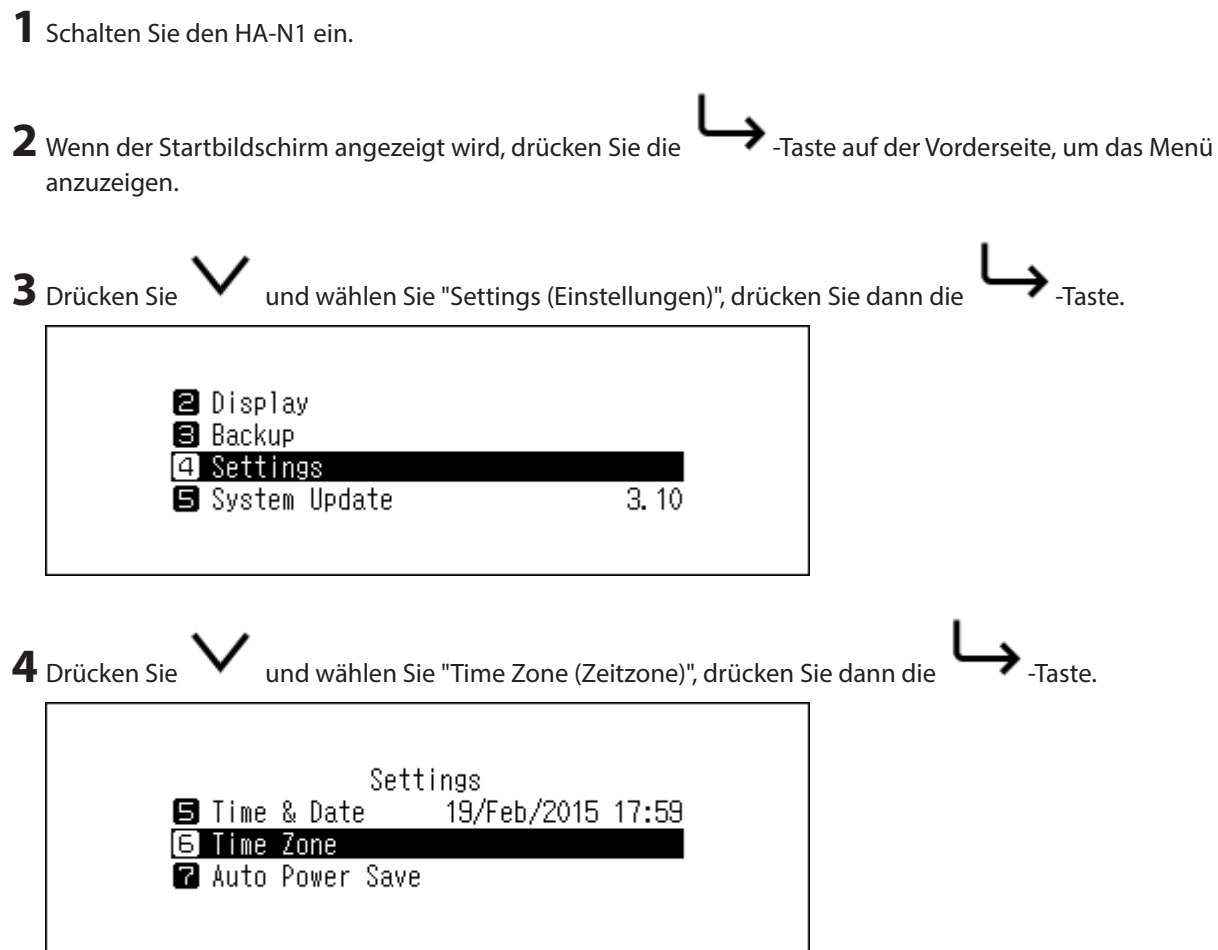

<span id="page-47-0"></span>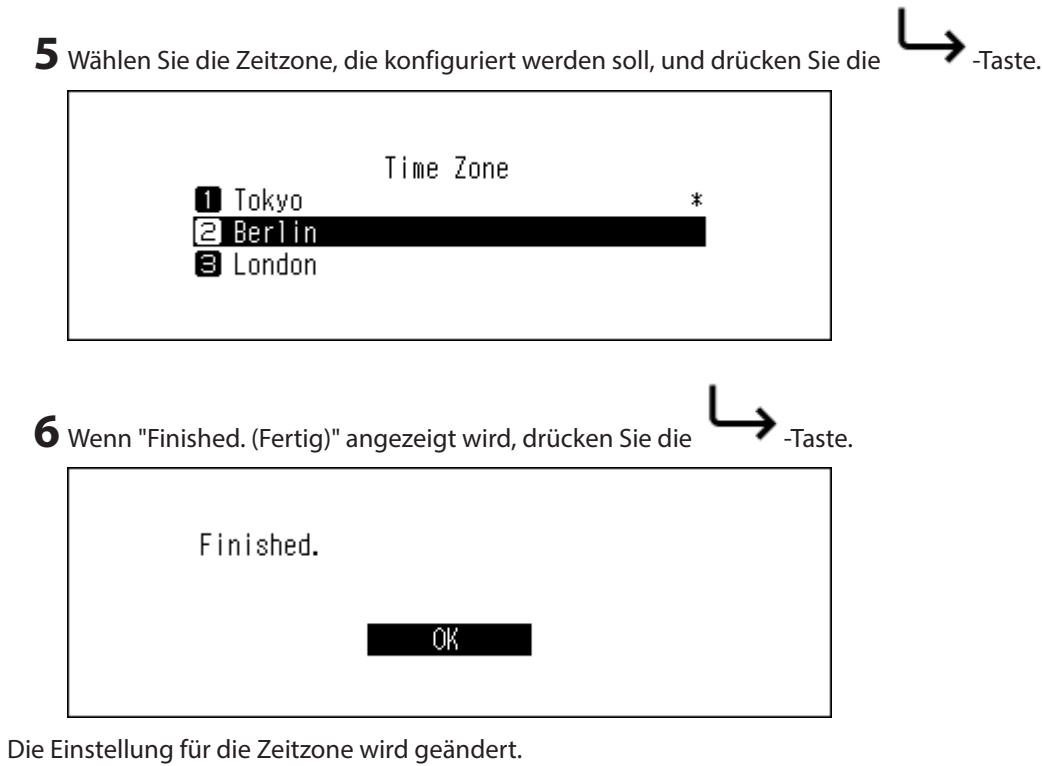

### **Bildschirm- und LED-Einstellungen**

### **Die Helligkeit des Bildschirms ändern**

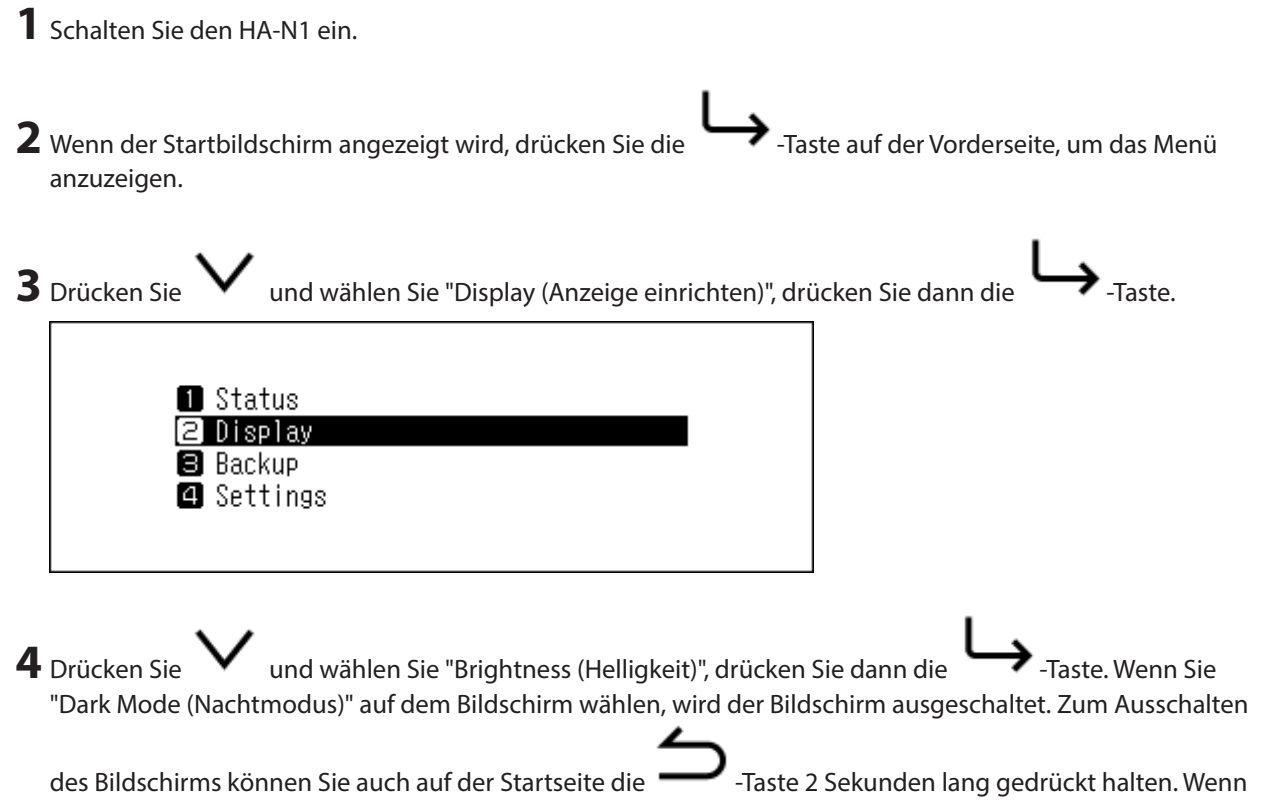

<span id="page-48-0"></span>der Bildschirm ausgeschaltet ist, drücken Sie jede beliebige Taste auf der Vorderseite, um das Display wieder zu beleuchten.

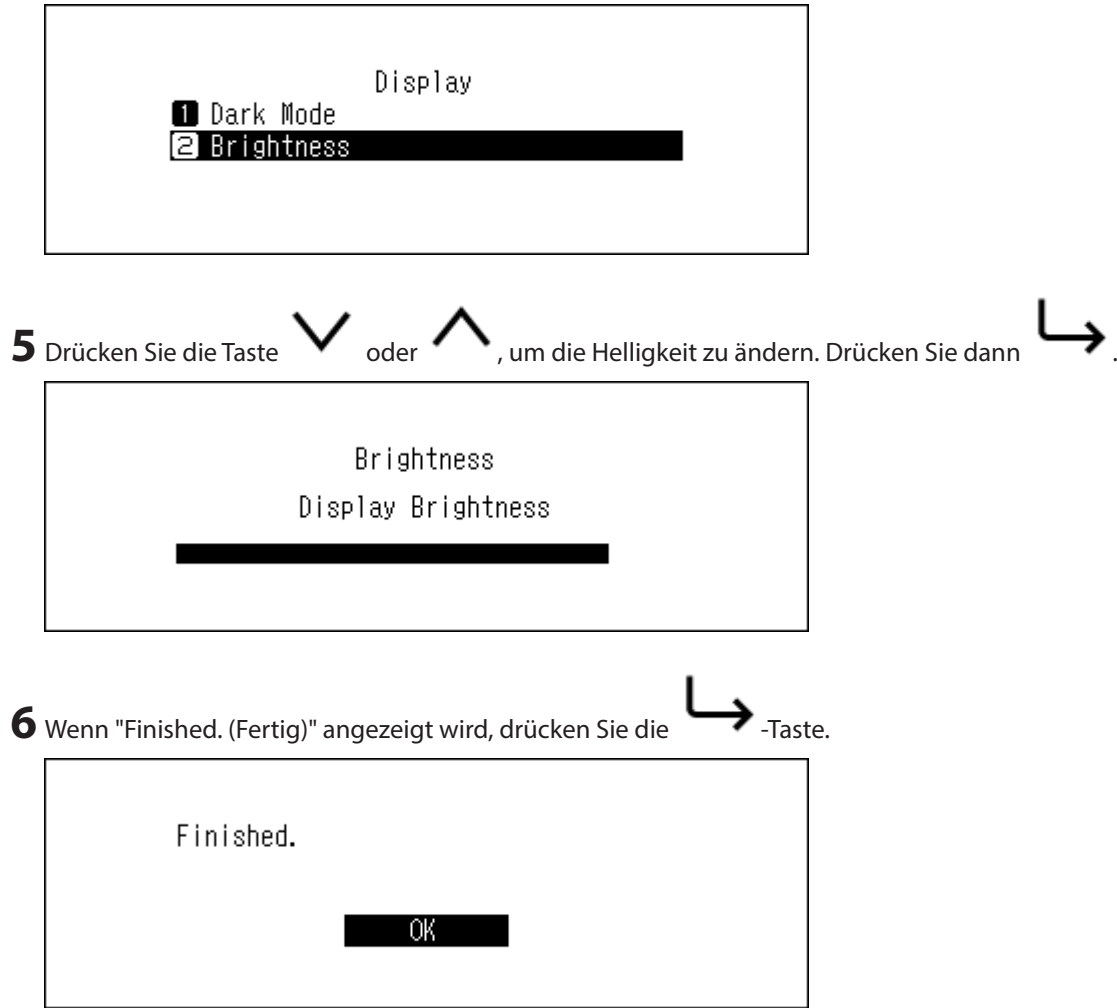

Die Anzeigehelligkeit ist nun geändert.

### **Die Helligkeit der Strom-LED-Anzeige ändern**

**1** Schalten Sie den HA-N1 ein.

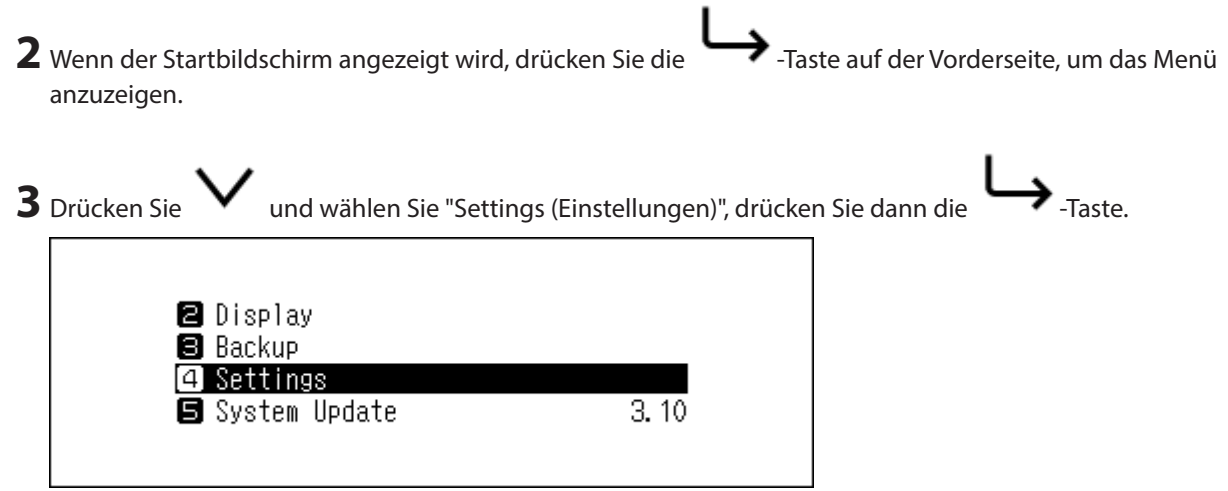

<span id="page-49-0"></span>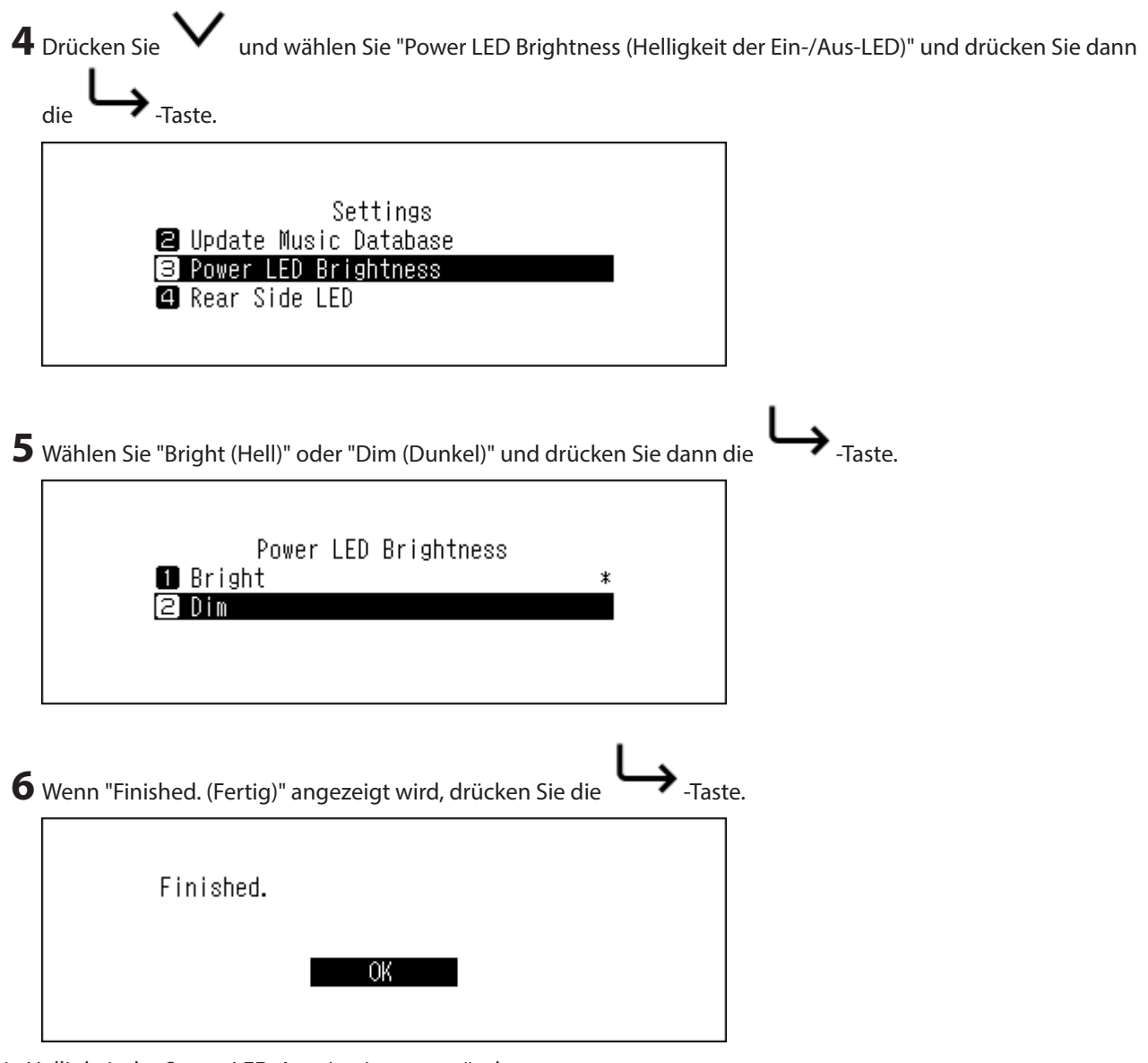

Die Helligkeit der Strom-LED-Anzeige ist nun geändert.

### **LED auf der Rückseite ausschalten**

Diese LED (für die "PLAYER"- und "LAN"-Ports) befindet sich auf der Rückseite des HA-N1. Die LED zeigt die Netzwerkaktivität an. Wenn diese LED also ausgeschaltet ist, können Sie die Netzwerkaktivität nicht überprüfen. Stellen Sie fest, ob Netzwerkaktivität vorhanden ist, indem Sie zuvor prüfen, ob der HA-N1 korrekt mit dem Netzwerk verbunden ist.

**1** Schalten Sie den HA-N1 ein.

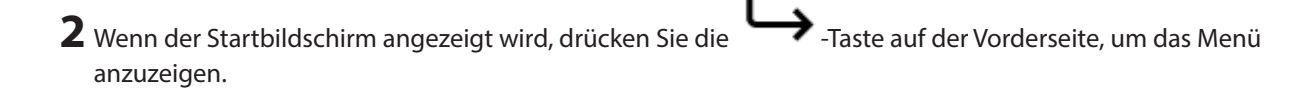

<span id="page-50-0"></span>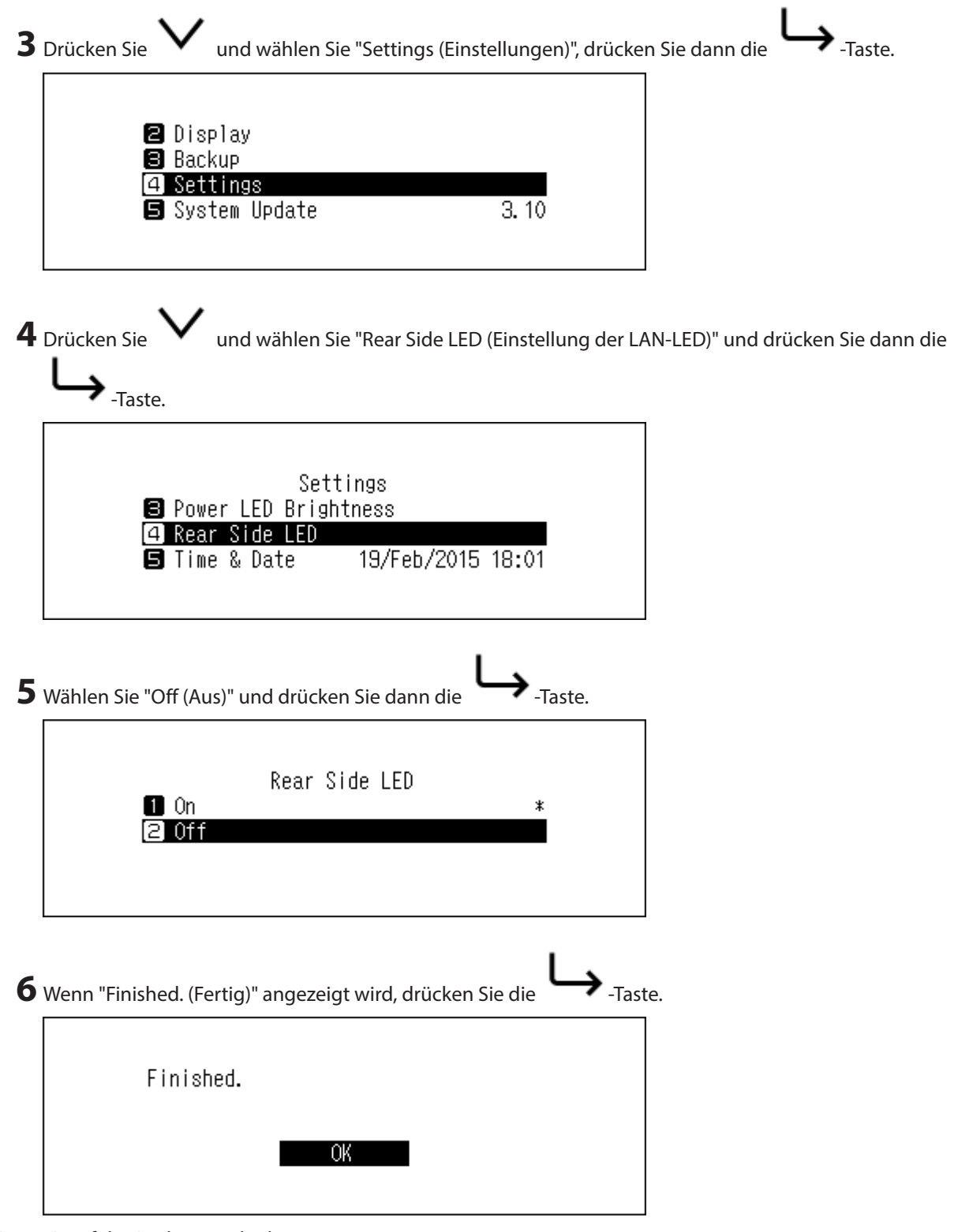

Die LED auf der Rückseite erlischt.

### **Automatisches Stromsparen**

Wenn die automatische Stromsparfunktion aktiviert ist, schaltet sich der HA-N1 automatisch aus, sobald die Wiedergabe der Musik beendet ist oder eine bestimmte Zeit vergangen ist. Die automatische Stromsparfunktion ist standardmäßig auf "15 minutes (15 Minuten)" eingestellt und hilft beim Einsparen von Energie, falls Sie einmal vergessen haben, das Gerät auszuschalten. Die automatische Stromsparfunktion schaltet den HA-N1 nicht aus, solange der an den "PLAYER"-Port angeschlossene Netzwerk Musik Player eingeschaltet oder ein USB-DAC oder ein

optisches Laufwerk angeschlossen ist. Befolgen Sie die unten stehenden Anweisungen, um die Zeiteinstellung zu ändern oder die automatische Stromsparfunktion auszuschalten.

**1** Schalten Sie den HA-N1 ein. 2 Wenn der Startbildschirm angezeigt wird, drücken Sie die <sup>1</sup>Taste auf der Vorderseite, um das Menü anzuzeigen. **3** Drücken Sie **W** und wählen Sie "Settings (Einstellungen)", drücken Sie dann die  $\rightarrow$ -Taste. **a** Display **B** Backup **4** Settings  $\frac{1}{3.10}$ ■ System Update **4** Drücken Sie und wählen Sie "Auto Power Save (Automatisches Stromsparen)", drücken Sie dann die  $\blacktriangleright$  -Taste. Settings **B** Time Zone **2** Auto Power Save **8** Import Directory **5** Drücken Sie **V** und wählen Sie die gewünschte Zeiteinstellung. Drücken Sie dann die  $\rightarrow$  -Taste. Wenn Sie die automatische Stromsparfunktion deaktivieren möchten, wählen Sie "Off (Aus)". Auto Power Save  $\Box$  Off  $\blacksquare$  1 minute(s)  $\overline{\mathbf{B}}$  5 minute (s) **6** Wenn "Finished. (Fertig)" angezeigt wird, drücken Sie die 7aste. Finished.

Die automatische Stromsparfunktion ist nun konfiguriert.

<span id="page-52-0"></span>Beim Ausschalten des HA-N1 durch die automatische Stromsparfunktion wird die Ein-/Aus-Taste nicht automatisch auf die Position "Aus" zurückgesetzt. Drücken Sie zum Einschalten des HA-N1 die Ein-/Aus-Taste, um sie auf die Position "Aus" zurückzusetzen, und drücken Sie sie dann erneut, um das Gerät einzuschalten.

### **Anzeigesprache**

Befolgen Sie die unten stehenden Anweisungen, um die Anzeigesprache zu ändern.

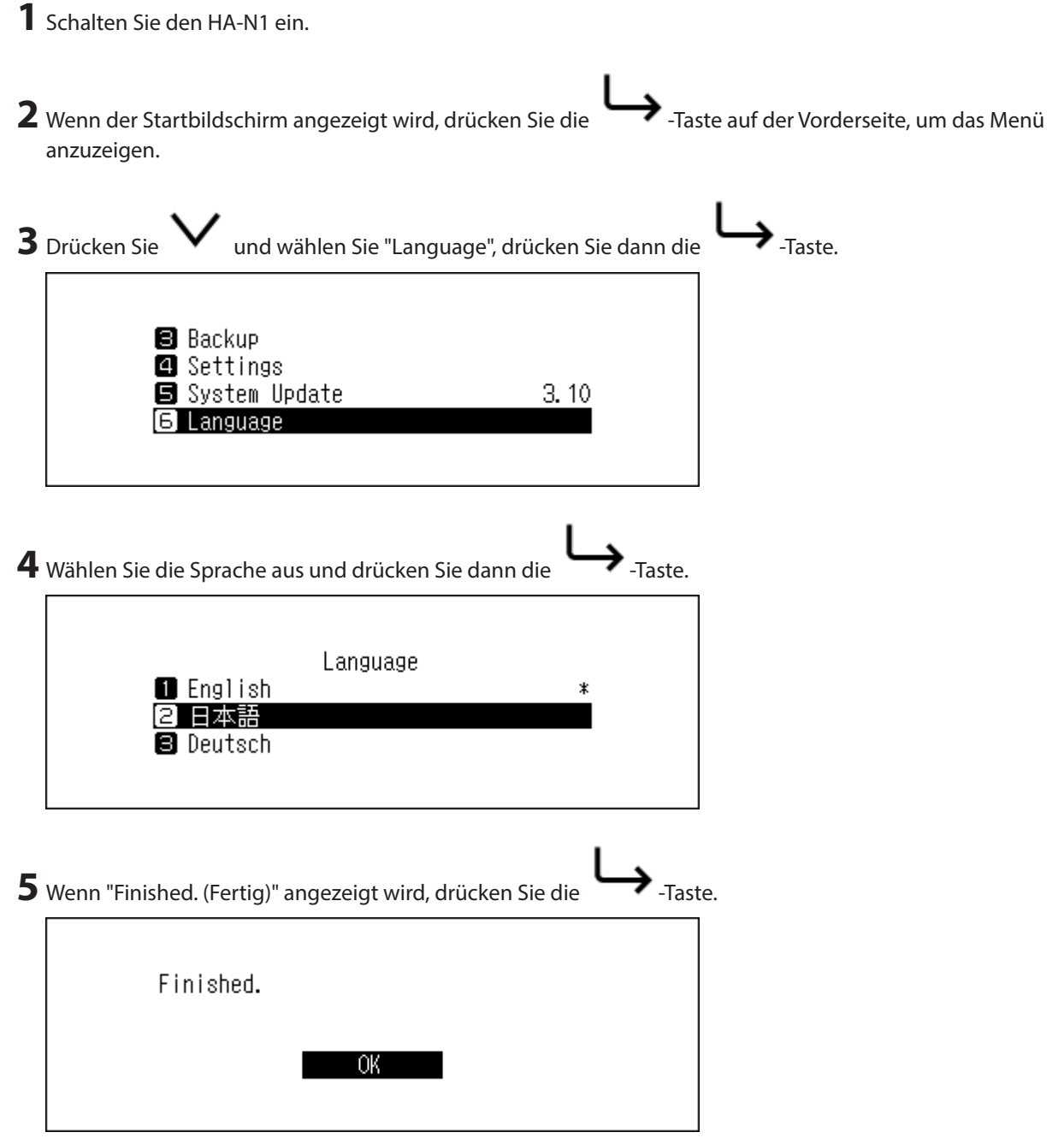

Die Anzeigesprache wird nun geändert.

### **Aktualisierung der Firmware**

Befolgen Sie die Schritte unten, um die Firmware des HA-N1 auf die neueste Version zu aktualisieren.

### <span id="page-53-0"></span>**Aktualisierung über das Netzwerk**

**Hinweis:** Um die Firmware über das Netzwerk zu aktualisieren, muss der HA-N1 mit dem Internet verbunden sein. Wenn sich das HA-N1 im direkten Modus befindet, verwenden Sie ein anderes Ethernet-Kabel und verbinden Sie es mit dem LAN-Port und dem Router.

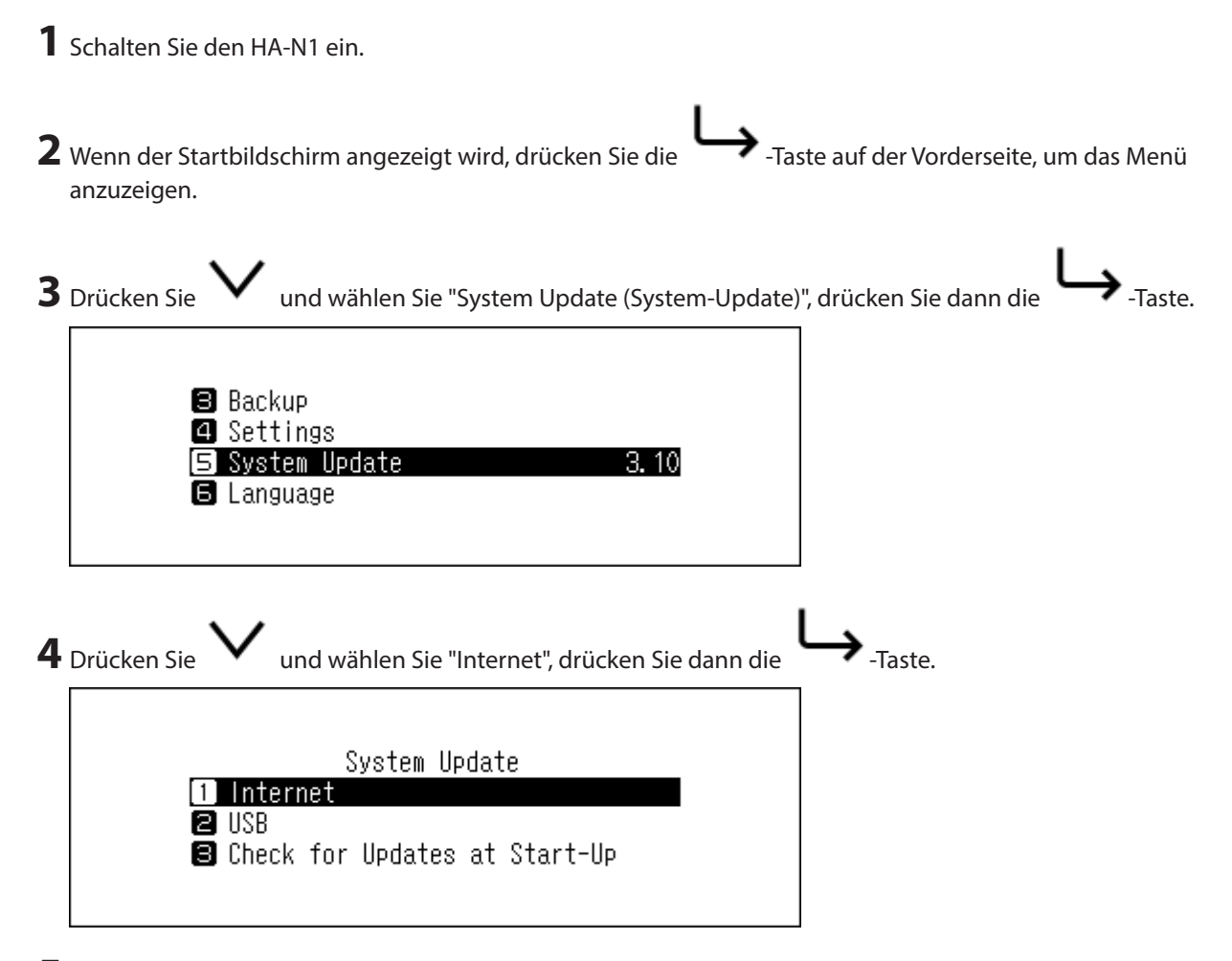

**5** Befolgen Sie die Anweisungen auf dem Bildschirm.

Die Systemversion ist nun aktualisiert.

#### **Aktualisierung vom USB-Gerät**

- **1** Laden Sie die aktuelle Firmware von [melco-audio.com](http://melco-audio.com) herunter.
- **2** Extrahieren Sie die heruntergeladene Datei und kopieren Sie die Datei "audionas\_ha\_n1\_updater.bin" aus dem extrahierten Verzeichnis auf das USB-Gerät (Root-Verzeichnis).
- **3** Schließen Sie das USB-Gerät an den USB-3.0-Port auf der Rückseite an.

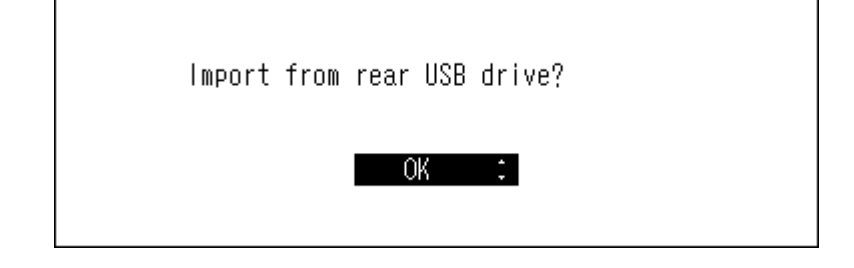

**4** Schalten Sie den HA-N1 ein.

<span id="page-54-0"></span>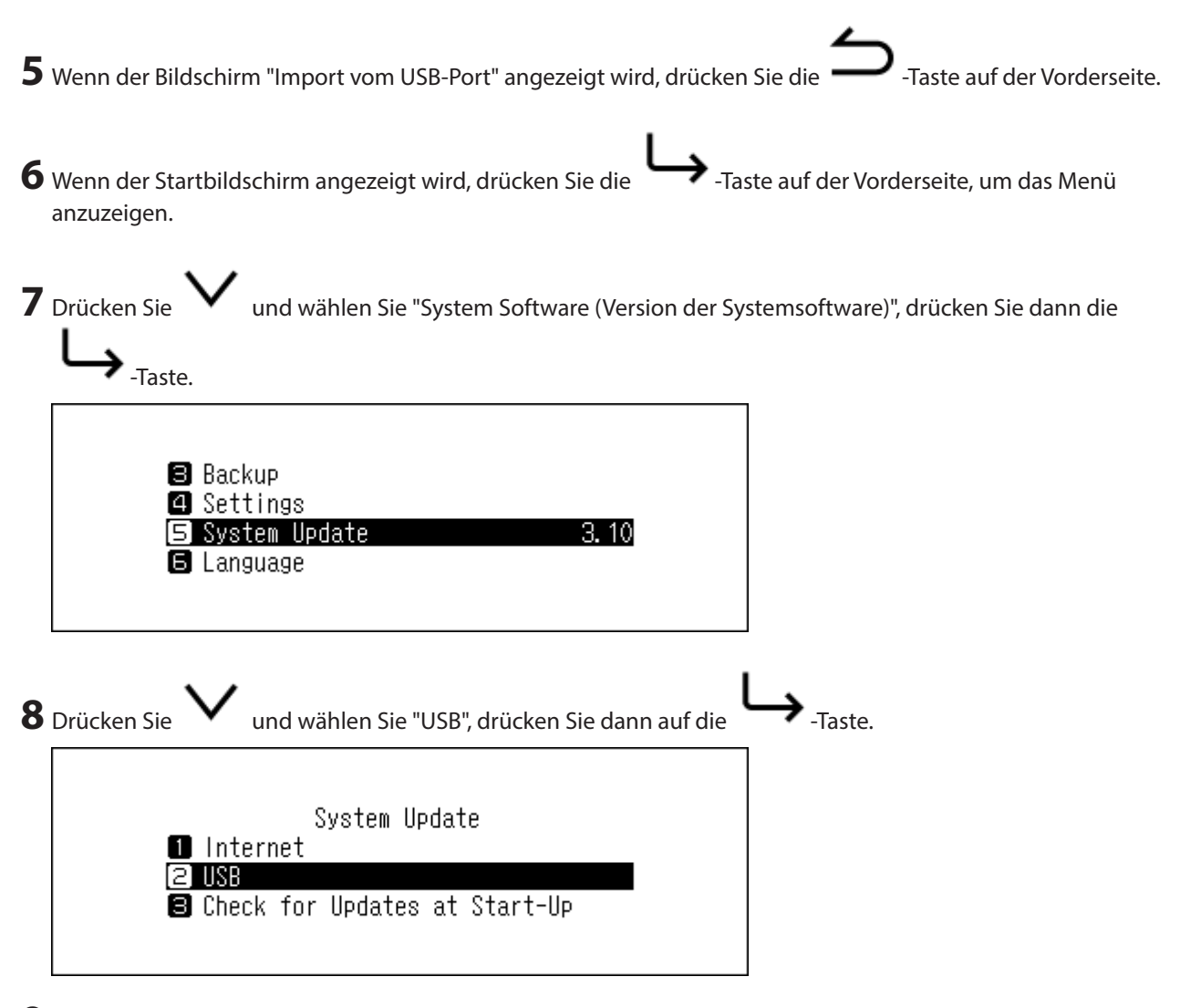

**9** Befolgen Sie die Anweisungen auf dem Bildschirm.

Die Systemversion ist nun aktualisiert.

#### **Automatisches Prüfen nach verfügbaren Updates**

Der HA-N1 kann beim Einschalten prüfen, ob ein neues Firmware-Release verfügbar ist. Wenn neue Firmware gefunden wurde, können Sie mit dem Update der Firmware fortfahren. Um die automatische Überprüfung nach neuer Firmware zu aktualisieren, befolgen Sie die unten beschriebenen Schritte.

**1** Schalten Sie den HA-N1 ein.

2 Wenn der Startbildschirm angezeigt wird, drücken Sie die **- Taste auf der Vorderseite**, um das Menü anzuzeigen.

<span id="page-55-0"></span>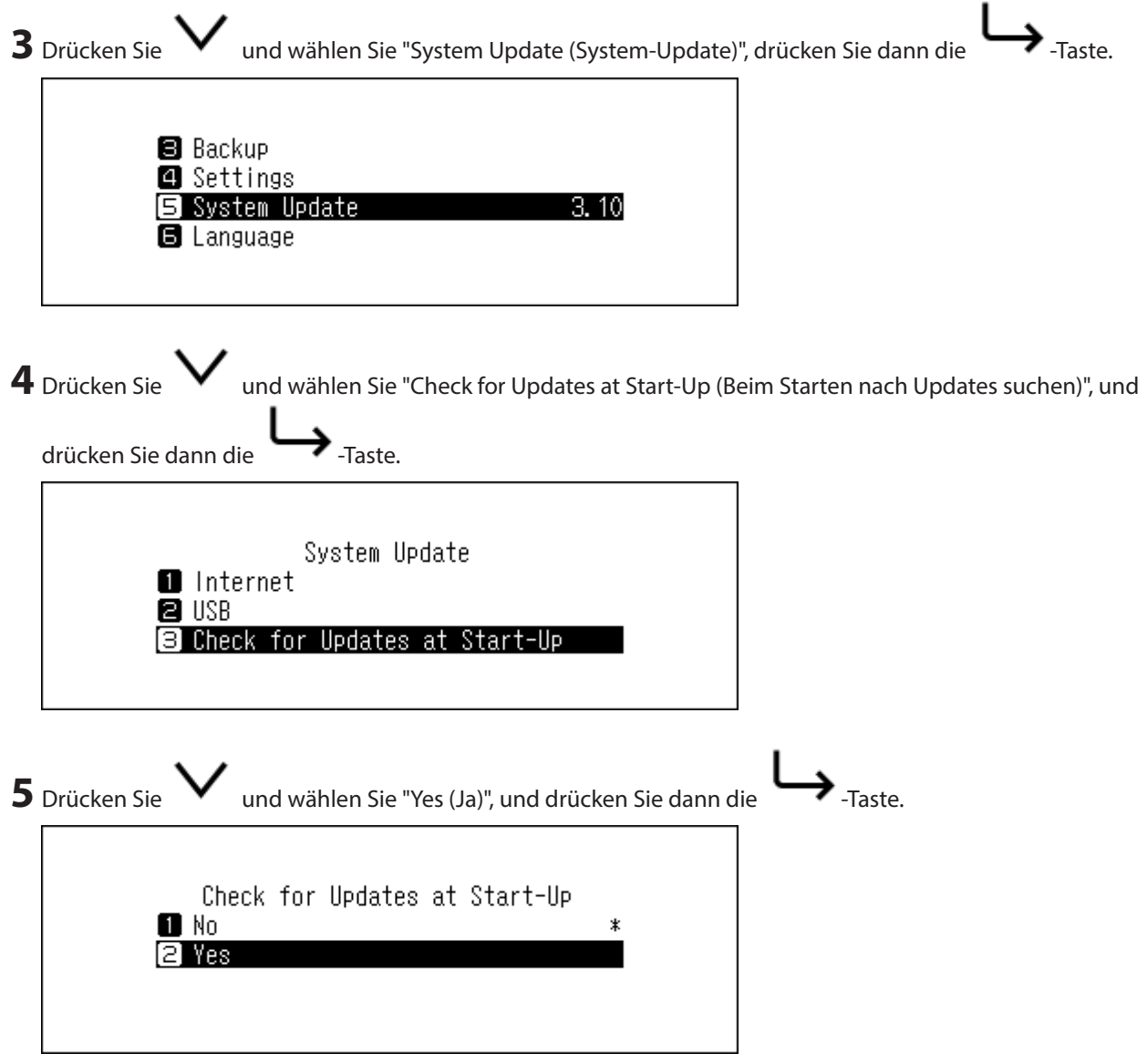

Die Firmware-Überprüfung ist nun aktiviert. Beim nächsten Startvorgang wird die Überprüfung auf ein neues Firmware-Release durchgeführt.

### **Wiederherstellen der Werkseinstellungen**

Befolgen Sie zum Initialisieren des HA-N1 mit den Werkseinstellungen die folgenden Schritte:

**1** Schalten Sie den HA-N1 ein, während Sie die  $\vee$  -Taste gedrückt halten. Lassen Sie die  $\vee$  -Taste los, nachdem das "MELCO"-Logo verschwunden ist. Der Bildschirm "Initialisierung der Einstellungen" wird angezeigt.

**Hinweis:** Wenn Sie auf dem Bildschirm zu [Settings (Einstellungen)] – [Initialize Settings (Einstellungen initialisieren)] gehen, wird der gleiche Bildschirm angezeigt.

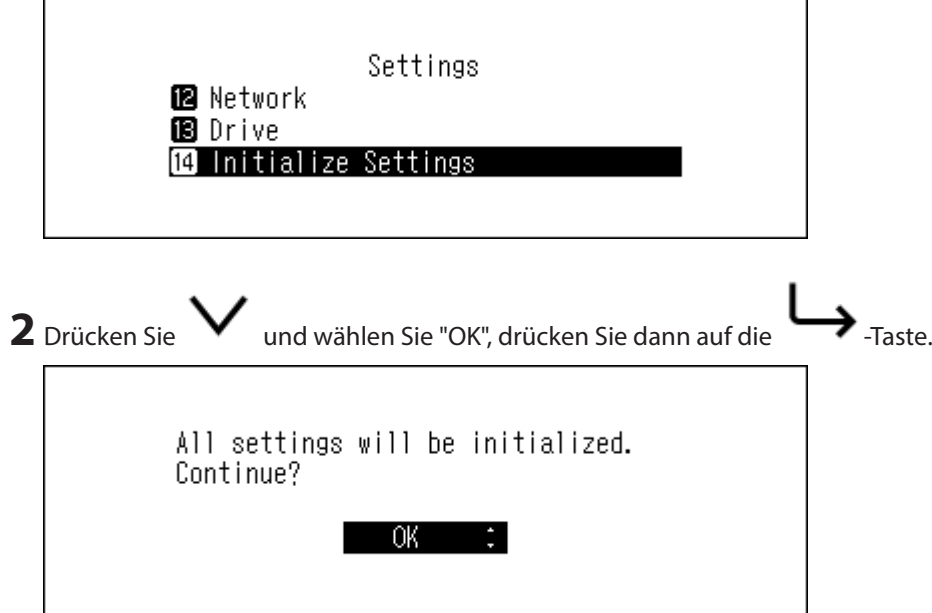

Das Gerät wird initialisiert: Der Vorgang oben initialisiert nur die Einstellungen. Das hat keinen Einfluss auf die Daten.

### <span id="page-57-0"></span>**Menüliste**

Auf dem Bildschirm auf der Vorderseite sind folgende Optionen verfügbar:

### **Status**

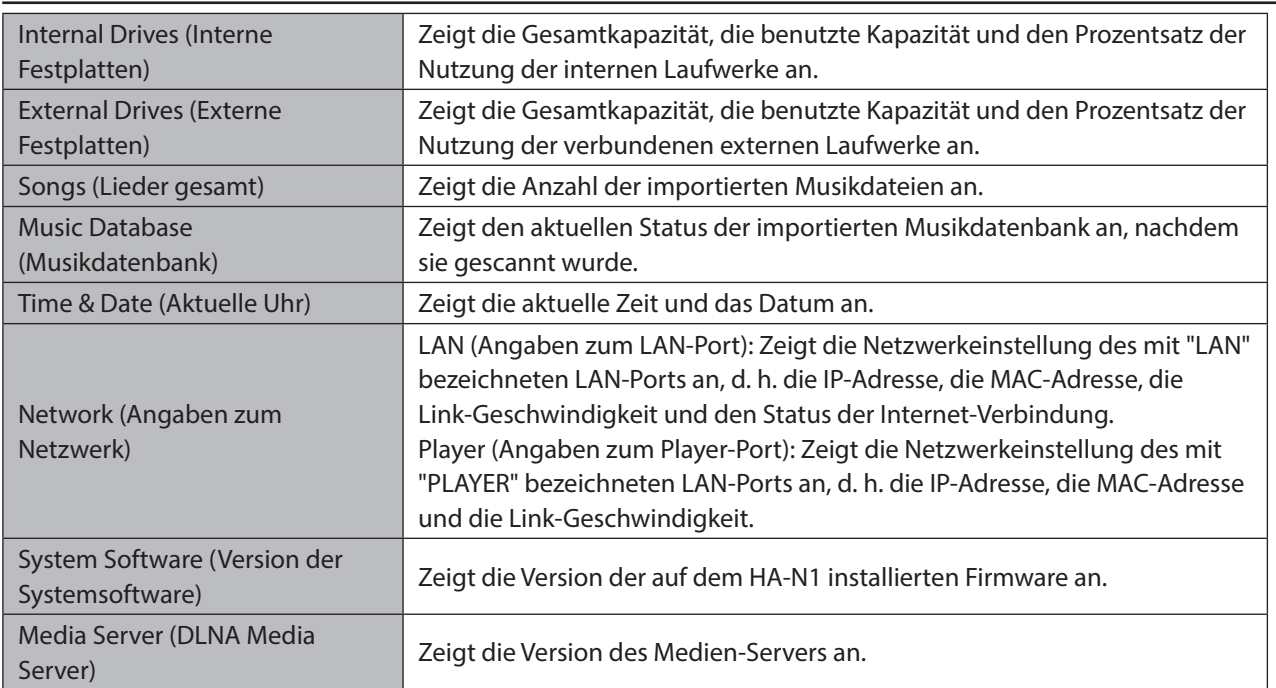

### **Anzeige einrichten**

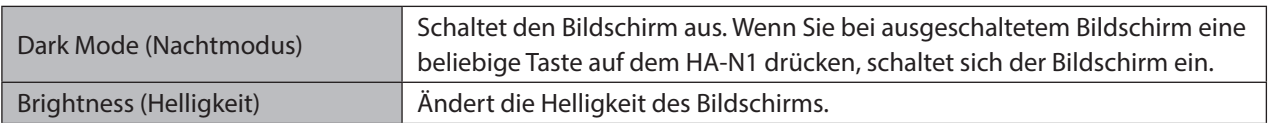

### **Backup**

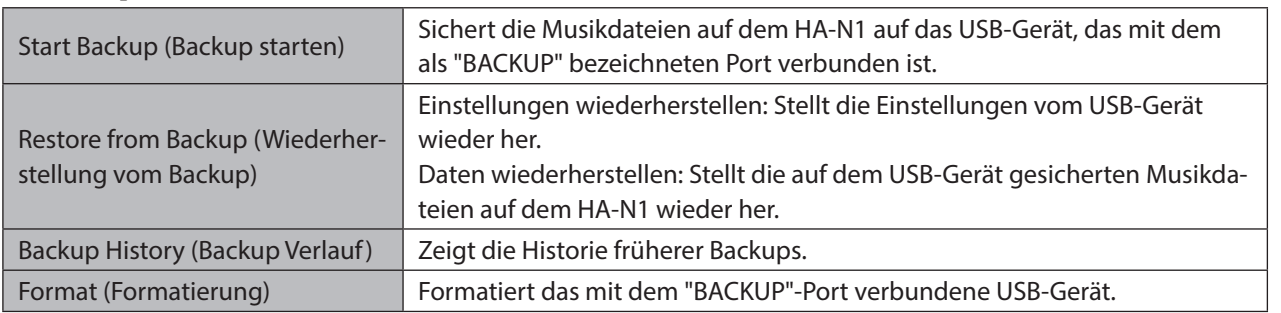

### <span id="page-58-0"></span>**Einstellungen**

#### **CIFS-Einstellung**

Schaltet sich auf "On (Ein)", wenn Musik vom Computer kopiert wird.

#### **DLNA Inhalt aktualisieren**

Aktualisiert die Musikdatenbank der importierten Musikdateien. Wenn die Musikdateien auf dem Netzwerk Musik Player nicht korrekt aufgelistet sind, aktualisieren Sie die Musikdatenbank.

#### **Helligkeit der Ein-/Aus-LED**

Ändert die Helligkeit der Strom-LED-Anzeige auf der Vorderseite.

#### **Einstellung der LAN-LED**

Konfiguriert, ob die Port-LEDs für "LAN" oder "PLAYER" ausgeschaltet werden sollen.

#### **Aktuelle Uhr**

Konfiguriert die Zeiteinstellungen des HA-N1.

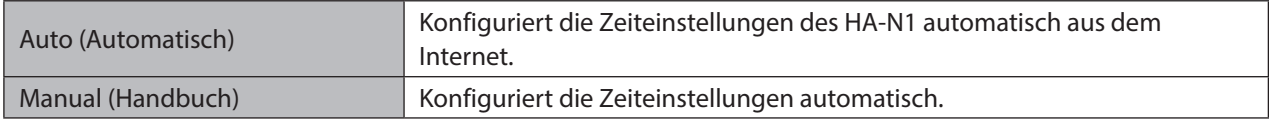

#### **Zeitzone**

Konfiguriert die Zeitzone für die Datums- und Zeiteinstellungen.

#### **Automatisches Stromsparen**

Konfiguriert, ob der HA-N1, wenn keine Musik mehr abgespielt wird, nach einer gewissen Zeit automatisch heruntergefahren werden soll. Sie können auswählen zwischen "Off (Aus)", "1 minute(s) (1 Minute(n))", "5 minute(s) (5 Minute(n))" und "15 minute(s) (15 Minute(n))".

#### **Hinweise:**

- • Während Musik gespielt wird, wird der HA-N1 nicht ausgeschaltet.
- • Wenn vom Netzwerk Musik Player oder von einem Computer aus auf den HA-N1 zugegriffen wird, wird er auch nach der bestimmten Zeit nicht heruntergefahren.

#### **Importverzeichnis**

Konfiguriert, ob beim Importieren ein Ordner angelegt werden soll, dessen Ordnername das Importdatum enthält.

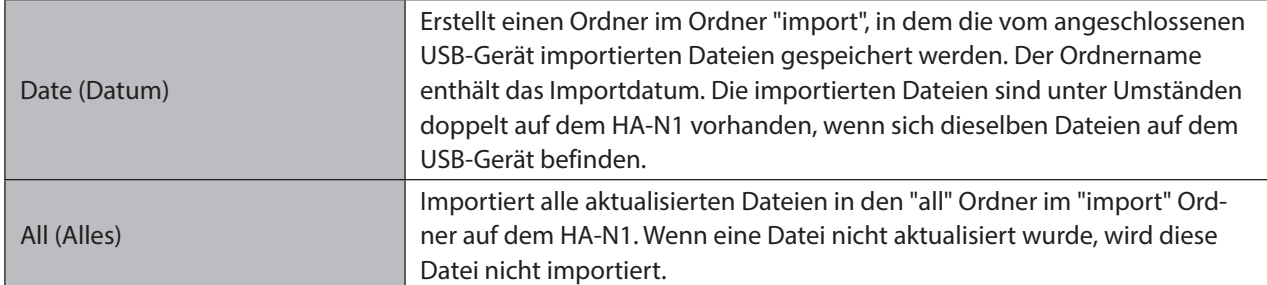

#### **USB-DAC**

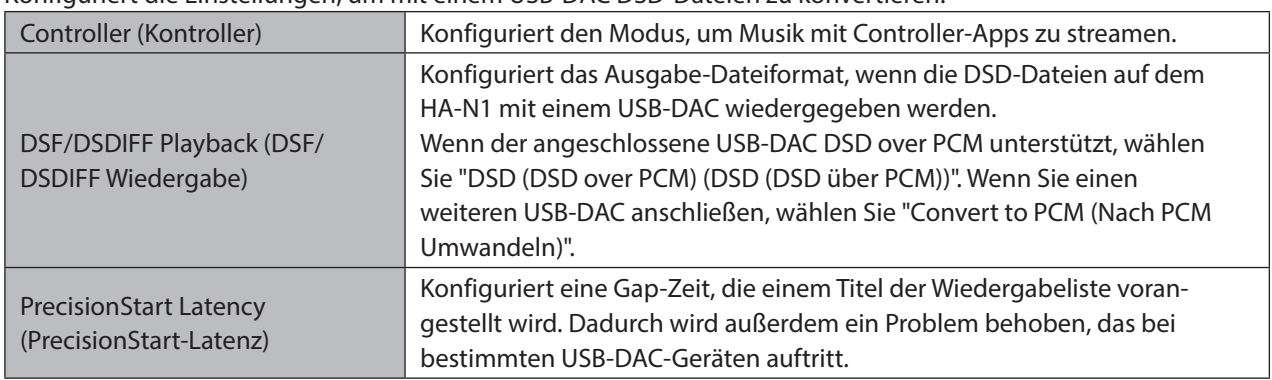

Konfiguriert die Einstellungen, um mit einem USB-DAC DSD-Dateien zu konvertieren.

#### **CD-Laufwerk**

Konfigurieren Sie Einstellungen zum Importieren von Musikdateien von einer Musik-CD mithilfe eines optischen Laufwerks.

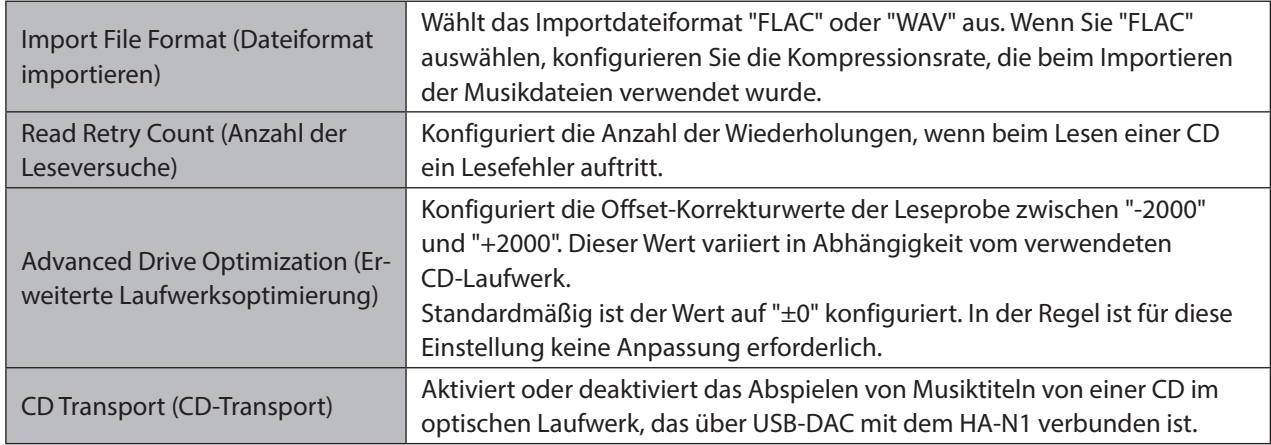

#### **Downloader**

Aktiviert oder deaktiviert die automatische Downloadfunktion und fügt ein Konto bei einer Streaming-Seite zum Herunterladen von Audiodateien hinzu oder entfernt es.

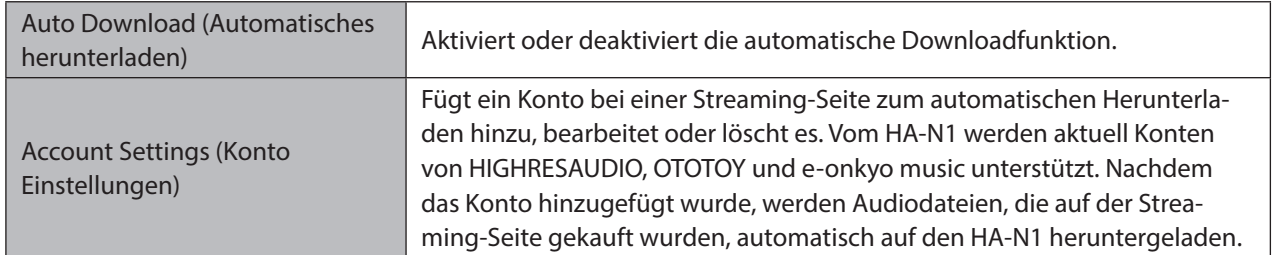

#### **Angaben zum Netzwerk**

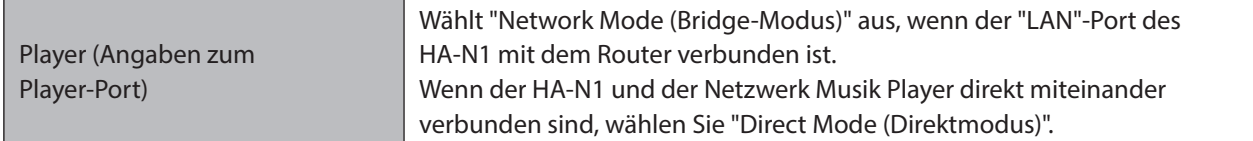

<span id="page-60-0"></span>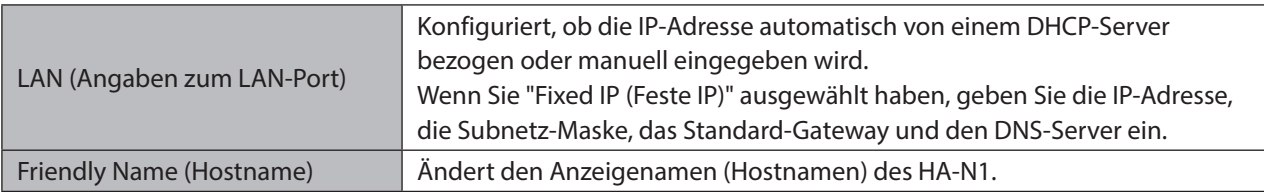

#### **Laufwerk**

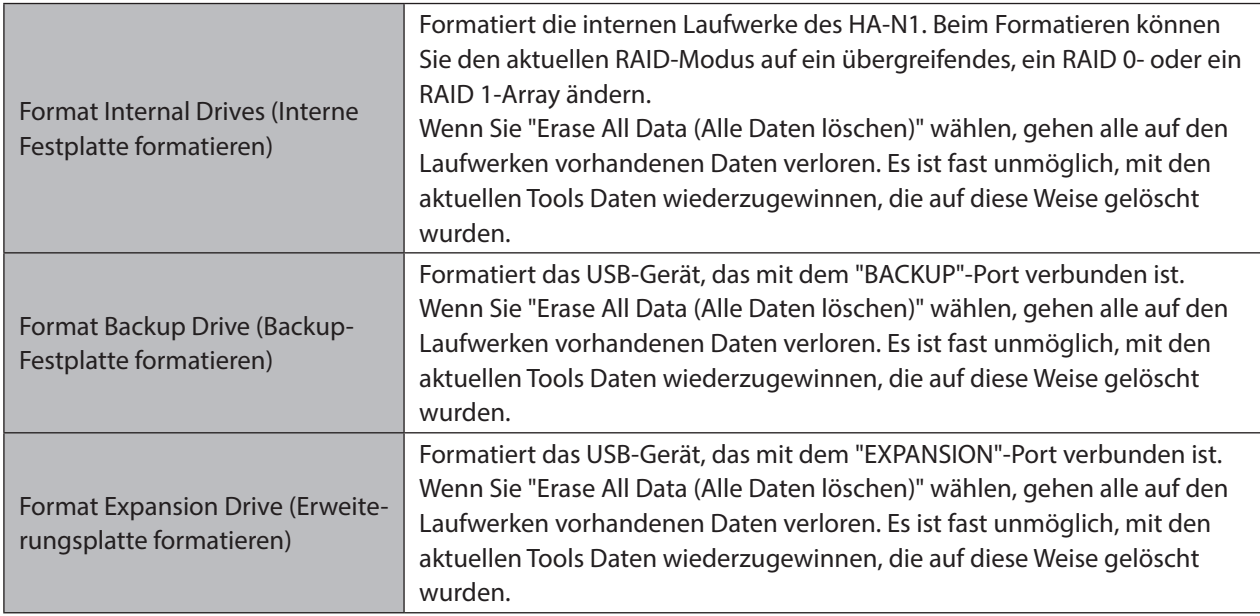

### **Einstellungen initialisieren**

Stellt die Werkseinstellungen auf dem HA-N1 wieder her.

### **System-Update**

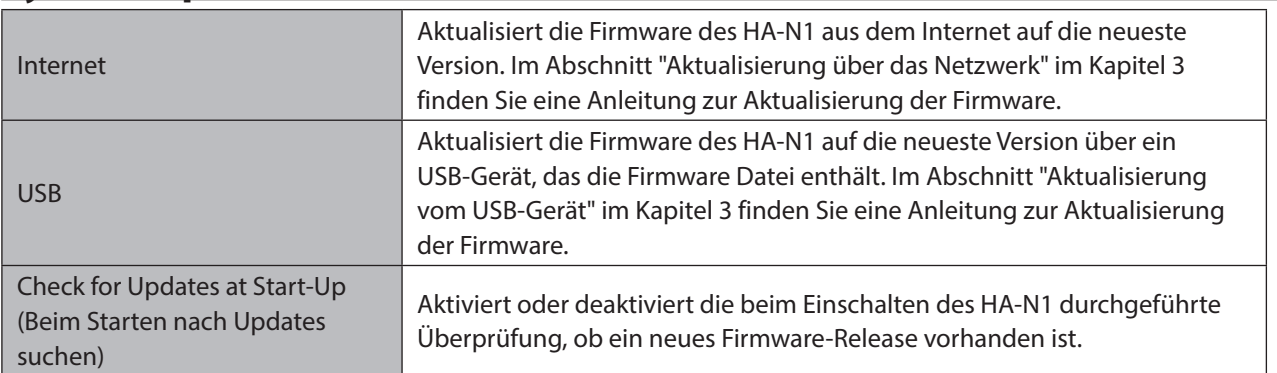

### **Language**

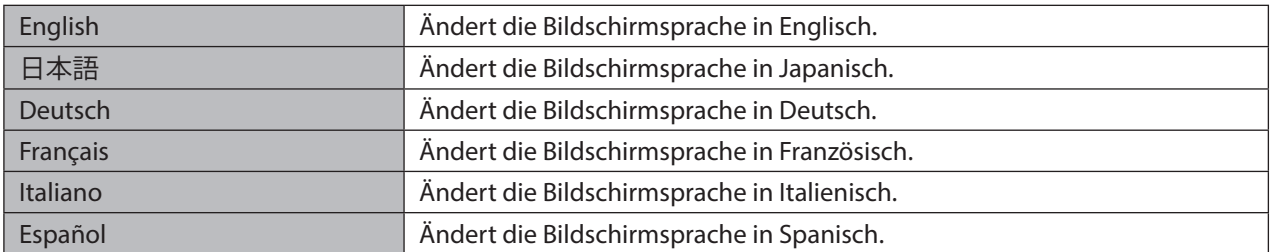

### <span id="page-61-0"></span>**Fehler-Code**

Wenn die folgenden Fehlercodes auf dem Bildschirm des HA-N1 angezeigt werden, versuchen Sie es mit den entsprechenden Abhilfemaßnahmen.

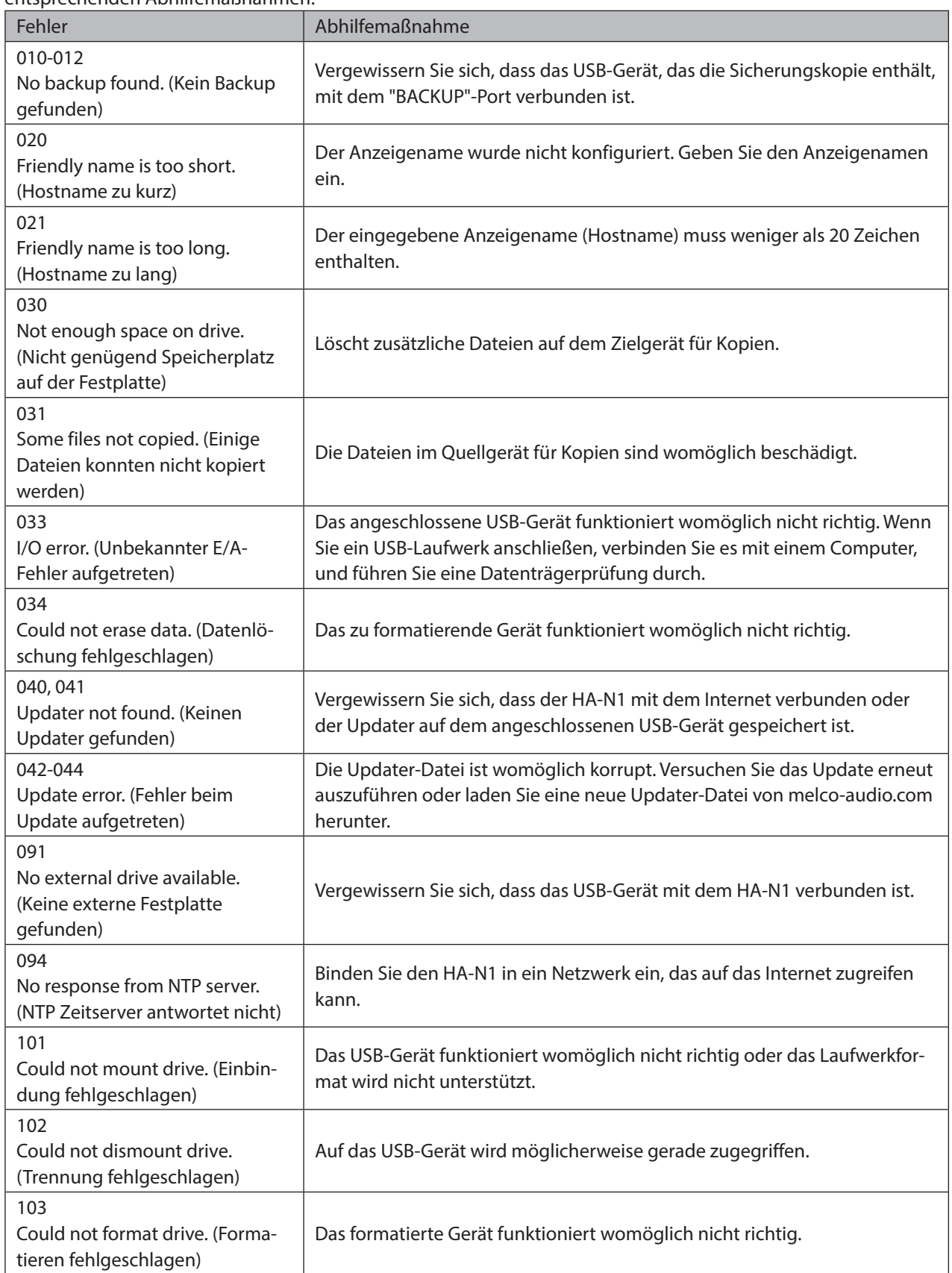

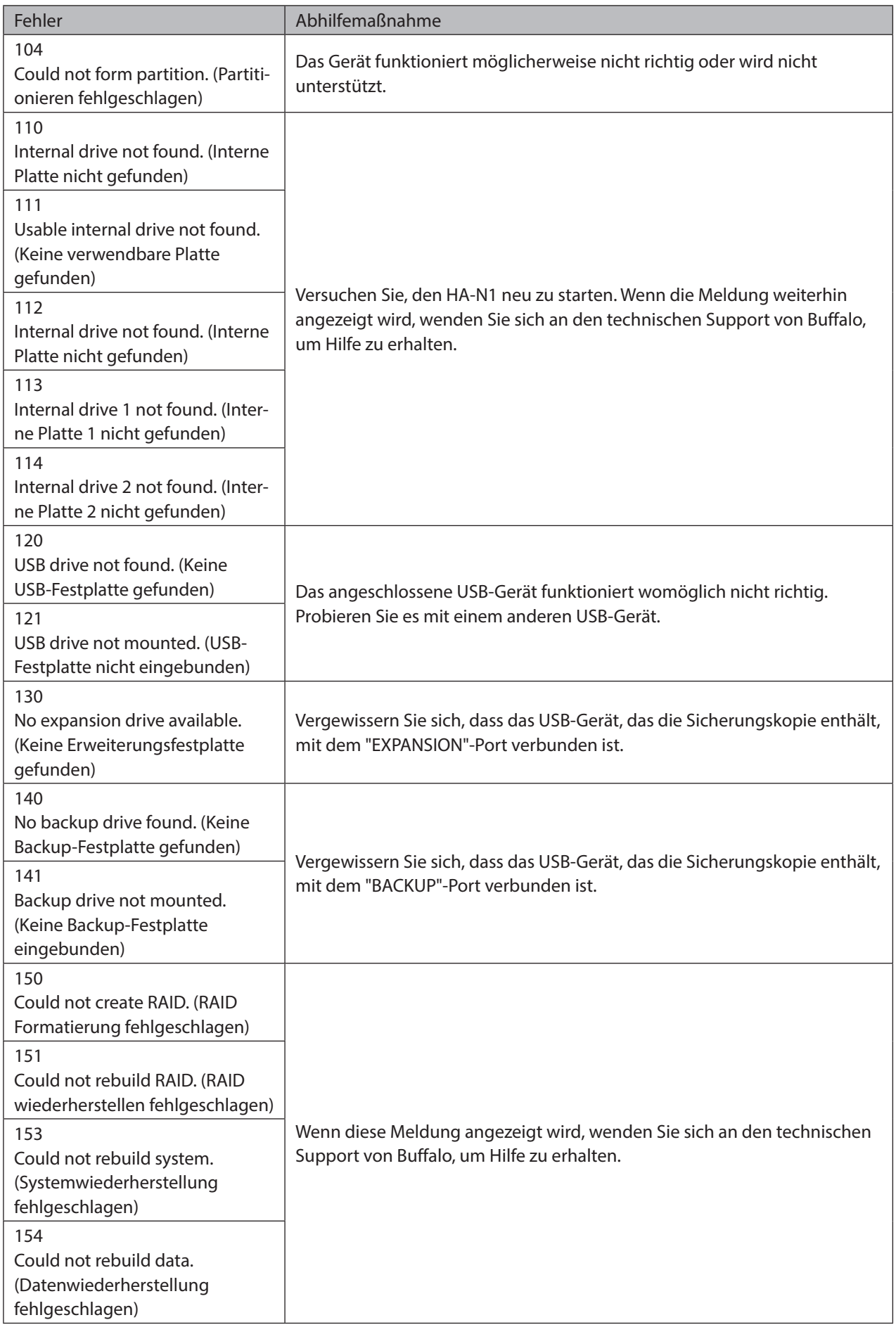

<span id="page-63-0"></span>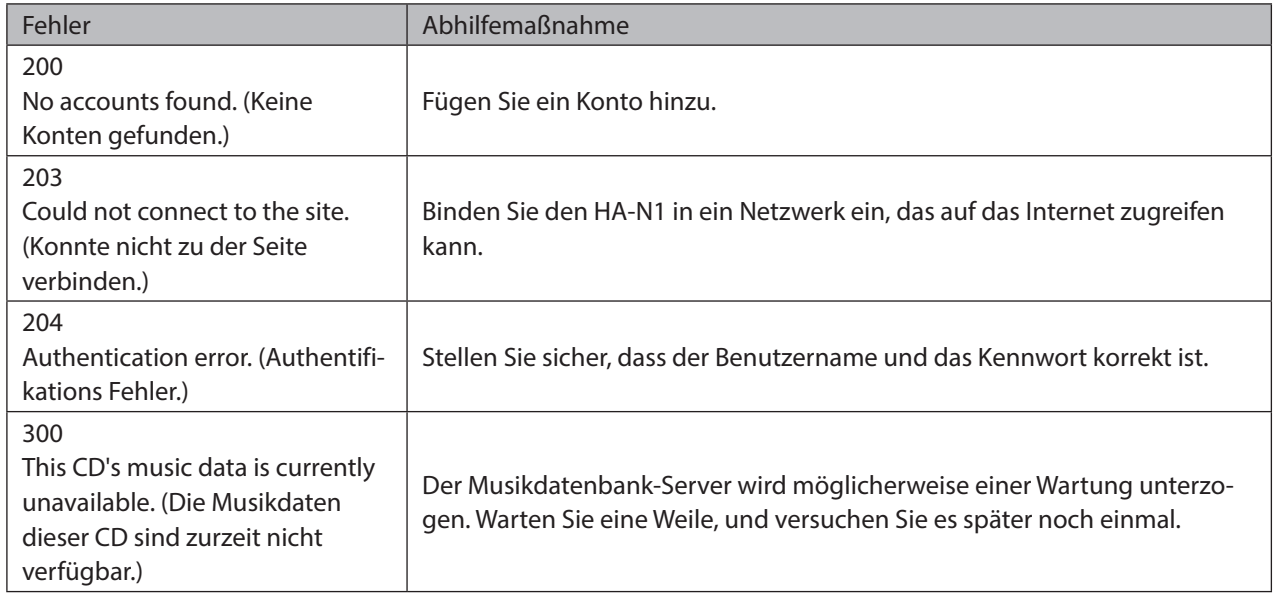

### **Standardeinstellungen**

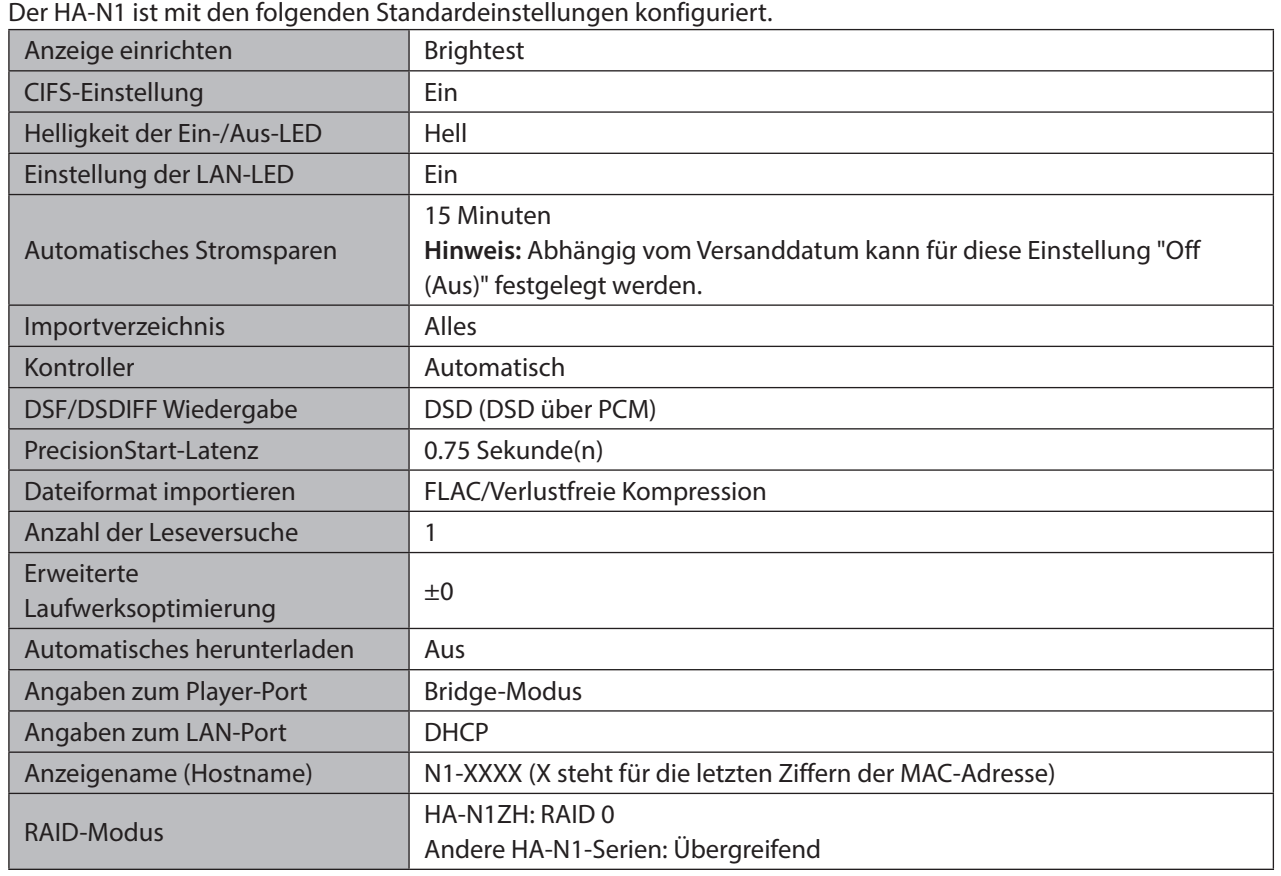

### **Technische Daten**

Unter [melco-audio.com](http://melco-audio.com) finden Sie Informationen zu den neuesten Produkten und ihren Spezifikationen.

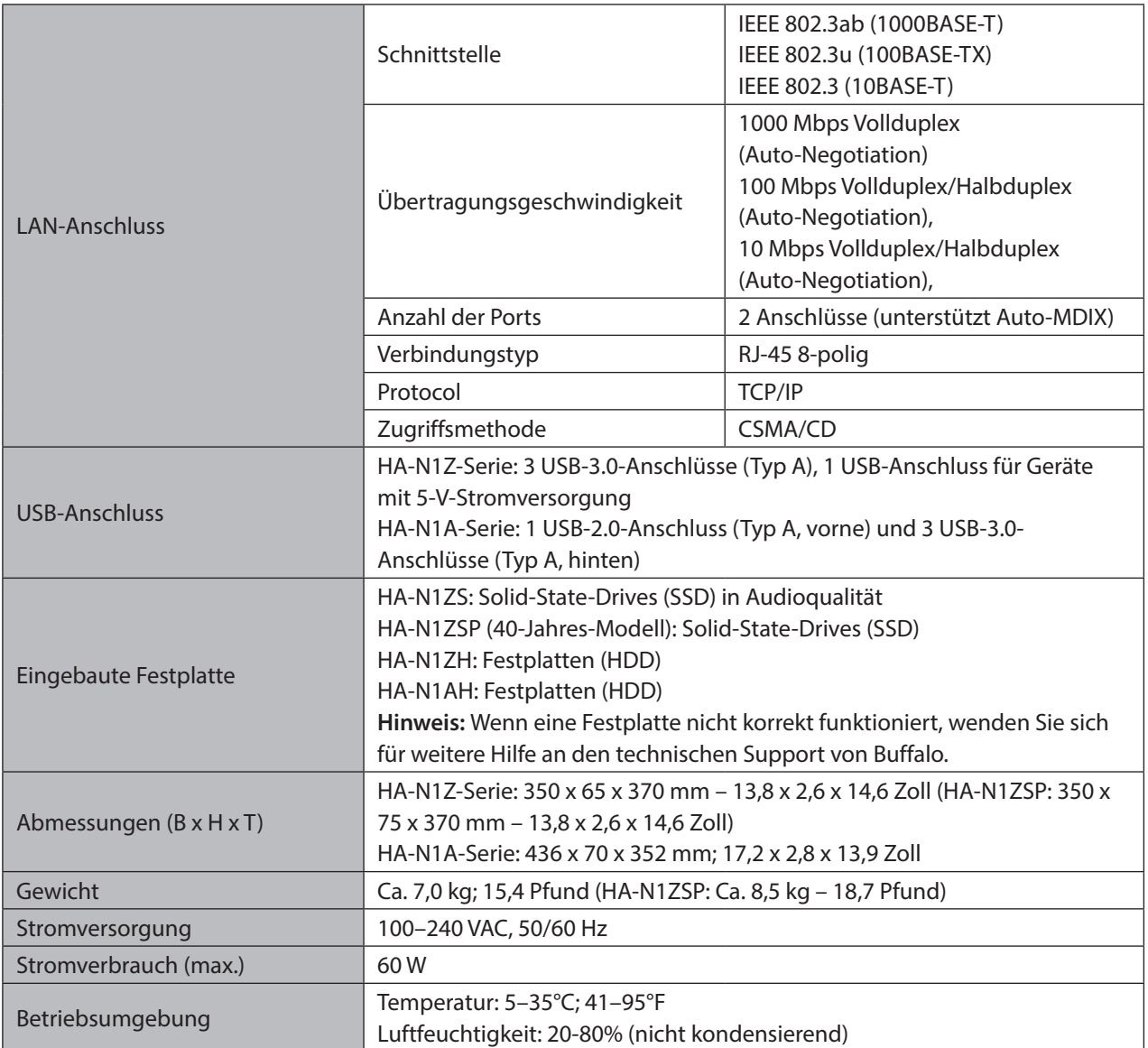

## <span id="page-65-0"></span>**Kapitel 5 – Einhaltung rechtlicher Vorschriften**

### **Für Kunden in den USA**

#### **FCC Statement**

This equipment has been tested and found to comply with the limits for a Class B digital device, pursuant to Part 15 of the FCC Rules. These limits are designed to provide reasonable protection against harmful interference in a residential installation. This equipment generates, uses and can radiate radio frequency energy and, if not installed and used in accordance with the instructions, may cause harmful interference to radio communications. However, there is no guarantee that interference will not occur in a particular installation. If this equipment does cause harmful interference to radio or television reception, which can be determined by turning the equipment off and on, the user is encouraged to try to correct the interference by one or more of the following measures:

- • Reorient or relocate the receiving antenna.
- Increase the separation between the equipment and receiver.
- • Connect the equipment into an outlet on a circuit different from that to which the receiver is connected.
- • Consult the dealer or an experienced radio/TV technician for help.

This device complies with Part 15 of the FCC Rules. Operation is subject to the following two conditions: (1) this device may not cause harmful interference, and (2) this device must accept any interference received, including interference that may cause undesired operation.

Only use the cables and accessories that are included in the package. Don't use other accessories or cables unless specifically instructed to in the documentation.

#### **MET**

The socket-outlet shall be installed near the equipment and shall be easily accessible.

#### **Informationen zur Kennzeichnung**

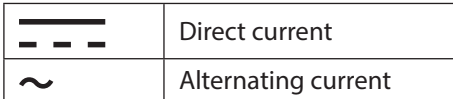

#### **Proposition 65**

#### **WARNING:**

This product and its components contain chemicals known to the State of California to cause cancer and birth defects, or reproductive harm. Wash hands after handling.

### <span id="page-66-0"></span>**Für Kunden in Europa**

#### **CE**

# $\epsilon$

#### Deutsch

Verwenden Sie ausschließlich die Kabel und Zubehörteile, die im Lieferumfang enthalten sind. Andere Zubehörteile oder Kabel dürfen nur dann verwendet werden, wenn dies in der Dokumentation ausdrücklich vorgeschrieben ist. Verwenden Sie keine USB-Kabel, die 3 Meter lang oder länger sind, um USB-Geräte.

#### English

Only use the cables and accessories that are included in the package. Don't use other accessories or cables unless specifically instructed to in the documentation.

Do not use USB cables that are 3 meters or longer to connect USB devices.

#### Français

Utilisez uniquement les câbles et accessoires inclus dans ce package. N'utilisez aucun autre accessoire ou câble sauf instruction spécifique de la documentation.

Utilisez des câbles d'une longueur de moins 3 mètres pour connecter les périphériques USB à.

#### **CB**

#### Norsk

Utstyr som er koplet til beskyttelsesjord via nettplugg og/eller via annet jordtilkoplet utstyr – og er tilkoplet et kabel-TV nett, kan forårsake brannfare.

For å unngå dette skal det ved tilkopling av utstyret til kabel-TV nettet installeres en galvanisk isolator mellom utstyret og kabel- TV nettet.

#### Svenska

Utrustning som är kopplad till skyddsjord via jordat vägguttag och/eller via annan utrustning och samtidigt är kopplad till kabel-TV nät kan i vissa fall medföra risk för brand. För att undvika detta skall vid anslutning av utrustningen till kabel-TV nät galvanisk isolator finnas mellan utrusningen och kabel-TV nätet.

#### **Informationen zur Kennzeichnung**

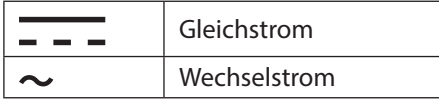

Die Steckdose sollte sich in der Nähe des Geräts befinden und leicht zugänglich sein.